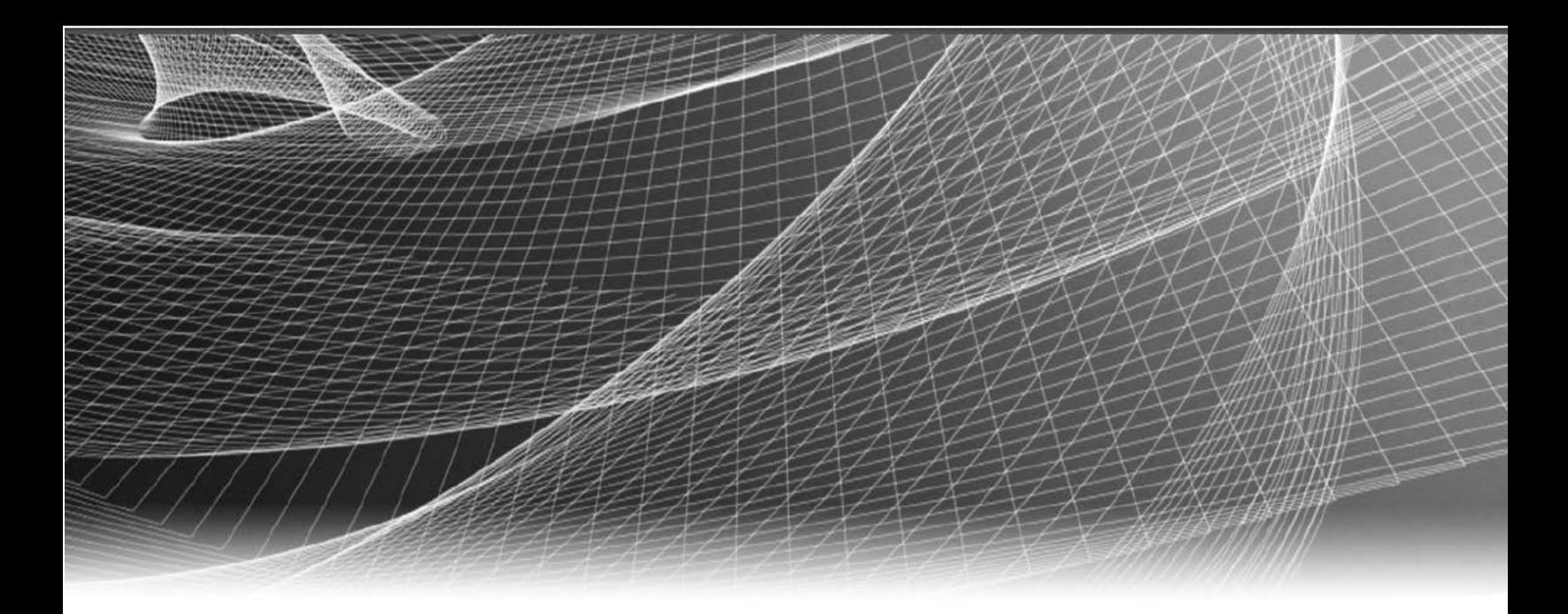

# **RSA** Security Analytics

Ereignisquellenmanagement für Version 10.6

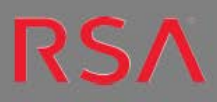

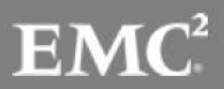

Copyright 2016 EMC Deutschland GmbH. Alle Rechte vorbehalten.

# **Marken**

RSA, das RSA Logo und Copyright 2016 EMC Deutschland GmbH sind Marken oder eingetragene Marken der Copyright 2016 EMC Deutschland GmbH Copyright 2016 EMC Deutschland GmbH in den USA und/oder in anderen Ländern. Alle anderen in diesem Dokument erwähnten Marken sind das Eigentum ihrer jeweiligen Inhaber. Eine Liste der EMC Marken finden Sie unter germany.emc.com/legal/emc-corporation-trademarks.htm.

# **Lizenzvereinbarung**

Diese Software und die zugehörige Dokumentation sind Eigentum von EMC und vertraulich. Sie werden unter Lizenz bereitgestellt und dürfen nur gemäß den Bedingungen der betreffenden Lizenz und unter Einschluss des untenstehenden Copyright-Hinweises verwendet und kopiert werden. Diese Software und die Dokumentation sowie alle Kopien dürfen anderen Personen nicht überlassen oder auf andere Weise zur Verfügung gestellt werden.

Dabei werden keine Ansprüche oder Eigentumsrechte an der Software oder Dokumentation oder Rechte an geistigem Eigentum daran übertragen. Die unberechtigte Nutzung oder die Vervielfältigung dieser Software und der Dokumentation kann zivil- und/oder strafrechtlich verfolgt werden. Diese Software kann ohne Vorankündigung geändert werden und sollte nicht als Verpflichtung seitens EMC ausgelegt werden.

# **Drittanbieterlizenzen**

Dieses Produkt kann Software enthalten, die von anderen Anbietern als RSA entwickelt wurde. Der Text der Lizenzvereinbarungen, der sich auf Drittanbietersoftware in diesem Produkt bezieht, ist in der Datei "thirdpartylicenses.pdf" zu finden.

# **Hinweis zu Verschlüsselungstechnologien**

Dieses Produkt kann Verschlüsselungstechnologie enthalten. In vielen Ländern ist die Verwendung, das Importieren oder Exportieren von Verschlüsselungstechnologien untersagt. Die aktuellen Bestimmungen zum Verwenden, Importieren und Exportieren sollten beim Verwenden, Importieren und Exportieren dieses Produkts eingehalten werden.

# **Verteilung**

Für die Nutzung, das Kopieren und die Verbreitung der in dieser Veröffentlichung beschriebenen Software von EMC ist eine entsprechende Softwarelizenz erforderlich. EMC ist der Ansicht, dass die Informationen in dieser Veröffentlichung zum Zeitpunkt der Veröffentlichung korrekt sind. Diese Informationen können jederzeit ohne vorherige Ankündigung geändert werden.

DIE IN DIESEM DOKUMENT ENTHALTENEN INFORMATIONEN WERDEN OHNE GEWÄHR ZUR VERFÜGUNG GESTELLT. DIE EMC CORPORATION MACHT KEINE ZUSICHERUNGEN UND ÜBERNIMMT KEINE HAFTUNG JEDWEDER ART IM HINBLICK AUF DIE IN DIESEM DOKUMENT ENTHALTENEN INFORMATIONEN UND SCHLIESST INSBESONDERE JEDWEDE IMPLIZITE HAFTUNG FÜR DIE HANDELSÜBLICHKEIT UND DIE EIGNUNG FÜR EINEN BESTIMMTEN ZWECK AUS.

# **Inhalt**

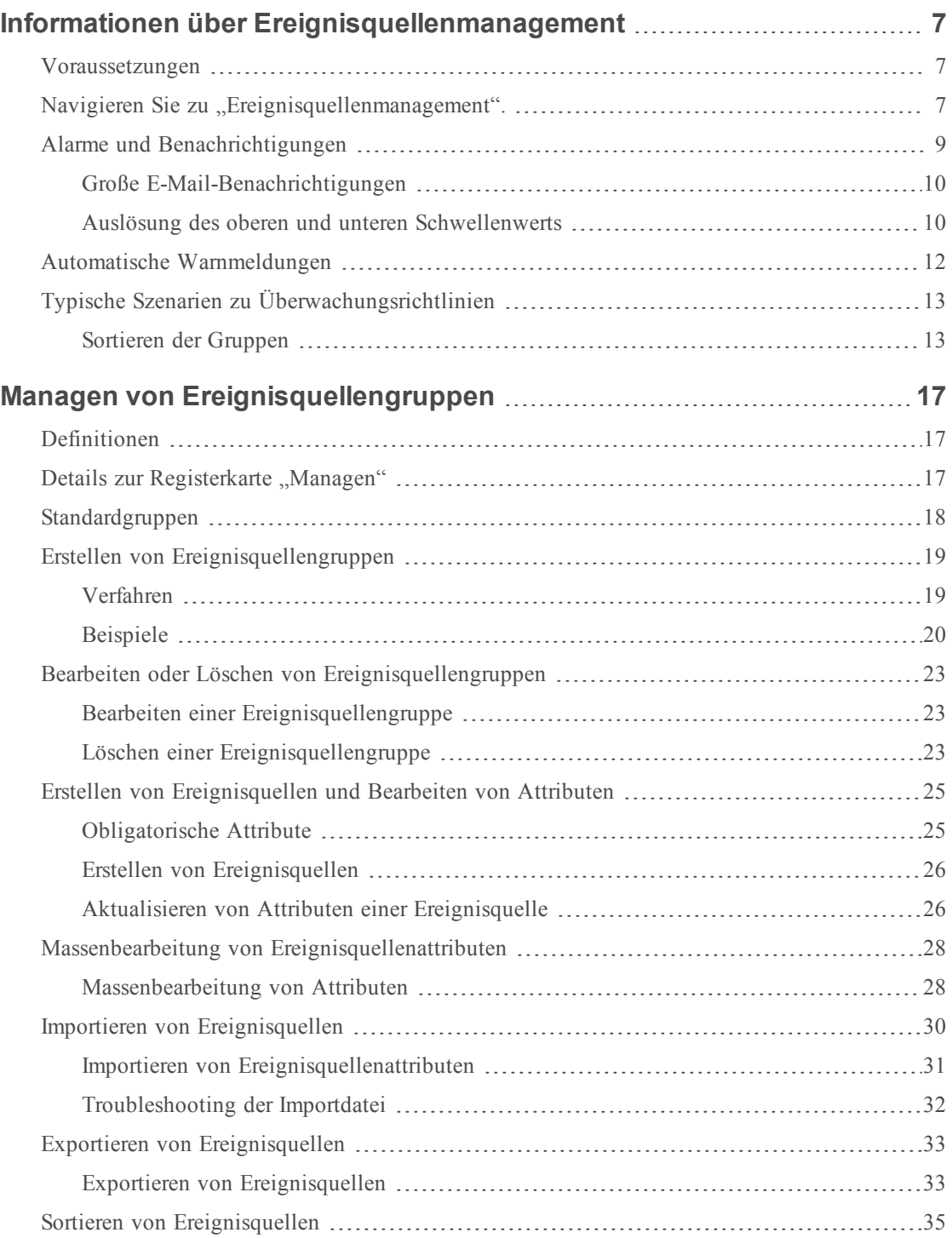

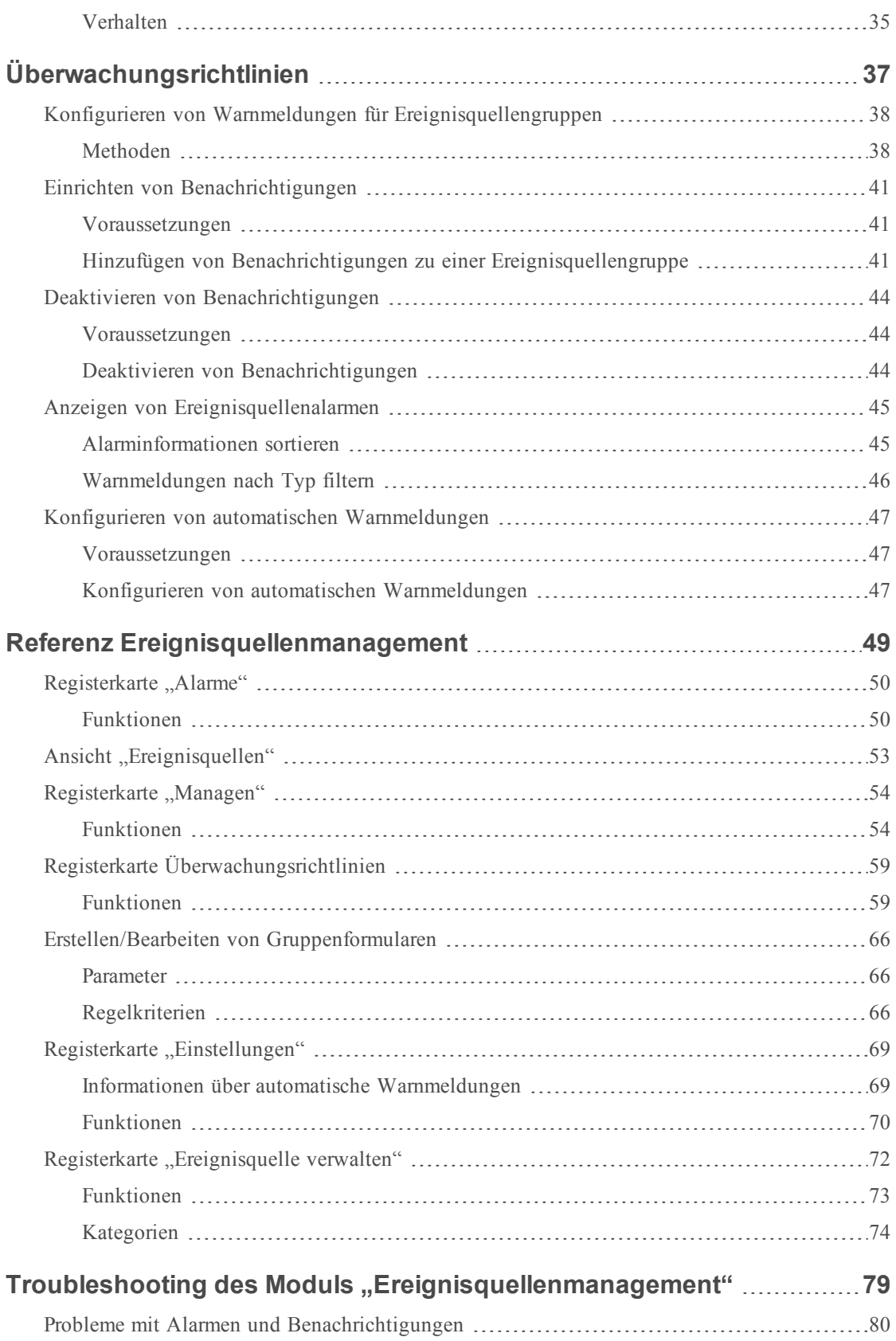

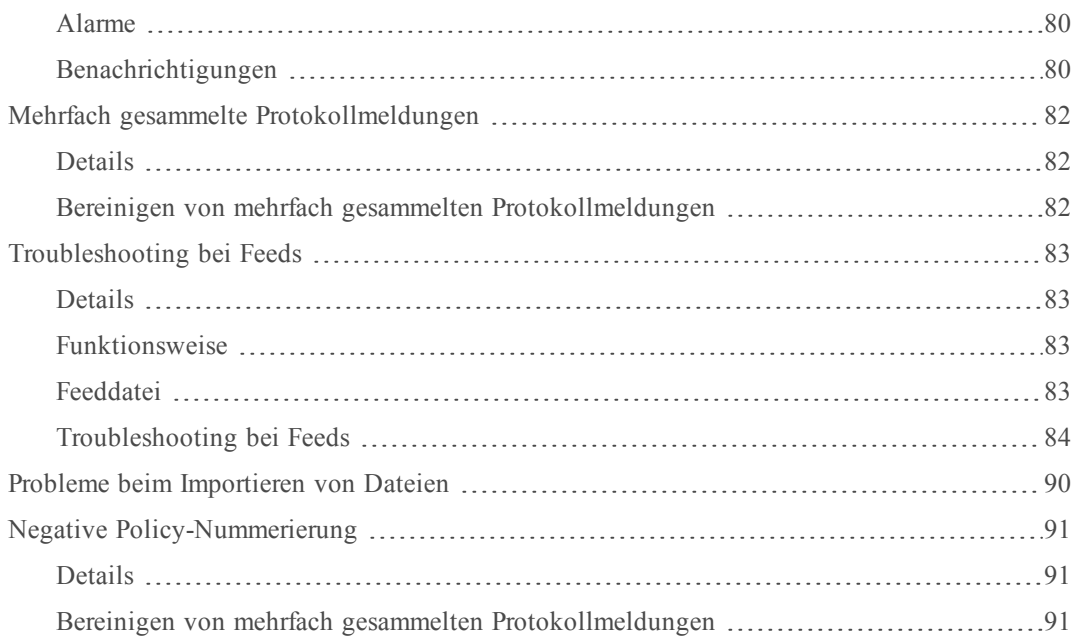

# <span id="page-6-0"></span>**Informationen über Ereignisquellenmanagement**

Mit dem Modul "Ereignisquelle" in Security Analytics erhalten Sie eine einfache Methode, um Ereignisquellen zu managen und Warnmeldungsrichtlinien für die Ereignisquellen zu konfigurieren.

#### <span id="page-6-1"></span>**Voraussetzungen**

Es gibt zwei Berechtigungen in Bezug auf Ereignisquellenmanagement:

- **· Ereignisquellen anzeigen** ist für die Benutzer erforderlich, um Ereignisquellen und deren Attribute, Schwellenwerte und Richtlinien anzuzeigen.
- <sup>l</sup> **Ereignisquellen ändern** ermöglicht den Benutzern, Ereignisquellen hinzuzufügen, zu bearbeiten und anderweitig zu aktualisieren.

Weitere Details finden Sie in den folgenden Themen:

- <sup>l</sup> Das Thema *Registerkarte "Rollen"*, verfügbar im Handbuch **Systemsicherheit und** Benutzerverwaltung > Referenzen > Ansicht "Administration-Sicherheit" > **Registerkarte "Rollen".**
- <sup>l</sup> Unter *Rollenberechtigungen* werden die integrierten Security Analytics-Systemrollen beschrieben, die den Zugriff auf die Benutzeroberfläche steuern. Verfügbar im Handbuch **Systemsicherheit und Benutzerverwaltung** > **So funktioniert Role-Based Access Control**.
- <sup>l</sup> Unter *Managen von Benutzern mit Rollen und Berechtigungen* wird beschrieben, wie Sie in Security Analytics mithilfe von Rollen und Berechtigungen Benutzer managen. Verfügbar im Handbuch **Systemsicherheit und Benutzerverwaltung** > **Managen von Benutzern mit Rollen und Berechtigungen**.

#### <span id="page-6-2"></span>Navigieren Sie zu "Ereignisquellenmanagement".

Führen Sie die folgenden Schritte aus, um Details zu den vorhandenen Ereignisquellengruppen anzuzeigen:

1. Wählen Sie im Menü **Security Analytics** die Optionen **Administration > Ereignisquellen** aus.

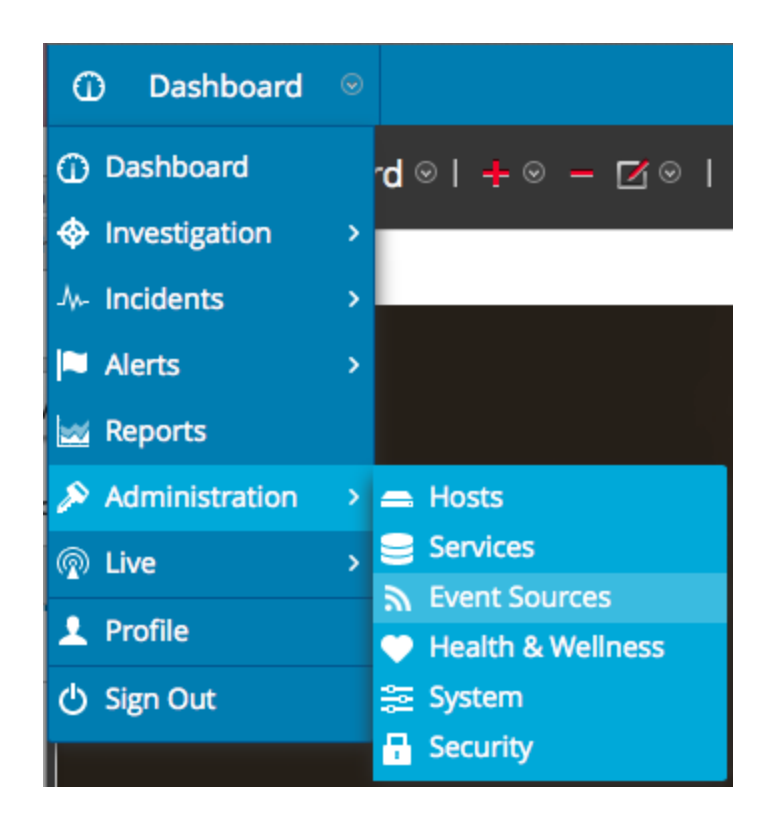

- 2. Klicken Sie auf eine der folgenden Optionen:
	- <sup>l</sup> Registerkarte **Managen**: Diese Registerkarte enthält Details zu den vorhandenen Ereignisquellengruppen.
	- <sup>l</sup> Registerkarte **Überwachungsrichtlinien**: Auf dieser Registerkarte können Sie die Warnmeldungskonfigurationen für die Ereignisquellen anzeigen oder bearbeiten.
	- <sup>l</sup> Die Registerkarte **Alarme**. Verwenden Sie diese Registerkarte, um die Details der Alarme anzuzeigen, die erzeugt wurden. Alarme werden erzeugt, wenn Ereignisquellen ihre festgelegten Schwellenwerte über- oder unterschreiten.
	- <sup>l</sup> Registerkarte **Einstellungen**. Verwenden Sie diese Registerkarte, um das Verhalten für automatische Warnmeldungen anzuzeigen oder zu ändern.

**Hinweis:** Wenn das System Protokolle von einer Ereignisquelle empfängt, die derzeit nicht in der Ereignisquellenliste vorhanden ist, fügt Security Analytics die Ereignisquelle automatisch zur Liste hinzu. Wenn die Ereignisquelle den Kriterien für eine beliebige vorhandene Gruppe entspricht, wird sie außerdem Teil dieser Gruppe.

### <span id="page-8-0"></span>**Alarme und Benachrichtigungen**

Das Modul "Ereignisquelle" in Security Analytics zeigt Alarme an und sendet Benachrichtigungen basierend auf Alarmen, die ausgelöst werden.

Für Alarme ist Folgendes zu beachten:

Es gibt zwei Arten von Alarmen: **automatische** (ausgelöst, wenn Baselines überschritten oder nicht erfüllt sind) und **manuelle** (konfiguriert mithilfe von Schwellenwerten).

- <sup>l</sup> **Automatisch**: Wenn Sie automatische Warnmeldungen einschalten, meldet das System Alarme für **alle** Ereignisquellen, die über oder unter ihre normalen Baselines um das erforderliche Maß hinausgehen. Sie können den "über/unter"-Prozentsatz angeben auf der Registerkarte ["Einstellungen"](#page-68-0).
- **Manuell**: Wenn Sie automatische Warnmeldungen deaktivieren, erhalten Sie Alarme nur für die Ereignisquellengruppen, für die Sie Policies (und Schwellenwerte) angegeben und aktiviert haben.
- Alarme werden angezeigt auf der Benutzeroberfläche auf der [Registerkarte](#page-49-0) "Alarme".

Für Benachrichtigungen ist Folgendes zu beachten:

- <sup>l</sup> So erhalten Sie manuelle Benachrichtigungen (per e-Mail, SNMP oder Syslog):
	- Geben Sie eine Policy für eine Ereignisquellengruppe an.
	- Legen Sie einen hohen oder niedrigen Schwellenwert (oder beide) fest.
	- Aktivieren Sie die Policy.
- So erhalten Sie automatische (Baseline-) Benachrichtigungen:
	- "Baseline-Warnmeldungen" muss aktiviert sein. Es ist standardmäßig aktiviert.
	- Sie müssen "Benachrichtigungen von der automatischen Überwachung" aktivieren. Siehe Konfigurieren von automatischen [Warnmeldungen](#page-46-0) finden Sie ausführliche Informationen.
	- Die Ereignisquelle, die den Alarm auslöst, muss in einer Gruppe sein, die eine Policy aktiviert hat.
- <sup>l</sup> Wenn Sie automatische Warnmeldungen eingeschaltet haben und Sie eine Policy und einen Schwellenwert für eine Gruppe konfiguriert haben:
	- Wenn die Ereignisquelle über ihre Baseline hinausgeht, wird Ihnen eine automatische Warnmeldung angezeigt und Sie erhalten eine Benachrichtigung.
- Wenn die Ereignisquelle über ihre Schwellenwerte hinausgeht, wird Ihnen eine manuelle Warnmeldung angezeigt und Sie erhalten eine Benachrichtigung.
- <sup>l</sup> Wenn beides geschieht (Schwellenwert und Baseline werden überschritten oder nicht erfüllt), erhalten Sie zwei Alarme (sichtbar auf der Registerkarte "Alarme") und eine Benachrichtigung, die beide Alarme anzeigt. Diese Benachrichtigung wird die Ereignisquelle auflisten, die zweimal doppelt alarmiert hat. Dabei gibt ein Punkt auf der Liste an, dass es ein automatischer Alarm war.

#### <span id="page-9-0"></span>**Große E-Mail-Benachrichtigungen**

Beachten Sie beim Einrichten von E-Mail-Benachrichtigungen, dass die E-Mail je nach Anzahl der Ereignisquellen in der Benachrichtigung sehr groß werden kann.

Wenn die Anzahl der Ereignisquellen im alarmierten Status 10.000 überschreitet, enthält die E-Mail-Benachrichtigung nur Details zu den ersten 10.000 sowie eine Angabe der Gesamtzahl. Dadurch wird erreicht, dass die E-Mail erfolgreich zugestellt werden kann.

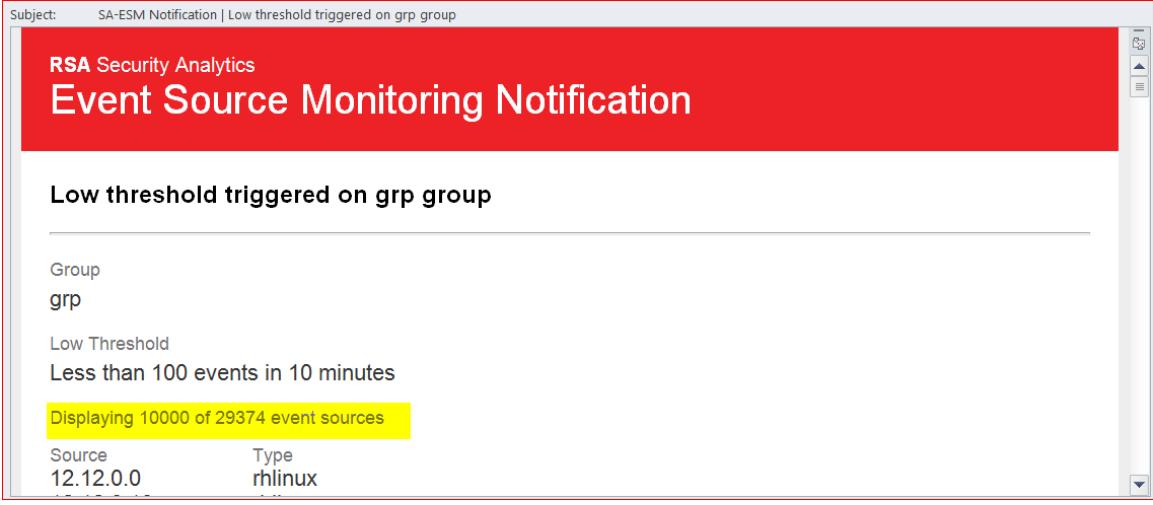

#### <span id="page-9-1"></span>**Auslösung des oberen und unteren Schwellenwerts**

Es kann vorkommen, dass sowohl der obere als auch der untere Schwellenwert einer bestimmten Ereignisquellengruppe ausgelöst werden. Die einfachste Möglichkeit festzustellen, wann dies der Fall ist, ist es, die Kopfzeile der E-Mail zu lesen, in der wie in der folgenden Abbildung zu sehen klar angegeben ist, wenn beide Schwellenwerte ausgelöst werden:

# **RSA Security Analytics Event Source Monitoring Notification**

#### High threshold and Low threshold triggered on ciscopix group

Group

ciscopix

**High Threshold** 

#### Greater than 250 events in 60 minutes

In diesem Beispiel steht in der Kopfzeile "Oberer Schwellenwert und unterer Schwellenwert für Gruppe ciscopix ausgelöst." Um Details zu den zum unteren Schwellenwert gehörigen Ereignisquellen anzuzeigen, müssen Sie möglicherweise über Hunderte, wenn nicht Tausende zum oberen Schwellenwert gehörige Ereignisquellen hinweg blättern.

# <span id="page-11-0"></span>**Automatische Warnmeldungen**

In diesem Thema werden automatische Warnmeldungen beschrieben, die auf Baseline-Einstellungen basieren.

**Hinweis:** Automatische Warnmeldungen und alle Parameter, die ihr Verhalten bestimmen, sind derzeit im Beta-Test.

Sie können Policies und Schwellenwerte für Ihre Ereignisquellengruppen einrichten. So erhalten Sie Benachrichtigungen, wenn die Schwellenwerte nicht eingehalten werden. Security Analytics bietet darüber hinaus eine Methode, Alarme automatisch zu erhalten, wenn Sie keine Schwellenwerte einrichten möchten, um Alarme zu erzeugen.

Um automatische Warnmeldungen auszulösen, können Sie Baselinewerte verwenden. Auf diese Weisemüssen Sie nicht zahlreiche Gruppenschwellenwerte und -Policies einrichten, um Warnmeldungen zu erhalten. Jede ungewöhnliche Menge von Nachrichten löst Warnmeldungen aus, ohne dass eine Konfiguration erforderlich ist (außer dem Einschalten der automatischen Warnmeldungen).

Beachten Sie Folgendes:

- Sobald Sie damit beginnen, Nachrichten aus einer Ereignisquelle zu sammeln, braucht das System etwa eine Woche, um einen Baselinewert für diese Ereignisquelle zu speichern. Nach diesem ersten Zeitraum warnt Sie das System, wenn die Anzahl der Nachrichten für einen Zeitraum um eine bestimmte Menge über oder unter der Baseline liegen. Standardmäßig ist diese Menge 2 Standardabweichungen über oder unter der Baseline.
- Legen Sie Ihre Einstellungen der oberen und unteren Abweichung danach fest, wie "regelmäßig" Ihre Ereignisquellen sich verhalten. D. h., wenn Sie keine oder nur wenig Abweichung in der Anzahl der Nachrichten erwarten, die in einem bestimmten Zeitraum eingehen (z. B. 8 bis 9 Uhr an einem Wochentag), können Sie einen niedrigen Wert für die Abweichung festlegen. Wenn Sie andererseits oft sehr hohe Abweichungen sehen, legen Sie den Abweichungswert höher fest.
- Wenn Sie eine Policy aktivieren, aber keine Schwellenwerte festgelegt haben, können Sie dennoch automatische (Baseline-) Benachrichtigungen erhalten, sofern Sie automatische Warnmeldungen aktiviert haben.

# <span id="page-12-0"></span>**Typische Szenarien zu Überwachungsrichtlinien**

Typischerweise überwachen viele Unternehmen ihre Ereignisquellen aufgeteilt in Buckets, in Abhängigkeit davon, wie kritisch die einzelnen Ereignisquellen sind. Hier ein typisches Beispiel:

- <sup>l</sup> Angenommen, es existiert eine Gruppe von PCI-Geräten, bei denen es von kritischer Bedeutung ist, innerhalb einer von halben Stunde informiert zu werden, wenn eines dieser Gerät das Versenden von Nachrichten einstellt (oder zu wenige Nachrichten sendet).
- Zudem existiert eine andere Gruppe von Windows-Geräten, bei denen es hilfreich ist, innerhalb einer von vier Stunden informiert zu werden, wenn eines dieser Gerät das Senden von Nachrichten einstellt.
- <sup>l</sup> Und es gibt eine weitere Gruppe mit stillen Geräten, die normalerweise nicht viele Nachrichten senden, bei denen Sie es aber trotzdem erfahren möchten, wenn 24 Stunden lang nichts mehr gesendet wurde.

Viele Unternehmen verfügen möglicherweise über ein Netzwerk, das dem in diesem Beispiel ähnelt. Sie haben möglicherweise weitere oder andere Kategorien, aber in diesem Beispiel wird diese Funktion besprochen.

Auch wenn Sie Dutzende oder gar Hunderte von Ereignisquellengruppen haben sollten, in der Regel gibt es nur wenige Gruppen, für die Sie Schwellenwerte und Warnmeldungen einrichten müssen.

**Hinweis:** Wenn eine Ereignisquelle Mitglied in mehreren Gruppen ist, für die Warnmeldungen konfiguriert sind, werden die Warnmeldungen nur für die erste übereinstimmende Gruppe in der sortierten Liste ausgegeben. (Die Registerkarte "Überwachungsrichtlinien" enthält eine sortierte Liste Ihrer Gruppen.)

#### <span id="page-12-1"></span>**Sortieren der Gruppen**

**Hinweis:** Wenn Sie die Reihenfolge der Gruppen ändern möchten, ziehen Sie eine Gruppe per Drag-and-drop an eine neue Position. Je höher eine Gruppe in der Liste aufgeführt ist, desto höher ist der Rang der Schwellenwerte dieser Gruppe: RSA Security Analytics prüft die Schwellenwerte in der Reihenfolge, die in diesem Bereich festgelegt ist. Daher sollten Sie Gruppen mit höchster Priorität ganz oben in der Liste einordnen.

Machen Sie sich klar, in welcher Reihenfolge die Gruppen auf der Seite Überwachungsrichtlinien sortiert werden sollten. Wenn Sie die drei oben erwähnten Gruppen verwenden, sollten Sie diese folgendermaßen anordnen:

1. Stille Ereignisquellen. Indem Sie diese Gruppe an die erste Stelle setzen, können Sie vermeiden, dass Sie übermäßig viele falsche Warnmeldungen erhalten.

- 2. PCI-Ereignisquellen mit hoher Priorität. Nach den stillen Geräten sollten die Geräte mit der höchsten Priorität folgen
- 3. Windows-Ereignisquellen. Für diese Geräte ist der Zeitraum länger als für die PCI-Geräte (vier Stunden gegenüber einer halben Stunde). Daher sollten sie nach den PCI-Geräten angeordnet werden.
- 4. Alle Ereignisquellen. Optional können Sie Schwellenwerte für alle Geräte definieren, um sämtliche Ereignisse zu erfassen. Auf diese Weise können Sie sicherstellen, dass Ihr gesamtes Netzwerk ordnungsgemäß funktioniert. Für die Catch-All-Gruppe müssen Sie keine Schwellenwerte festlegen. Sie können automatische Warnmeldungen verwenden, um Alarme für die Ereignisquellen in dieser Gruppe zu erzeugen.

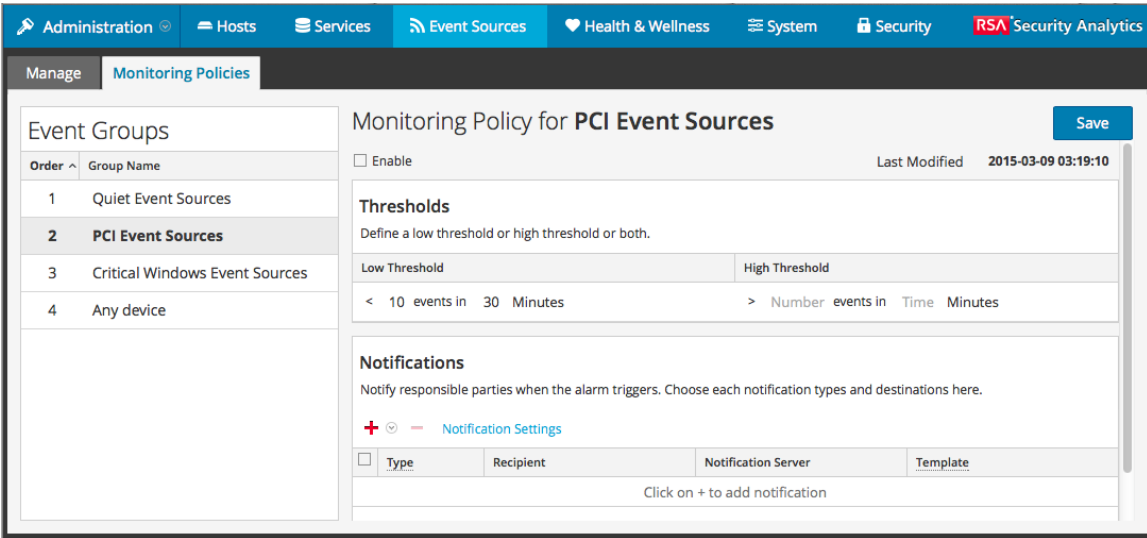

Beachten Sie in der obigen Abbildung Folgendes:

- Die Gruppen sind in der oben beschriebenen Reihenfolge angeordnet.
- Der Schwellenwert für PCI-Geräte ist so festgelegt, dass Warnmeldungen versendet werden, wenn die Anzahl der bei Security Analytics eingehenden Nachrichten unter 10 Nachrichten in 30 Minuten sinkt.
- Es ist ein unterer Schwellenwert definiert, aber kein oberer. Dies ist in vielen Anwendungsbeispielen der Fall.

Nachdem Sie Ihre Gruppen eingerichtet und sortiert haben und Warnmeldungen erhalten, kann es vorkommen, dass Sie die Reihenfolge nochmals ändern müssen. Beachten Sie beim Ändern der Reihenfolge die folgenden Richtlinien:

- <sup>l</sup> Wenn Sie mehr Benachrichtigungen erhalten als nötig, verschieben Sie die Gruppe in der Reihenfolge nach unten. Analog dazu, wenn Sie zu wenige Benachrichtigungen erhalten, verschieben Sie die Gruppe weiter nach oben.
- <sup>l</sup> Wenn Sie feststellen, dass eine Ereignisquelle mehr Warnmeldungen erzeugt als gewünscht, können Sie diese in eine andere Gruppe verschieben oder eine neue Gruppe für diese Ereignisquelle erstellen.

# <span id="page-16-1"></span><span id="page-16-0"></span>**Managen von Ereignisquellengruppen**

#### **Definitionen**

Bedenken Sie bei der Bearbeitung von Ereignisquellengruppen in Security Analytics Folgendes:

- <sup>l</sup> Eine **Ereignisquelle** ist im Wesentlichen die Kombination von Werten für alle ihre Attribute.
- <sup>l</sup> Eine **Ereignisquellengruppe** ist der Satz von Ereignisquellen, die einer Reihe von den für diese Gruppe definierten Kriterien entsprechen.

Beispielsweise können folgende Gruppen vorhanden sein:

- <sup>l</sup> Eine Gruppe mit der Bezeichnung **Windows-Geräte**, die alle Ereignisquellentypen umfasst, die Microsoft Windows-Ereignisquellen entsprechen (winevent\_nic, winevent\_er und winevent\_snare).
- <sup>l</sup> Eine Gruppe mit der Bezeichnung **Services mit niedriger Priorität**, die alle Services umfasst, für die das Priority-Attribut auf einen Wert niedriger als 5 festgelegt wurde.
- <sup>l</sup> Eine Gruppe mit der Bezeichnung **Server für Verkäufe in den USA**, in der Sie Ereignisquellen zusammenfassen, die sich in den USA befinden und das Organization-Attribut "Vertrieb", "Finanzen" oder "Marketing" enthalten.

#### <span id="page-16-2"></span>**Details zur Registerkarte "Managen"**

Die Registerkarte Managen im Modul Ereignisquelle bietet eine einfache Möglichkeit zum Managen von Ereignisquellen. Auf dieser Registerkarte können Sie folgende Aufgaben ausführen:

- Einrichten von Ereignisquellengruppen auf einheitliche Weise
- Arbeiten mit Ereignisquellenattributen auf einheitliche, direkte Weise
- Einfaches Durchsuchen des gesamten Satzes von Ereignisquellen
- Massenbearbeitung und -aktualisierung von Ereignisquellen und Ereignisquellengruppen

Sie können die Details zu Ihren Ereignisquellengruppen anzeigen, indem Sie die folgenden Schritte ausführen:

1. Wählen Sie im Menü **Security Analytics** die Optionen **Administration** > **Ereignisquellen** aus.

2. Wählen Sie den Bereich **Managen** aus, um die Details zu Ihren vorhandenen Ereignisquellengruppen einzusehen.

**Hinweis:** Wenn das System Protokolle von einer Ereignisquelle empfängt, die derzeit nicht in der Ereignisquellenliste vorhanden ist, fügt Security Analytics die Ereignisquelle automatisch zur Liste hinzu. Wenn die Ereignisquelle darüber hinaus die Kriterien für eine der vorhandenen Gruppe erfüllt, wird sie Teil dieser Gruppe.

# <span id="page-17-0"></span>**Standardgruppen**

RSA Security Analytics verfügt über mehrere Standardgruppen. Sie können diese nach Bedarf anpassen und zum Erstellen von neuen Gruppen als Vorlage verwenden.

Folgende Standardgruppen stehen zur Verfügung:

- Alle Ereignisquellen
- Alle Unix-Ereignisquellen
- Alle Windows-Ereignisquellen
- Kritische Windows-Ereignisquellen
- PCI-Ereignisquellen
- In den Ruhemodus versetzte Ereignisquellen

Sie können eine beliebige Gruppen bearbeiten, um die Regeln zu untersuchen, die die Gruppen definieren.

**Hinweis:** Die Ereignisquellengruppe **Alle** kann nicht bearbeitet oder gelöscht werden.

# <span id="page-18-0"></span>**Erstellen von Ereignisquellengruppen**

Administratoren müssen Benachrichtigungen erhalten, wenn Ereignisquellen nicht länger durch Security Analytics gesammelt werden. Sie müssen in der Lage sein, basierend auf verschiedenen Faktoren zu konfigurieren, wie lange Ereignisquellen still sein können (d. h. keine Protokollnachrichten sammeln), bevor eine Benachrichtigung gesendet wird.

RSA Security Analytics stellt Ereignisquellengruppen bereit, damit Sie Geräte mit ähnlicher Wichtigkeit zusammen gruppieren können. Sie können Gruppen basierend auf Attributen erstellen, die Sie aus der CMDB (Konfigurationsmanagement-Datenbank) importiert haben, oder durch manuelles Auswählen von Ereignisquellen, die der Gruppe hinzugefügt werden sollen.

Beispiel: Im Folgenden sind einige der Typen von Ereignisquellengruppen aufgeführt, die Sie erstellen können:

- PCI-Quellen
- Windows Domain Controller
- Stille Quellen
- Finanz-Server
- Geräte mit hoher Priorität
- <span id="page-18-1"></span>• Alle Windows-Quellen

#### **Verfahren**

So erstellen Sie eine Ereignisquellengruppe:

- 1. Wählen Sie im Menü **Security Analytics** die Optionen **Administration > Ereignisquellen** aus.
- 2. Klicken Sie im Bereich **Verwalten** auf  $\pm$ .

Das Dialogfeld Ereignisgruppe erstellen wird angezeigt.

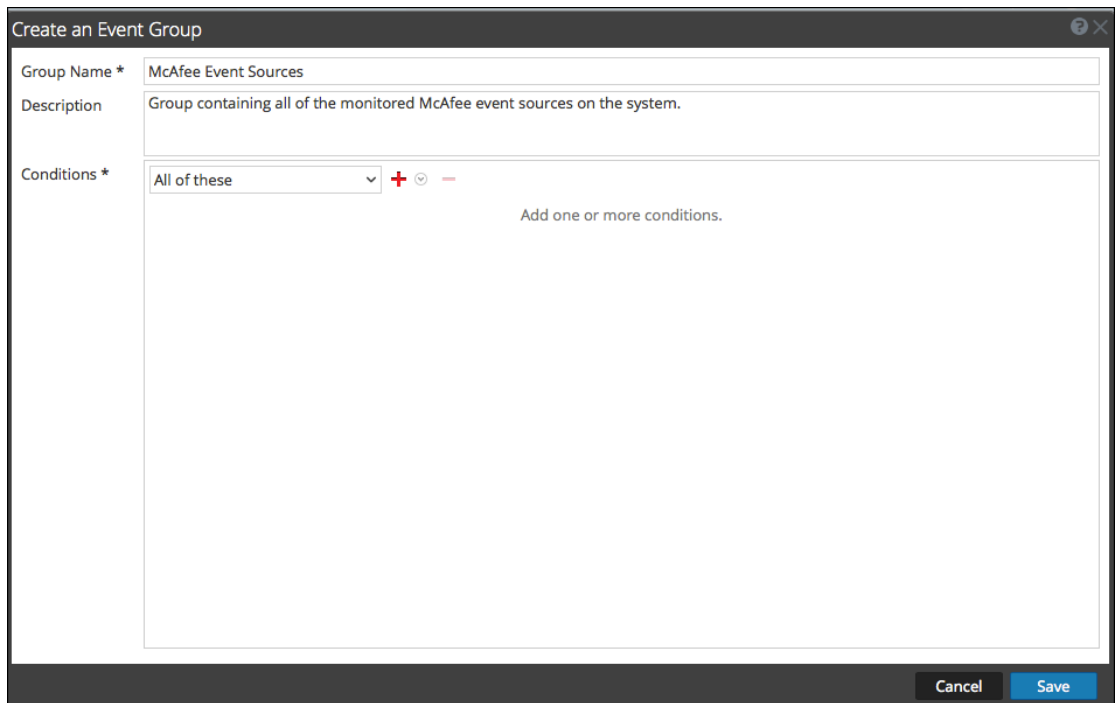

- 3. Geben Sie einen Namen für die Gruppe ein.
- 4. Geben Sie unter Description eine Beschreibung ein
- 5. Klicken Sie auf  $\dot{\mathbf{T}}$ , um eine Bedingung hinzuzufügen. Setzen Sie das Hinzufügen von Bedingungen nach Bedarf fort. Details zum Erstellen von Bedingungen erhalten Sie unter [Erstellen/Bearbeiten](#page-65-0) von Gruppenformularen.
- 6. Klicken Sie auf **Save**.

<span id="page-19-0"></span>Die neue Gruppe wird im Bereich **Verwalten** angezeigt.

#### **Beispiele**

In diesem Abschnitt wird ein einfaches Beispiel beschrieben. Anschließend wird erläutert, wie eine komplexerer Regelsatz erstellt wird.

#### **Einfaches Beispiel**

In diese Beispiel werde die erforderlichen Schritte beschrieben, wenn Sie eine Ereignisquellengruppe erstellen möchten, die alle Ereignisquellen mit hoher Priorität enthält.

- 1. Wählen Sie im Menü **Security Analytics** die Optionen **Administration > Ereignisquellen** aus.
- 2. Klicken Sie im Bereich **Verwalten > Gruppen** auf  $\uparrow$ .
- 3. Geben Sie als Gruppenname **Geräte mit hoher Priorität** ein.
- 4. Geben Sie eine Beschreibung ein, z. B. "Diese Geräte haben die höchste Priorität und müssen engmaschig überwacht werden."
- 5. Lassen Sie Alle diese ausgewählt und klicken Sie auf  $\pm$ , um eine Bedingung hinzuzufügen.
- 6. Wählen Sie im Drop-down-Menü **Bedingung hinzufügen** aus.
	- a. Wählen Sie ein Attribut aus: **Priorität**.
	- b. Wählen Sie einen Operator aus: **Kleiner als**.
	- c. Geben Sie einen Wert ein: **2**.

In der folgenden Abbildung ist das aktualisierte Dialogfeld "Ereignisgruppe bearbeiten" dargestellt.

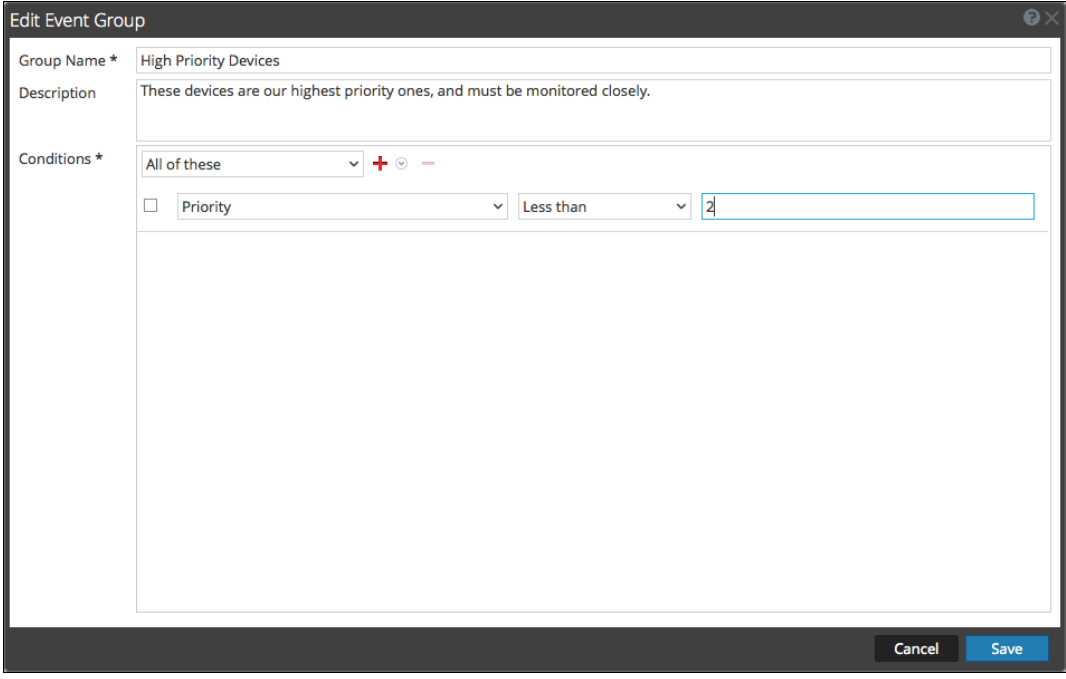

7. Klicken Sie auf **Save**.

#### **Komplexes Beispiel**

In diesem Beispiel möchten Sie eine relativ komplexe Regel erstellen: Es sollen Ereignisquellen erfasst werden, die sich in den USA befinden und zu den Abteilungen Vertrieb, Finanzen oder Marketing gehören. Außerdem sollen weltweit interne Vertriebsereignisquellen mit hoher Priorität erfasst werden. Als hohe Priorität gilt hierbei eine Priorität von 1 oder 0. Die Definition lautet daher wie folgt:

```
(Country=United States AND (Dept.=Sales OR
Dept.=Finance OR Dept.=Marketing))
ODER
```

```
(Priority < 2 AND Division != External AND
Dept.=Sales)
```
Die folgende Abbildung zeigt ein Beispiel für die Kriterien, die Sie beim Erstellen einer solchen Ereignisquellengruppe eingeben würden.

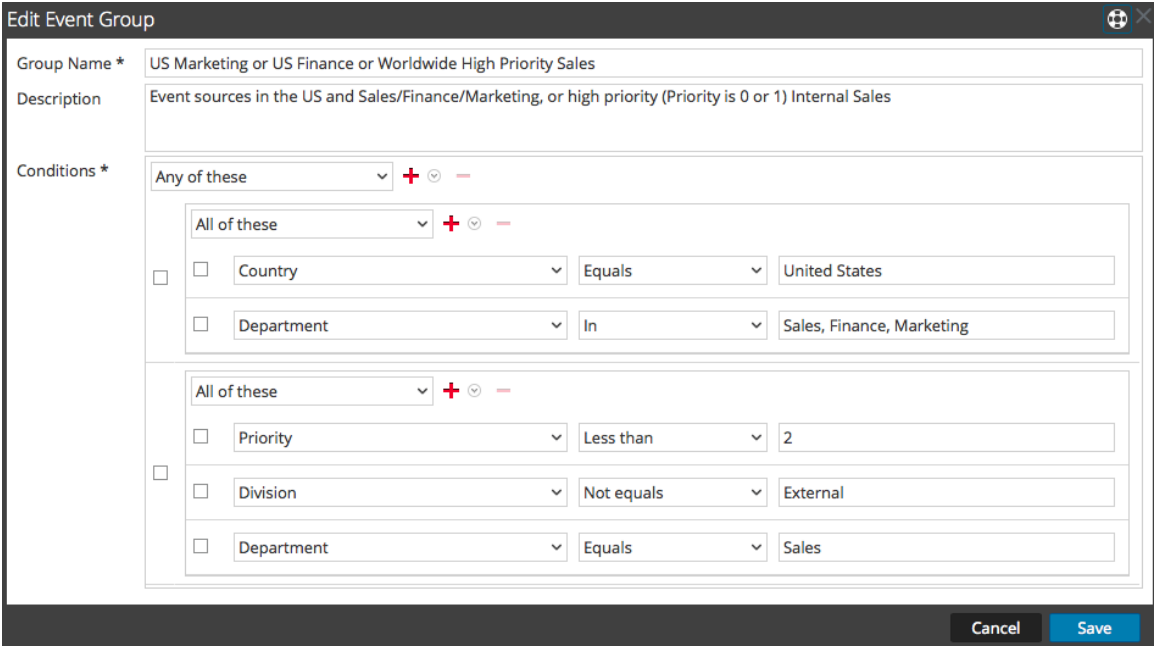

# <span id="page-22-0"></span>**Bearbeiten oder Löschen von Ereignisquellengruppen**

Es kann gelegentlich vorkommen, dass Sie eine Ereignisquellengruppe löschen müssen. Wenn Sie zum Beispiel ein Büro schließen und Sie eine Gruppe hatten, die aus allen Ereignisquellen in diesem Büro bestand, können Sie die Gruppe löschen, da keine dieser Ereignisquellen mehr Informationen an Security Analytics senden wird.

Oder vielleicht müssen Sie einige der Bedingungen ändern, unter denen die Gruppe befüllt wird.

**Hinweis:** Sie können den Namen der Ereignisquellengruppe nicht bearbeiten. Nachdem Sie eine Gruppe erstellt haben, besteht der Name so lange, wie die Gruppe selbst besteht.

#### <span id="page-22-1"></span>**Bearbeiten einer Ereignisquellengruppe**

- 1. Wählen Sie im Menü **Security Analytics** die Optionen **Administration > Ereignisquellen** aus.
- 2. Wählen Sie im Bereich **Managen** eine vorhandene Ereignisquellengruppe aus.
- 3. Klicken Sie auf  $\Box$

Das Dialogfeld Ereignisgruppe bearbeiten wird angezeigt.

- 4. Ändern Sie Details oder fügen Sie Bedingungen hinzu, bearbeiten oder löschen Sie sie nach Bedarf.
- <span id="page-22-2"></span>5. Klicken Sie auf **Save**.

#### **Löschen einer Ereignisquellengruppe**

Beachten Sie Folgendes:

- <sup>l</sup> Sie können jede beliebige Gruppe löschen, mit Ausnahme der Gruppe **Alle**, die alle konfigurierten Ereignisquellen im System auflistet.
- <sup>l</sup> Wenn Sie eine Gruppe löschen, wird auch die zugehörige Policy für diese Gruppe automatisch gelöscht.
- <sup>l</sup> Wenn Ereignisquellen **nur** zu der gelöschten Gruppe gehören, wäre ihnen kein Policy-Alarm mehr zugeordnet. Denken Sie daran, dass Ereignisquellen zu mehreren Gruppen gehören können.
- Das Löschen einer Gruppe hat keine Auswirkung auf die Baseline-Alarme.

So löschen Sie eine Ereignisquellengruppe:

- 1. Wählen Sie im Menü **Security Analytics** die Optionen **Administration > Ereignisquellen** aus.
- 2. Wählen Sie im Bereich **Managen** eine vorhandene Ereignisquellengruppe aus.
- 3. Klicken Sie auf ...

Ein Bestätigungsdialogfeld wird angezeigt.

4. Klicken Sie auf **Ja**, um die Gruppe zu löschen.

# <span id="page-24-0"></span>**Erstellen von Ereignisquellen und Bearbeiten von Attributen**

Sie können Ereignisquellen in Gruppen organisieren. Dazu geben Sie Werte für verschiedene Attribute jeder Ereignisquelle ein. Beispiel: Sie können für alle Ereignisquellen mit hoher Priorität den Wert für **Priorität** auf 1 festlegen. Einzelheiten zu den verfügbaren Attributen finden Sie auf der Registerkarte ["Ereignisquelle](#page-71-0) verwalten".

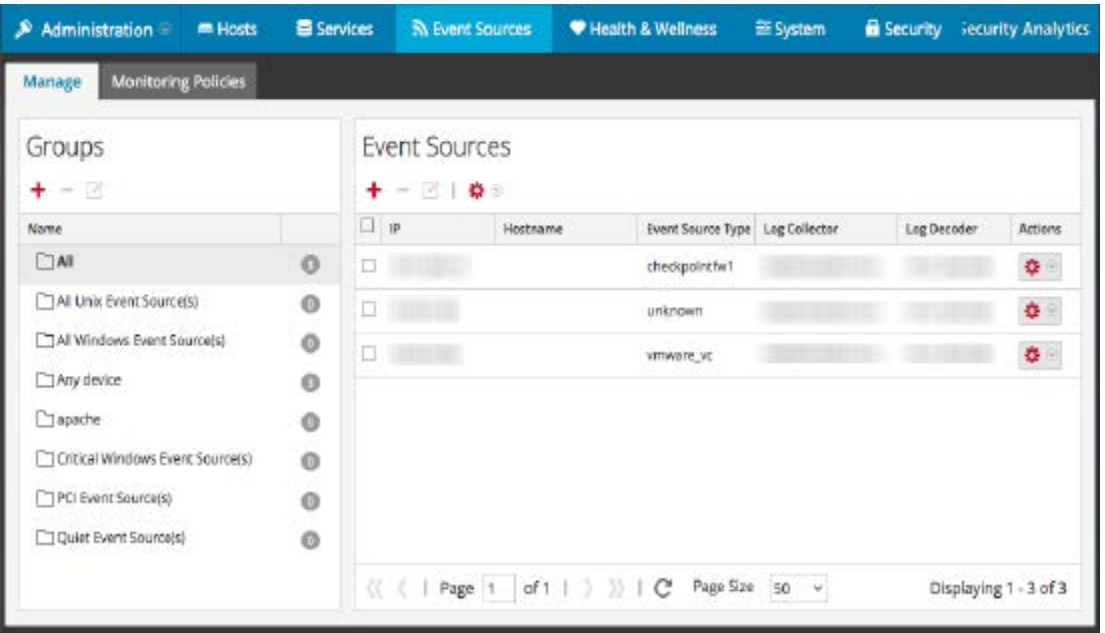

Die folgende Abbildung zeigt ein Beispiel für den Bereich Ereignisquellen:

Ereignisquellenattribute bestehen aus einer Kombination von automatisch ausgefüllten und vom Benutzer eingegebenen Informationen. Wenn eine Ereignisquelle Protokollinformationen an Security Analytics sendet, wird sie der Liste der Ereignisquellen hinzugefügt und einige grundlegende Informationen werden automatisch ausgefüllt. Danach kann der Benutzer jederzeit Details zu anderen Ereignisquellenattributen hinzufügen oder bearbeiten.

#### <span id="page-24-1"></span>**Obligatorische Attribute**

Die folgenden Identifizierungsattribute werden besonders behandelt: **IP**, **IPv6**, **Hostname**, **Ereignisquelltyp**, **Log Collector** und **Log Decoder**. Wenn Sie eine Ereignisquelle manuell erstellen, können Sie diese Werte eingeben. Sobald Sie die Ereignisquelle speichern, können diese Werte nicht mehr geändert werden.

Ereignisquellen können auch automatisch erkannt werden. Jede Ereignisquelle, die Meldungen an den Log Decoder sendet, wird der Liste der Ereignisquellen hinzugefügt. Beim Bearbeiten der Attribute einer automatisch erkannten Ereignisquelle können Sie keines dieser Felder bearbeiten.

Beachten Sie, dass nicht alle diese Felder obligatorisch sind. Zur eindeutigen Identifikation einer Ereignisquelle sind folgende Informationen erforderlich:

- IP, IPv6 oder Hostname und
- Ereignisquelltyp

Außerdem verwendet RSA Security Analytics eine Hierarchie für IP, IPv6 und Hostname. Die Reihenfolge lautet wie folgt:

- 1. IP
- 2. IPv6
- 3. Hostname

Beim manuellen Eingeben von Ereignisquellen müssen Sie diese Reihenfolge beachten. Andernfalls kann es beim Empfangen von Meldungen von den manuell konfigurierten Ereignisquellen zu Duplikaten kommen.

<span id="page-25-0"></span>Alle anderen Attribute (z. B. Priorität, Land, Unternehmen, Anbieter usw.) sind optional.

#### **Erstellen von Ereignisquellen**

- 1. Wählen Sie im Menü **Security Analytics** die Optionen **Administration > Ereignisquellen** aus.
- 2. Wählen Sie die Registerkarte **Managen** aus.
- 3. Klicken Sie im Bereich **Ereignisquellen** auf  $\triangle$ , um den Detailbildschirm zu öffnen, der alle Ereignisquellenattribute enthält.

Das Registerkarte ["Ereignisquelle](#page-71-0) verwalten" wird angezeigt.

- 4. Geben Sie Werte für Attribute ein oder ändern Sie diese.
- <span id="page-25-1"></span>5. Klicken Sie auf **Save**.

#### **Aktualisieren von Attributen einer Ereignisquelle**

- 1. Wählen Sie im Menü **Security Analytics** die Optionen **Administration > Ereignisquellen** aus.
- 2. Wählen Sie die Registerkarte **Managen** aus.
- 3. Wählen Sie im Bereich **Ereignisquellen** eine Ereignisquelle in der Liste aus.
- 4. Klicken Sie im Bereich **Ereignisquellen** auf **4.** um den Detailbildschirm zu öffnen, der alle Ereignisquellenattribute enthält.

Das Registerkarte ["Ereignisquelle](#page-71-0) verwalten" wird angezeigt.

- 5. Geben Sie die Werte für Attribute ein oder ändern Sie diese. Einige Attributwerte können jedoch nicht verändert werden, nachdem sie einmal eingegeben wurde.
- 6. Klicken Sie auf **Save**

# <span id="page-27-0"></span>**Massenbearbeitung von Ereignisquellenattributen**

Sie können mehrere Ereignisquellen, eine komplette Gruppe oder gar alle Ereignisquellen zur Massenbearbeitung auswählen. Beispielsweise können Sie die Priorität oder den Manager für eine große Anzahl von Ereignisquellen gleichzeitig ändern.

**Hinweis:** Sie können jedoch nicht einzelne Ereignisquellen auf mehreren angezeigten Seiten auswählen. Wenn Sie beispielsweise eine Gruppe mit 225 Ereignisquellen haben und die Seitengröße 50 festgelegt haben, können Sie nur Ereignisquellen aus den angezeigten 50 Elementen auswählen.

Zum Bearbeiten von Elementen, die sich auf mehreren Seiten befinden, gibt es folgende Möglichkeiten:

- <sup>l</sup> Erhöhen Sie im Browser die Seitengröße (das Maximum sind 500 Einträge pro Seite). Falls Sie eine kleine Seitengröße gewählt haben, können Sie vielleicht alle Elemente auf einer einzelnen Seite unterbringen.
- <sup>l</sup> Erstellen Sie eine neue Ereignisquellengruppe, die nur die Elemente enthält, die Sie per Massenbearbeitung ändern möchten. Anschließend können Sie alle Elemente dieser Gruppe statt einzelner Elemente der Gesamtmenge auswählen.
- <sup>l</sup> Führen Sie die Massenbearbeitung in mehreren Schritten aus. Wählen Sie auf der ersten Seite die Elemente aus, die Sie bearbeiten möchten. Nehmen Sie die Änderungen vor. Gehen Sie dann zu nächsten Seite und wiederholen Sie den Vorgang, bis alle gewünschten Änderungen durchgeführt sind.

#### <span id="page-27-1"></span>**Massenbearbeitung von Attributen**

**Hinweis:** Obligatorische Felder können nicht bearbeitet werden: IP, IPv6, Hostname, Ereignisquelltyp, Log Collector und Log Decoder.

So ändern Sie Attribute für Ereignisquellen per Massenbearbeitung:

- 1. Wählen Sie im Menü **Security Analytics** die Optionen **Administration > Ereignisquellen** aus.
- 2. Wählen Sie die Registerkarte **Managen** aus.
- 3. Optional: Wählen Sie eine Ereignisquellengruppe aus.
- 4. Wählen Sie im Bereich **Ereignisquellen** eine oder mehrere Ereignisquellen aus, die bearbeitet werden sollen.

**Hinweis:** Um alle Ereignisquellen auszuwählen, aktivieren Sie das Kontrollkästchen neben der Spalte **Aktionen** in der letzten Spalte der Listentabelle (ganz rechts).

5. Klicken Sie in der Menüleiste auf das Symbol **Bearbeiten** .

Das Dialogfeld Massenbearbeitung für Ereignisquelle wird angezeigt.

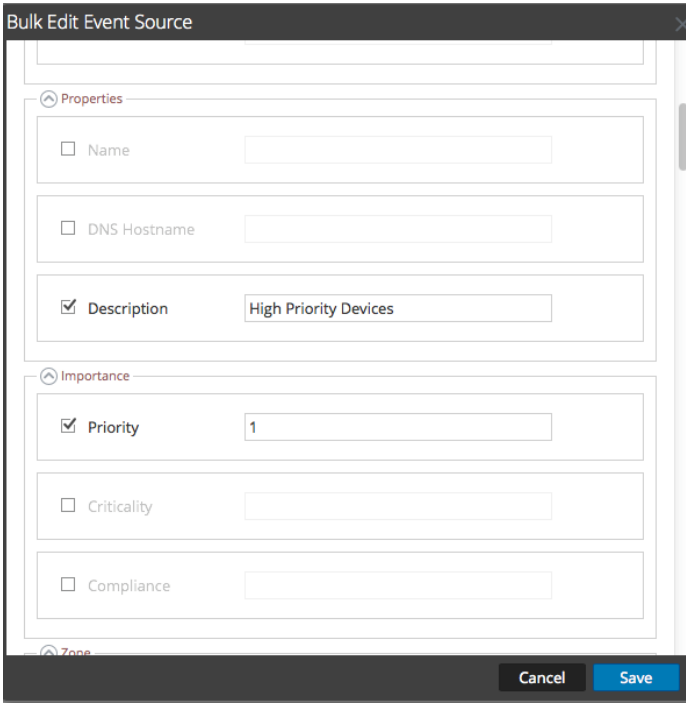

- 6. Geben Sie Werte für jedes der verfügbaren Attribute ein. Im oben abgebildeten Screenshot wurden die Attribute Name und Priorität aktualisiert.
- 7. Nachdem Sie die erforderlichen Attribute aktualisiert haben, klicken Sie auf **Speichern**.

# <span id="page-29-0"></span>**Importieren von Ereignisquellen**

Sie können Ereignisquellenattribute aus einer CSV-formatierten Datei importieren. Um Informationen aus einer CMDB (Configuration Management Database), einer Tabelle oder einer anderen Datei zu importieren, müssen Sie die Informationen zunächst in eine CSV-Datei konvertieren oder als solche speichern.

**Hinweis:** Die folgenden Identifizierungsattribute werden besonders behandelt: **IP**, **IPv6**, **Hostname**, **Ereignisquelltyp**, **Log Collector** und **Log Decoder**. Wenn Sie eine Ereignisquelle importieren, die für eines dieser Felder einen anderen Wert enthält (verglichen mit dem Wert in Security Analytics), wird der ursprüngliche Wert in Security Analytics **nicht** überschrieben.

Die importierten Attribute werden der zugehörigen Ereignisquelle zugewiesen und stehen zur Verwendung in Regeln für die Erstellung von Ereignisquellengruppen zur Verfügung.

RSA Security Analytics behandelt die Importdatei als den korrekten, vollständigen Datensatz. Daraus resultieren die folgenden Verhaltensweisen im Zusammenhang mit dem Importieren von Ereignisquellenattributen:

- Standardmäßig werden beim Importieren von Attributen nur Attribute vorhandener Ereignisquellen durch das System aktualisiert.
- Wenn die Ereignisquelle zwar in der Importdatei, nicht aber in Security Analytics vorhanden ist, werden die Attribute für diese Ereignisquelle ignoriert. Das bedeutet, Security Analytics erstellt **keine** neuen Ereignisquellen für diese Attribute.
- Wenn die Ereignisquelle in der Importdatei und in Security Analytics vorhanden ist, werden die Werte für diese Ereignisquelle überschrieben.
- Wenn ein Attribut in der Importdatei leer ist, wird das entsprechende Attribut in Security Analytics entfernt.
- Wenn ein Attribut in der Importdatei nicht spezifiziert ist, wird das entsprechende Attribut in Security Analytics ignoriert (d. h., der Wert wird **nicht** entfernt).

**Hinweis:** Es gibt einen Unterschied zwischen einem leeren Attribut und einem nicht spezifizierten Attribut. Wenn ein Attribut angegeben aber leer ist, wird vorausgesetzt, dass es leer sein soll, und Security Analytics entfernt den Wert für das Attribut für die zugehörige Ereignisquelle. Wenn ein Attribut jedoch überhaupt nicht spezifiziert ist, wird vorausgesetzt, dass keine Änderung erwartet wird.

Die obigen Verhaltensweisen sind Standardverhalten – Sie können diese wie im folgenden Verfahren angegeben ändern.

#### <span id="page-30-0"></span>**Importieren von Ereignisquellenattributen**

So importieren Sie Ereignisquellenattribute aus einer Datei:

- 1. Wählen Sie im Menü **Security Analytics** die Optionen **Administration > Ereignisquellen** aus.
- 2. Wählen Sie die Registerkarte **Verwalten** aus.

Die Registerkarte Ereignisquelle verwalten wird angezeigt.

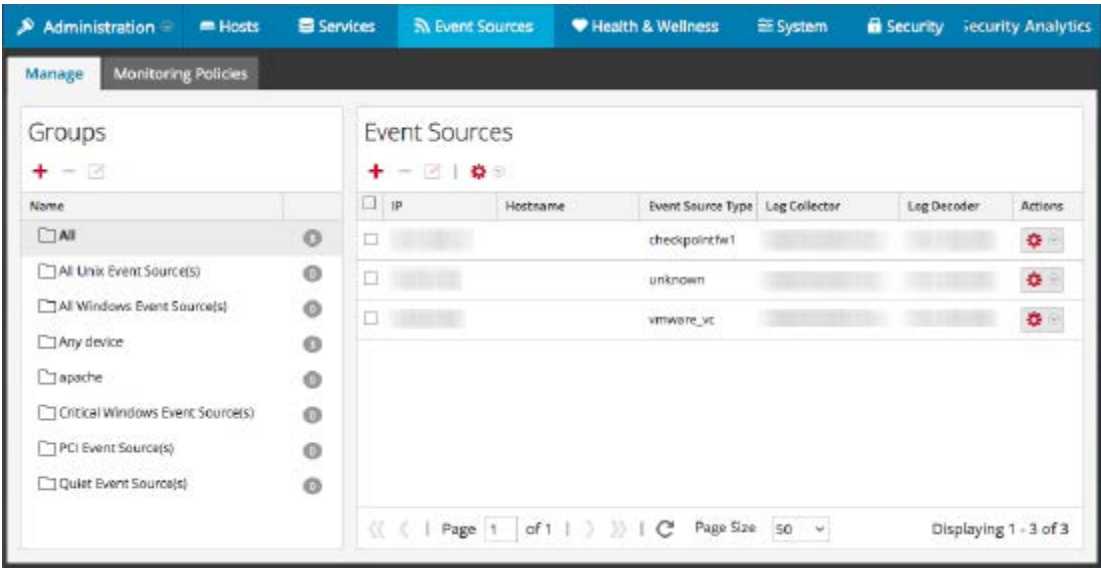

3. Wählen Sie im Menü "Importieren/Exportieren" in der Symbolleiste ( $\bullet$ ) die Option Importieren (  $\triangleq$  Import <sub>)</sub> aus.

Das Dialogfeld Ereignisquelle hinzufügen wird angezeigt.

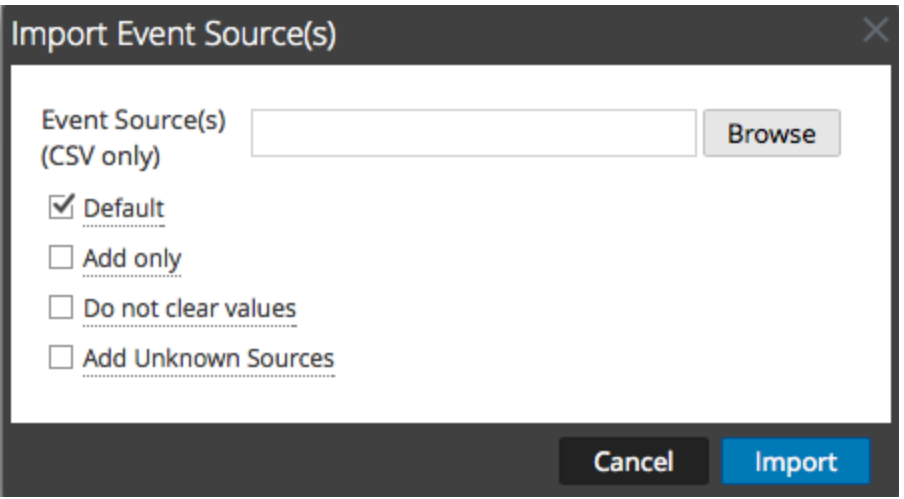

- 4. Navigieren Sie zu der Importdatei und aktivieren Sie die entsprechenden Kästchen:
	- **Default**: Das Standardverhalten ist oben beschrieben.
	- <sup>l</sup> **Nur hinzufügen**: Importiert ein Attribut nur, wenn das entsprechende Feld in Security Analytics leer ist. Es werden also keine vorhandenen Werte überschrieben.
	- **Werte nicht löschen**: Die Attributwerte in Security Analytics für Elemente, die in der Importdatei leer sind, werden nicht gelöscht.
	- <sup>l</sup> **Unbekannte Quellen hinzufügen**: Fügt basierend auf den Elementen in der Importdatei neue Ereignisquellen hinzu.

**Hinweis:** Sie können mehrere Optionen auswählen.

- 5. Klicken Sie auf **Import**.
- <span id="page-31-0"></span>6. Klicken Sie auf **Ja** im Bestätigungsdialogfeld, um den Import durchzuführen.

#### **Troubleshooting der Importdatei**

Wenn die Importdatei nicht korrekt formatiert ist oder erforderliche Informationen fehlen, wird ein Fehler angezeigt und die Datei wird nicht importiert.

Überprüfen Sie Folgendes:

- Wenn Sie unbekannte Quellen hinzufügen, muss jede Zeile in der Datei eine Kombination der erforderlichen Attribute enthalten:
	- IP, IPv6 oder Hostname und
	- Ereignisquelltyp
- Die erste Zeile der Datei muss Header-Namen enthalten, die mit den Namen in Security Analytics übereinstimmen. Sie können eine einzelne Ereignisquelle exportieren, um eine Liste der korrekten Header-Namen zu erhalten. Betrachten Sie die exportierte CSV-Datei: die erste Zeile der Datei enthält den korrekten Satz Attribute/Spaltennamen.

# <span id="page-32-0"></span>**Exportieren von Ereignisquellen**

Sie können alle oder einige Ereignisquellen zusammen mit den entsprechenden Attributen in eine CSV-Datei exportieren.

Beachten Sie Folgendes:

- Die exportierte CSV-Datei enthält alle Attributspalten.
- <sup>l</sup> Die exportierte CSV-Datei enthält eine Kopfzeile, in der die Spaltennamen aufgeführt sind.
- Sie können alle Einträge in eine Gruppe exportieren.
- <sup>l</sup> Sie können alle Einträge exportieren (wählen Sie die Gruppe **Alle** aus.
- <span id="page-32-1"></span>• Sie können Einträge auswählen und nur diese Einträge exportieren.

#### **Exportieren von Ereignisquellen**

So exportieren Sie Ereignisquellen:

- 1. Wählen Sie im Menü **Security Analytics** die Optionen **Administration > Ereignisquellen** aus.
- 2. Wählen Sie die Registerkarte **Verwalten** aus.

Die Registerkarte Ereignisquelle verwalten wird angezeigt.

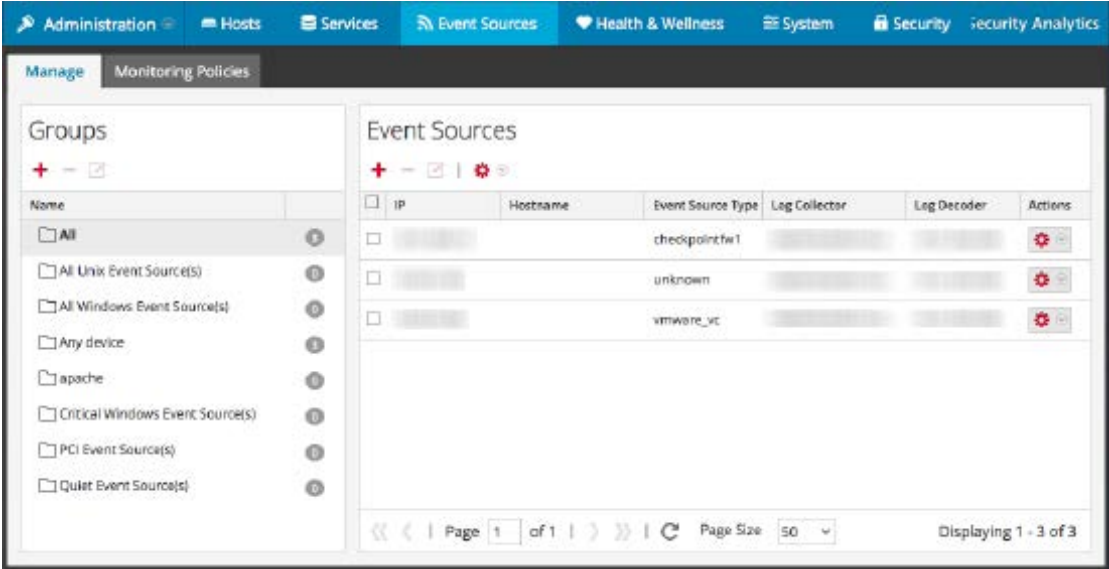

- 3. Wählen Sie die Gruppe aus, die die zu exportierenden Ereignisquellen enthält.
- 4. Wählen Sie so viele Ereignisquellen aus, wie Sie benötigen. Alternativ können Sie die gesamte Gruppe exportieren. Dazu müssen Sie keine einzelnen Ereignisquellen auswählen.

5. Wählen Sie im Menü "Importieren/Exportieren" in der Symbolleiste ( $\bullet$ ) die Option **Exportieren (.csv)** oder **Gruppe exportieren (.csv)** aus.

Das Dialogfeld Ereignisquellen exportieren wird angezeigt.

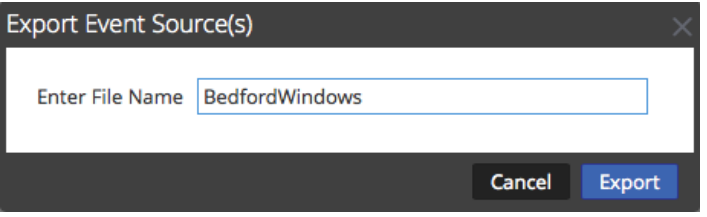

6. Geben Sie einen Dateinamen ein und klicken Sie auf Exportieren.

Die Ereignisquellenattribute werden im CSV-Format unter dem von Ihnen angegebenen Dateinamen gespeichert.

# <span id="page-34-0"></span>**Sortieren von Ereignisquellen**

Im Ereignisquellenbereich werden Attribute für die aktuell ausgewählte Ereignisquellengruppe angezeigt. Sie können die Liste der angezeigten Attribute konfigurieren sowie die Liste anhand eines der angezeigten Attribute sortieren.

#### <span id="page-34-1"></span>**Verhalten**

Beachten Sie beim Sortieren von Ereignisquellen folgendes Verhalten:

- <sup>l</sup> Es wird gesamte Liste sortiert, nicht nur die auf der aktuellen Seite angezeigten Elemente. (Die Navigationsleiste unten auf der Seite zeigt an, wie viele Seiten die Liste der Ereignisquellen hat.)
- <sup>l</sup> Für die Sortierreihenfolge ist die Groß- und Kleinschreibung relevant. Wenn die Werte für eine beliebige Zeichenfolgenspalte eine Mischung aus Groß- und Kleinbuchstaben enthalten, erscheinen die Großbuchstaben in der Liste vor den Kleinbuchstaben.

Beispiel: Angenommen, die Spalte "Ereignisquelltyp" enthält die folgenden Einträge: Netflow, APACHE, netwitnesspectrum, ciscoasa. Die Sortierreihenfolge wäre:

- APACHE
- Netflow
- ciscoasa
- netwitnesspectrum

So sortieren Sie Ereignisquellen:

- 1. Wählen Sie im Menü **Security Analytics** die Optionen **Administration > Ereignisquellen** aus.
- 2. Wählen Sie die Registerkarte **Verwalten** aus.

Die Registerkarte Ereignisquelle verwalten wird angezeigt.

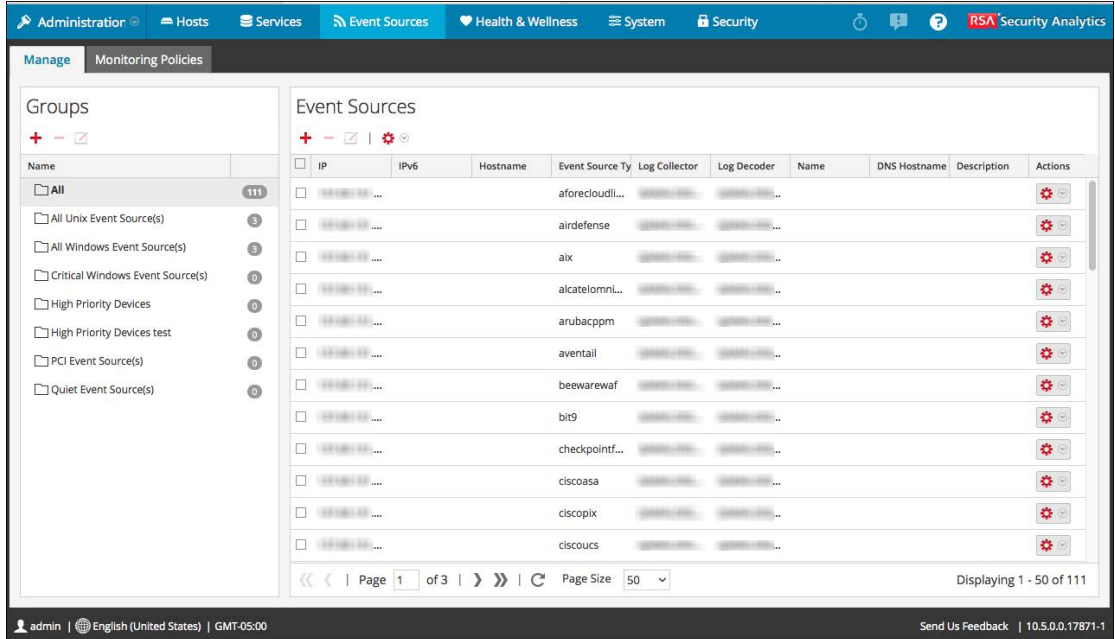

- 3. Klicken Sie zum Sortieren einer Spalte in der Kopfzeile der Spalte auf . Das Drop-down-Menü Sortieroptionen wird angezeigt.
- 4. Wählen Sie die gewünschte Sortierreihenfolge aus.
# <span id="page-36-0"></span>**Überwachungsrichtlinien**

Über die Ansicht Überwachungsrichtlinien können Sie die Warnmeldungskonfiguration für die Ereignisquellengruppen managen.

Durch Festlegen von Schwellenwerten und Benachrichtigungen erstellen Sie Warnmeldungsrichtlinien für Ereignisquellengruppen:

- Mit Schwellenwerten legen Sie die Bereiche für die Häufigkeit von Protokollmeldungen fest. Geben Sie einen unteren oder oberen Schwellenwert oder beide an.
- <sup>l</sup> Benachrichtigungen beschreiben, auf welche Weise und wohin Warnmeldungen zu senden sind, wenn die Schwellenwerte nicht erreicht werden.
- Durch die Kombination von Schwellenwerten und Benachrichtigungen erstellen Sie Warnmeldungen auf Basis der angegebenen Häufigkeit.
- Wenn automatische Warnmeldungen aktiviert sind (sie sind es standardmäßig), können Sie eine Policy erstellen und aktivieren, *ohne* Schwellenwerte festzulegen. Wenn Sie dann automatische Benachrichtigungen einschalten, werden Benachrichtigungen gesendet, wenn eine Ereignisquelle in der Gruppe um das angegebene Maß über oder unter der Baseline liegt.

Beispiel: Nehmen wir an, Sie haben eine Ereignisquellengruppe erstellt, die Ihre gesamten Windows-Ereignisquellen im Vereinigten Königreich umfasst. Sie können in diesem Beispiel eine Richtlinie angeben, die Ihnen jedes Mal eine Warnmeldung sendet, wenn weniger als 1000 Ereignisse innerhalb von 30 Minuten eingehen.

**Hinweis:** Zusätzlich zu oder anstelle der Einrichtung von Überwachungs-Policys für Ihre Ereignisquellengruppen können Sie Konfigurieren von automatischen [Warnmeldungen](#page-46-0) , um Alarme anzuzeigen, wenn die Anzahl der Meldungen für eine Ereignisquelle außerhalb der normalen Grenzen liegt.

# **Konfigurieren von Warnmeldungen für Ereignisquellengruppen**

Für jede Ereignisquellengruppe kann eine eigene Warnmeldungsrichtlinie erstellt werden. Dazu zählen die Festlegung von Schwellenwerten für das Erzeugen einer Warnmeldung oder die Festlegung des Benachrichtigungstyps bei Auslösung einer Warnmeldung. In diesem Thema werden die Schritte für die Erstellung einer Warnmeldungsrichtlinie für eine Ereignisquellengruppe beschrieben.

### **Methoden**

### **Erstellen einer Warnmeldungsrichtlinie für eine Ereignisquellengruppe**

- 1. Wählen Sie im Menü **Security Analytics** die Optionen **Administration > Ereignisquellen** aus.
- 2. Wählen Sie die Registerkarte **Überwachungsrichtlinien** aus.
- 3. Wählen Sie im Bereich **Ereignisgruppen** eine Gruppe aus.
- 4. Füllen Sie die Felder Unterer Schwellenwert und Oberer Schwellenwert aus.

Dies ist ein Beispiel für Schwellenwerte von Warnmeldungen.

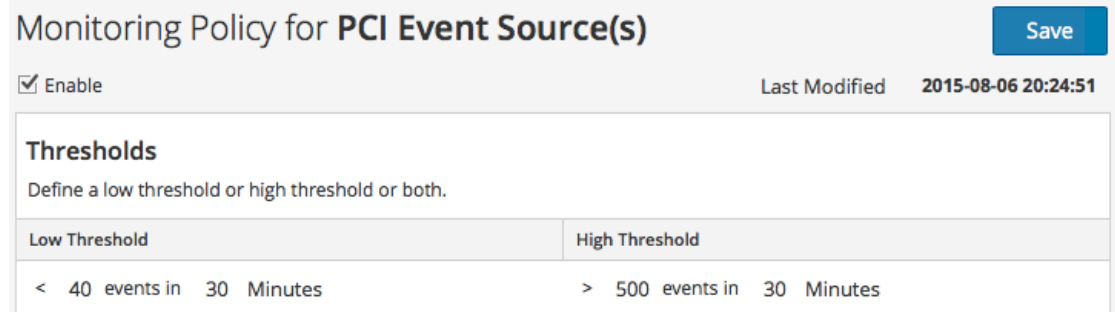

5. Wählen Sie **Aktivieren** und klicken Sie auf **Speichern**, um die soeben konfigurierte Warnmeldungsrichtlinie zu aktivieren.

**Hinweis:** Wenn Sie an einer Richtlinie Änderungen vornehmen und die Seite verlassen möchten, ohne die Änderungen zu speichern, erscheint eine Warnmeldung, die Sie auf ungespeicherte Änderungen hinweist:

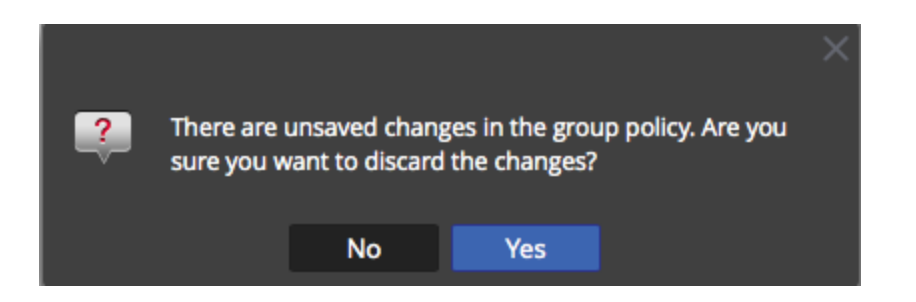

#### <span id="page-38-0"></span>**Einstellen und Anzeigen der Schwellenwerte einer Warnmeldungsrichtlinie**

Jede Ereignisquellengruppe ist auch eine Warnmeldungsrichtlinie. Schwellenwerte sind Teil einer Warnmeldungsrichtlinie. Sie können Schwellenwerte für jede Warnmeldungsrichtlinie einstellen. Für jede Richtlinie können Sie einen unteren oder einen oberen Schwellenwert oder beides einstellen. Darüber hinaus können Sie eine Policy aktivieren, ohne Schwellenwerte festzulegen. So können Sie Benachrichtigungen basierend auf automatischen Warnmeldungen erhalten. Automatische Warnmeldungen werden erzeugt, wenn die Baseline für eine Ereignisquelle außerhalb der normalen Begrenzung liegt.

- 1. Wählen Sie im Menü **Security Analytics** die Optionen **Administration > Ereignisquellen** aus.
- 2. Wählen Sie die Registerkarte **Überwachungsrichtlinien** aus.
- 3. Wählen Sie im Bereich **Ereignisgruppen** eine Gruppe aus. Alle für eine ausgewählte Gruppe eingestellten Schwellenwerte werden im Bereich **Schwellenwerte** angezeigt.

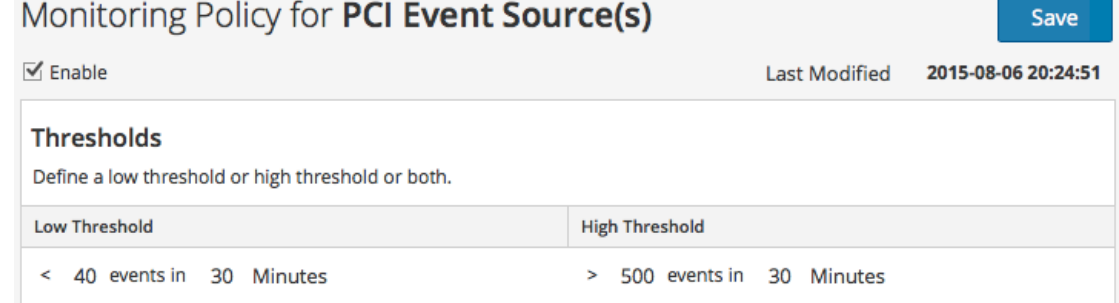

- 4. Bearbeiten Sie die Werte für den unteren oder den oberen Schwellenwert wie folgt:
	- a. Geben Sie die Anzahl der Ereignisse für den Schwellenwert ein.
	- b. Geben Sie die Anzahl der Minuten oder Stunden für den Schwellenwert ein. Der Mindestwert ist 5 Minuten.

**Hinweis:** Für jeden Schwellenwert können Sie entweder die unteren Werte, die oberen Werte oder beides einstellen.

5. Wählen Sie **Aktivieren** aus, um Alarme zu aktivieren, wenn Schwellenwerte nicht erreicht

werden.

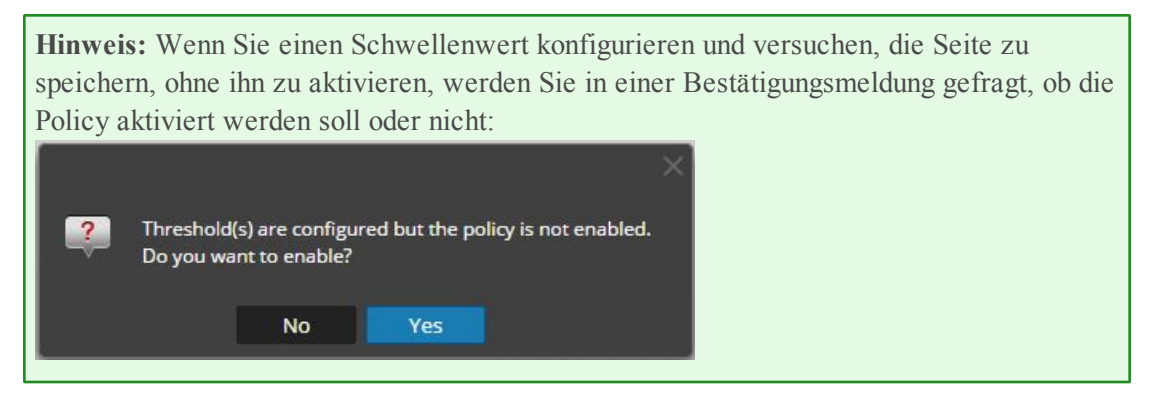

Beispiel: Angenommen, Sie geben 10 und 30 als Werte für den unteren Schwellenwert ein: **<sup>10</sup>** events in **<sup>30</sup>** minutes, und 20 und 30 als Werte für den oberen Schwellenwert: **<sup>20</sup>** events in **<sup>30</sup>** minutes. Das bedeutet, dass Sie erwarten, dass zwischen 10 und 20 Ereignisse in 30 Minuten protokolliert werden (für die ausgewählte Ereignisquellengruppe). In diesem Fall werden alle Werte zwischen dem unteren und dem oberen Schwellenwert als normal betrachtet und lösen keinen Alarm aus.

**Hinweis:** Sobald Sie einer Richtlinie einen Schwellenwert hinzugefügt haben, können Sie ihn nicht mehr löschen. Sie können die Richtlinie deaktivieren oder Sie können den unteren oder oberen Schwellenwert auf 0 Ereignisse in 5 Minuten einstellen. Fünf Minuten ist die Mindestdauer für einen Schwellenwert.

# **Einrichten von Benachrichtigungen**

In diesem Thema wird das Konfigurieren von Benachrichtigungen für Ereignisquellengruppen beschrieben. Benachrichtigungen werden gesendet, wenn Schwellenwerte überschritten werden.

Benachrichtigungen und Schwellenwerte sind eng verknüpft. Bevor Sie Benachrichtigungen konfigurieren, sollten Sie Schwellenwerte für eine Ereignisquellengruppe festlegen.

**Hinweis:** Wenn Sie nach dem Konfigurieren der Schwellenwerte für eine Ereignisquellengruppe keine Benachrichtigungen einrichten, werden die Benutzer nicht informiert, auch wenn ein Alarm ausgelöst wird. Allerdings sind alle Alarme sichtbar auf der [Registerkarte](#page-49-0) "Alarme".

### **Voraussetzungen**

Bevor Sie Benachrichtigungen für eine Ereignisquellengruppe einrichten, sollten Sie sich über die verfügbaren Benachrichtigungselemente informieren:

- <sup>l</sup> **Benachrichtigungsserver:** Dies sind die Server, die Benachrichtigungen vom System erhalten sollen. Weitere Details finden Sie im Thema **Übersicht über Benachrichtigungsserver** im *Systemkonfigurationsleitfaden*.
- **Benachrichtigungsvorlagen:** Dies sind die verfügbaren Vorlagen für jeden Benachrichtigungstyp. Für das Ereignisquellenmanagement werden Standardvorlagen für E-Mail (SMTP), SNMP und Syslog bereitgestellt. Sie können die Vorlagen wie bereitgestellt verwenden, oder sie bei Bedarf anpassen. Weitere Details finden Sie im Thema **Vorlagenübersicht** im *Systemkonfigurationsleitfaden*.
- **Benachrichtigungsausgabe:** Die Ausgabe enthält die Parameter für den Benachrichtigungstyp. Beispiel: Eine E-Mail-Benachrichtigung enthält die E-Mail-Adressen und den Betreff für die Benachrichtigung. Weitere Details finden Sie im Thema **Benachrichtigungsausgaben – Übersicht** im *Systemkonfigurationsleitfaden*.

### **Hinzufügen von Benachrichtigungen zu einer Ereignisquellengruppe**

So fügen Sie einer Ereignisquellengruppe Benachrichtigungen hinzu:

- 1. Wählen Sie im Menü **Security Analytics** die Optionen **Administration > Ereignisquellen** aus.
- 2. Wählen Sie die Registerkarte **Überwachungsrichtlinien** aus.
- 3. Wählen Sie im Bereich **Ereignisgruppen** eine Gruppe aus.

**Hinweis:** Sie sollten bereits einen Schwellenwert für die Gruppe festgelegt haben. Andernfalls siehe Einstellen und Anzeigen der [Schwellenwerte](#page-38-0) einer [Warnmeldungsrichtlinie](#page-38-0) zum Festlegen eines Schwellenwerts. Fahren Sie dann mit diesem Verfahren fort. Alternativ, wenn Sie automatische Warnmeldungen eingeschaltet haben, müssen Sie keine Schwellenwerte für eine Richtlinie festlegen. Automatische Alarme erzeugen Benachrichtigungen ohne die Notwendigkeit, Schwellenwerte festzulegen.

- 4. Klicken Sie im Bereich "Benachrichtigungen" auf <sup>t</sup>und wählen Sie im Drop-down-Menü den Typ der hinzuzufügenden Benachrichtigung aus:
	- $\bullet$  E-Mail
	- SNMP
	- $\bullet$  Syslog

**Hinweis:** Standardvorlagen für die ESM (Ereignisquellenüberwachung) werden für jeden Benachrichtigungstyp bereitgestellt.

- 5. Geben Sie Werte in die Felder Benachrichtigung, Benachrichtigungsserver und Vorlage ein.
	- a. Wählen Sie den Wert für "Benachrichtigung" in der Liste aus oder fügen Sie unter **Benachrichtigungen** einen passenden Benachrichtigungstyp hinzu und wählen Sie ihn dann hier aus.
	- b. Wählen Sie den Wert für "Server" in der Liste aus oder fügen Sie unter **Benachrichtigungen** einen passenden Server hinzu und wählen Sie ihn dann hier aus.
	- c. Wählen Sie den Wert für "Vorlage" in der Liste aus oder fügen Sie unter **Benachrichtigungen** eine passende Vorlage hinzu und wählen Sie sie dann hier aus.

**Hinweis:** Wenn Sie eines dieser Elemente hinzufügen oder bearbeiten möchten, klicken Sie auf **Benachrichtigungseinstellungen**. Auf der Seite **Administration > System > Globale Benachrichtigungen** wird ein neues Browserfenster geöffnet. Verwenden Sie diese Seite, um die verfügbaren Benachrichtigungselemente anzuzeigen oder zu aktualisieren.

- 6. Optional können Sie die Häufigkeit der Benachrichtigungen zu einer Richtlinie begrenzen.
	- a. Wählen Sie **Ausgabeunterdrückung** aus, um eine Grenze festzulegen.
	- b. Geben Sie einen Wert in Minuten für die Ausgabeunterdrückung an. Beispiel: Wenn Sie **30** eingeben, werden die Benachrichtigungen zu dieser Richtlinien auf eine Benachrichtigung alle 30 Minuten beschränkt.
	- c. Klicken Sie auf **Save**.

Hier sehen Sie ein Beispiel für eine Überwachungsrichtlinie, die einen Schwellenwert und eine Benachrichtigung für eine Ereignisquellengruppe enthält.

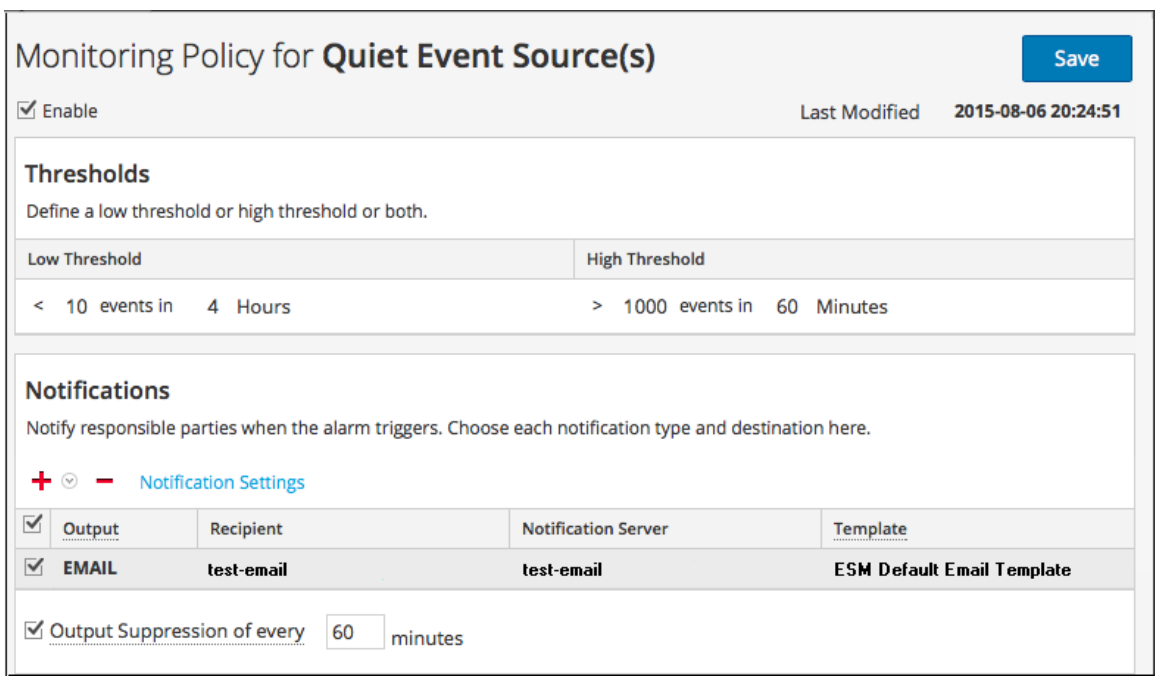

# **Deaktivieren von Benachrichtigungen**

Benachrichtigungen werden gesendet, wenn Schwellenwerte nicht erreicht werden. Darüber hinaus werden automatische Benachrichtigungen versendet, wenn Baselines nicht erfüllt werden. Sie können jedoch festlegen, dass Sie keine Benachrichtigungen für die Ereignisquellen in einer bestimmten Gruppe mehr benötigen. In diesem Fall können Sie die Benachrichtigungen für die Ereignisquellengruppe deaktivieren.

**Hinweis:** Selbst wenn Sie alle Benachrichtigungen deaktivieren, werden die Details für Alarme nach wie vor sichtbar sein auf der [Registerkarte](#page-49-0) "Alarme".

### **Voraussetzungen**

Sie müssen Schwellenwerte und Benachrichtigungen für eine Ereignisquellengruppe konfiguriert und aktiviert haben. Für automatische Benachrichtigungen müssen Sie **Benachrichtigungen über automatische Überwachung aktivieren** ausgewählt haben auf der [Registerkarte](#page-68-0) ["Einstellungen"](#page-68-0).

### **Deaktivieren von Benachrichtigungen**

So deaktivieren Sie Benachrichtigungen (sowohl manuelle als auch automatische) für eine Ereignisquellengruppe:

- 1. Wählen Sie im Menü **Security Analytics** die Optionen **Administration > Ereignisquellen** aus.
- 2. Wählen Sie die Registerkarte **Überwachungsrichtlinien** aus.
- 3. Wählen Sie im Bereich **Ereignisgruppen** eine Gruppe aus.
- 4. Klicken Sie auf **Aktivieren**, um das Häkchen zu entfernen. Das Löschen dieser Option bedeutet, dass für diese Ereignisquellengruppe keine Benachrichtigungen versendet werden, auch dann nicht, wenn Schwellenwerte nicht erreicht oder überschritten werden.
- 5. Zusätzlich können Sie alle Benachrichtigungen entfernen. Allerdings ist dies nicht erforderlich, um die Benachrichtigungen zu stoppen.

### <span id="page-44-0"></span>**Anzeigen von Ereignisquellenalarmen**

In diesem Thema wird beschrieben, wie Sie Alarme für Ihre Ereignisquellengruppen anzeigen können. Sobald Sie Warnmeldungen konfiguriert und festgelegt haben, können Sie alle generierten Alarme in der Registerkarte **Alarme** in der Ansicht **Ereignisquellen** anzeigen.

### **Alarminformationen sortieren**

Wenn Sie das erste Mal auf diese Ansicht zugreifen, sind die Daten nach dem neuesten Alarm sortiert (die Spalte "Zeitpunkt des Alarms"). Sie können nach jeder beliebigen Spalte sortieren.

- 1. Wählen Sie im Menü **Security Analytics** die Optionen **Administration > Ereignisquellen** aus.
- 2. Bewegen Sie den Cursor über eine Spalte, die Sie sortieren möchten.
- 3. Klicken Sie auf die Registerkarte **Alarme**.
- 4. Bewegen Sie den Cursor über die Spalte, die Sie sortieren möchten, und klicken Sie auf das Symbol  $\vee$ .

Dies ist ein Beispiel dafür, wenn Sie den Cursor über die Spalte "Alarm" bewegen.

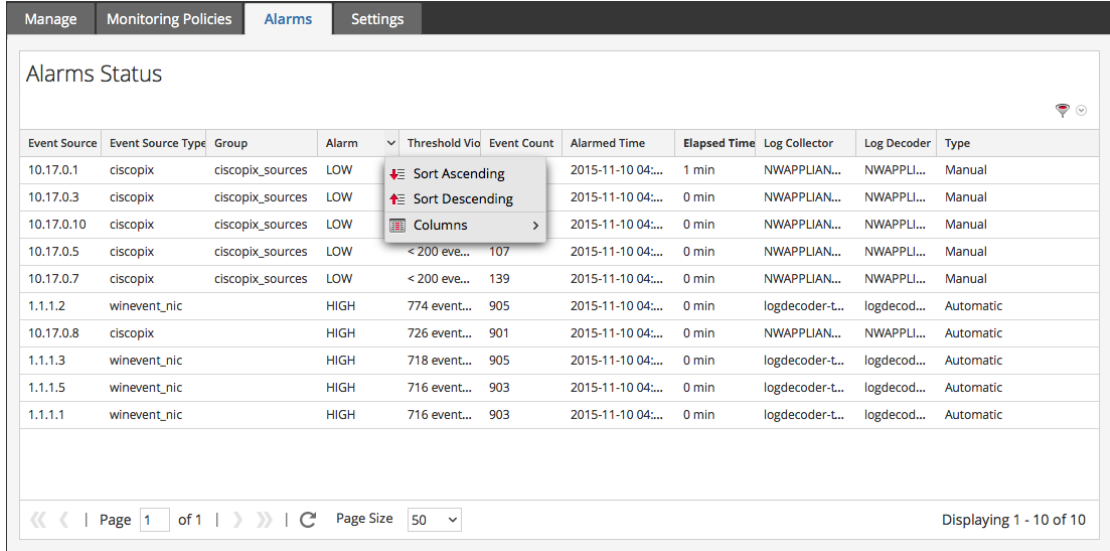

5. Wählen Sie entweder **Aufsteigend sortieren** oder **Absteigend sortieren** aus, um die Spalte so zu sortieren, wie Sie möchten.

Die Daten werden auf allen Seiten sortiert.

**Hinweis:** Sie können auch nach zwei Spalten sortieren. Um dies zu erreichen, sortieren Sie zuerst nach der zweiten Spalte und dann nach der ersten Spalte. Beispiel: Wenn Sie alle HOHEN Alarme nach ihrer Gruppenreihenfolge anzeigen möchten, sortieren Sie zuerst **Gruppe** und sortieren Sie dann **Alarm**.

### **Warnmeldungen nach Typ filtern**

Sie können die Alarme auch nach ihrem Typ filtern: Sie können entweder nur die manuellen oder nur die automatischen (Baseline-) Alarme anzeigen. Wählen Sie, um nach Alarmtyp zu filtern, das Filtersymbol auf der rechten Seite des Bildschirms im Bereich der Überschrift aus:

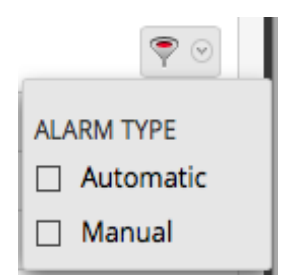

Wählen Sie entweder "Automatisch" oder "Manuell" aus:

- Wenn Sie "Automatisch" auswählen, werden nur die Warnmeldungen basierend auf Baselines angezeigt.
- Wenn Sie "Manuell" auswählen, werden nur die Alarme angezeigt, für die Sie Schwellenwerte festgelegt haben.

## <span id="page-46-0"></span>**Konfigurieren von automatischen Warnmeldungen**

**Hinweis:** Automatische Warnmeldungen und ihre Einstellungen befinden sich derzeit im Betatest.

### **Voraussetzungen**

Bevor Sie Benachrichtigungen für eine Ereignisquellengruppe einrichten, sollten Sie sich über die verfügbaren Benachrichtigungselemente informieren:

- <sup>l</sup> **Benachrichtigungsserver:** Dies sind die Server, die Benachrichtigungen vom System erhalten sollen. Weitere Details finden Sie im Thema **Übersicht über Benachrichtigungsserver** im *Systemkonfigurationsleitfaden*.
- **Benachrichtigungsvorlagen:** Dies sind die verfügbaren Vorlagen für jeden Benachrichtigungstyp. Für das Ereignisquellenmanagement werden Standardvorlagen für E-Mail (SMTP), SNMP und Syslog bereitgestellt. Sie können die Vorlagen wie bereitgestellt verwenden, oder sie bei Bedarf anpassen. Weitere Details finden Sie im Thema **Vorlagenübersicht** im *Systemkonfigurationsleitfaden*.
- <sup>l</sup> **Benachrichtigungsausgabe:** Die Ausgabe enthält die Parameter für den Benachrichtigungstyp. Beispiel: Eine E-Mail-Benachrichtigung enthält die E-Mail-Adressen und den Betreff für die Benachrichtigung. Weitere Details finden Sie im Thema **Benachrichtigungsausgaben – Übersicht** im *Systemkonfigurationsleitfaden*.

### **Konfigurieren von automatischen Warnmeldungen**

- 1. Wählen Sie im Menü **Security Analytics** die Optionen **Administration > Ereignisquellen** aus.
- 2. Wählen Sie die Registerkarte **Einstellungen** aus.

Die Registerkarte Einstellungen wird angezeigt.

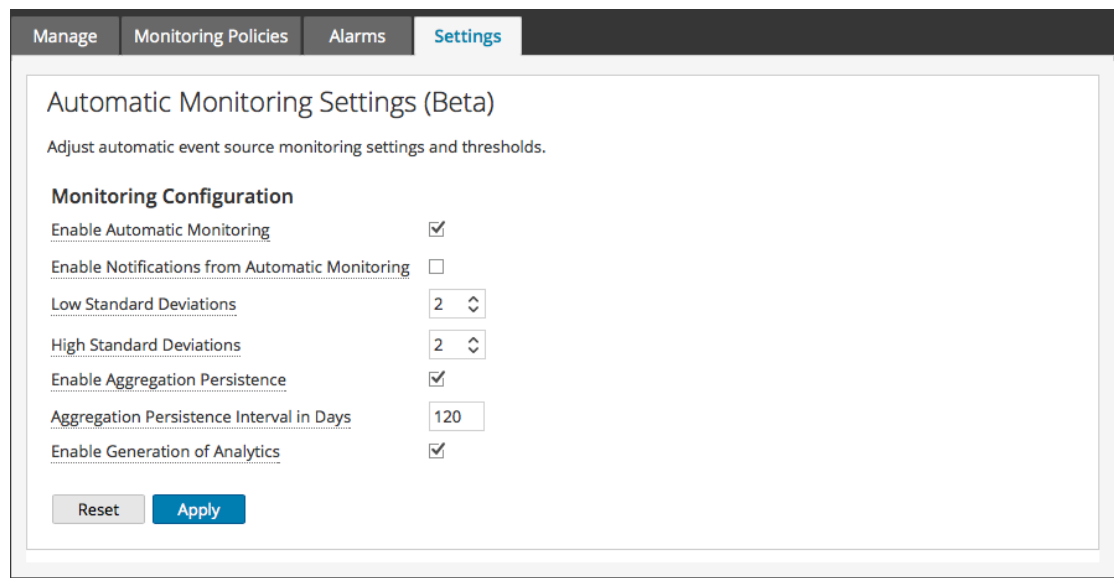

- 3. Standardmäßig ist die automatische Überwachung eingeschaltet. Deaktivieren Sie die Option **Automatische Überwachung aktivieren**, um automatische Warnmeldungen auszuschalten.
- 4. Standardmäßig sind Benachrichtigungen für automatische Warnmeldungen deaktiviert. Wählen Sie, um die automatischen Benachrichtigungen zu aktivieren, die Option **Benachrichtigungen von der automatischen Überwachung aktivieren** aus.
- 5. Konfigurieren Sie die Parameter basierend auf Ihren Nutzungsmustern:
	- **· Untere Standardabweichungen**: Bei Unterschreitung dieser Standardabweichungen erhalten Sie Warnmeldungen. Der Standardwert ist **2.0** (Wahrscheinlichkeit von 95 %).
	- **Obere Standardabweichungen**: Bei Überschreitung dieser Standardabweichungen erhalten Sie Warnmeldungen. Der Standardwert ist **2.0** (Wahrscheinlichkeit von 95 %).

**Hinweis:** Sie können die Einstellungen für die Standardabweichung in Schritten von 0,1 (ein Zehntel) einer Standardabweichung anpassen.

6. Klicken Sie auf **Speichern**, um das Dialogfeld zu schließen und die Einstellungen zu speichern.

# **Referenz Ereignisquellenmanagement**

Referenzthemen ESM:

- Ansicht ["Ereignisquellen"](#page-52-0)
- [Registerkarte](#page-53-0) "Managen"
- Registerkarte [Überwachungsrichtlinien](#page-58-0)
- [Registerkarte](#page-49-0) "Alarme"
- Registerkarte ["Einstellungen"](#page-68-0)
- [Erstellen/Bearbeiten](#page-65-0) von Gruppenformularen
- Registerkarte ["Ereignisquelle](#page-71-0) verwalten"

# <span id="page-49-0"></span>**Registerkarte "Alarme"**

Die Registerkarte "Alarme" enthält die Details für Ereignisquellen, die derzeit gegen eine Policy verstoßen oder Schwellenwerte über- oder unterschreiten. Nur Ereignisquellen, die gegen eine Policy verstoßen, werden in der Liste angezeigt. Wenn die Ereignisquelle in einen normalen Zustand zurückkehrt, wird der entsprechende Alarm in der Liste nicht mehr angezeigt

Wählen Sie, um auf diese Registerkarte zuzugreifen, im Menü **Security Analytics** die Optionen **Administration > Ereignisquellen > Alarme** aus.

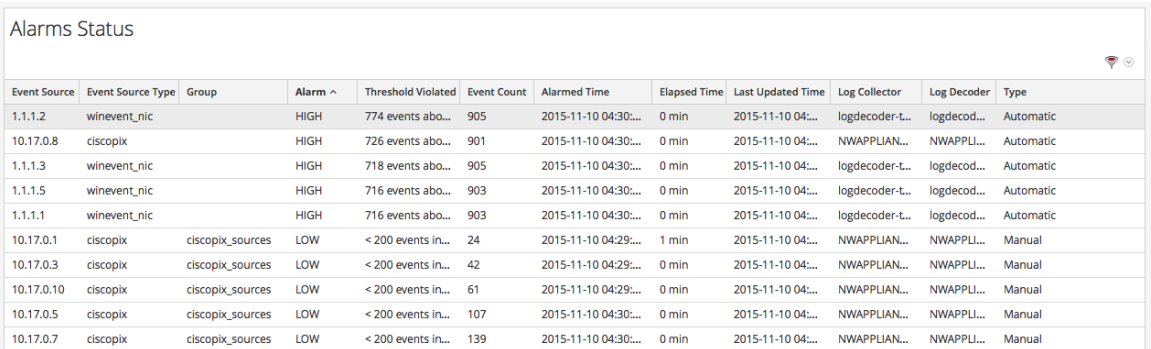

Informationen über Verfahren im Zusammenhang mit dieser Registerkarte finden Sie unter Anzeigen von [Ereignisquellenalarmen](#page-44-0).

### **Funktionen**

Die Registerkarte "Alarme" enthält die folgenden Funktionen.

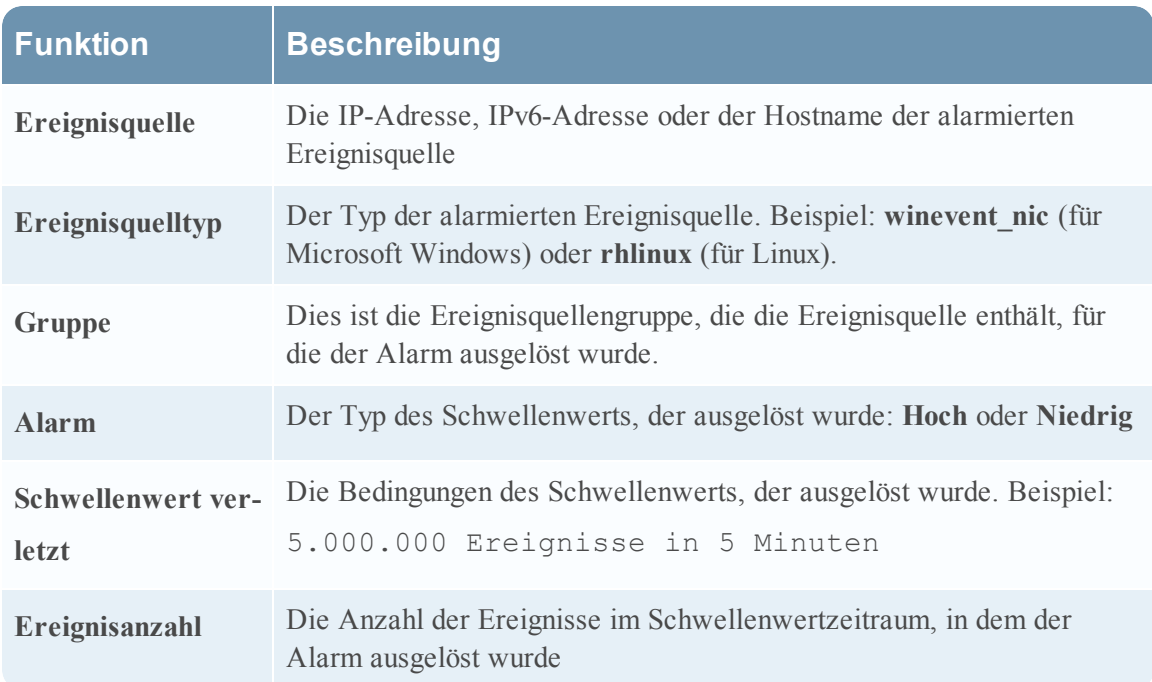

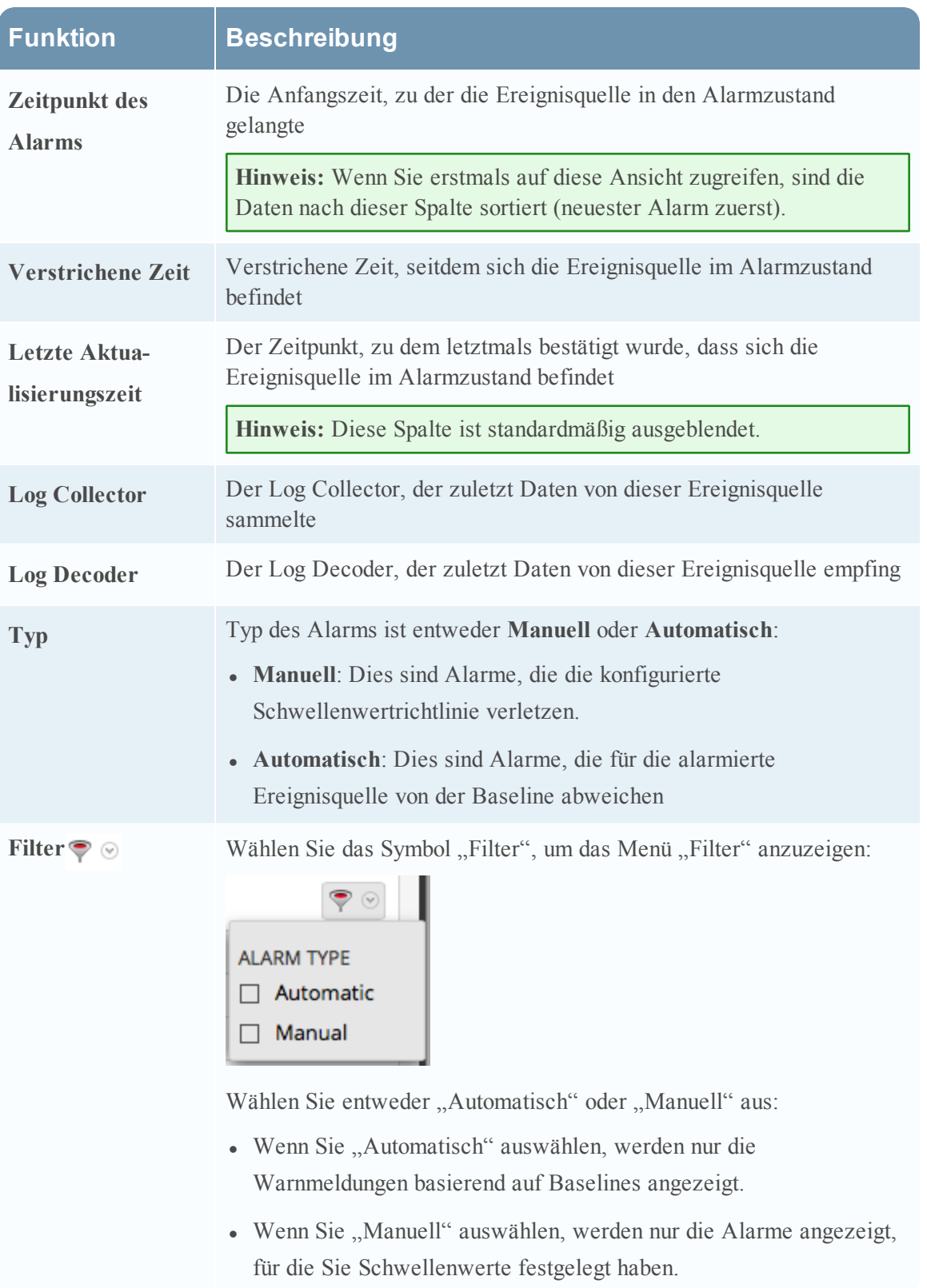

**Hinweis:** Sie können Spalten ausblenden oder anzeigen, indem Sie mit der rechten Maustaste in die Tabellenkopfzeile klicken und **Spalten** aus dem Drop-down-Menü auswählen. Wählen Sie eine Spalte aus, um sie anzuzeigen, oder deaktivieren Sie die Spalte, um sie auszublenden.

# <span id="page-52-0"></span>Ansicht "Ereignisquellen"

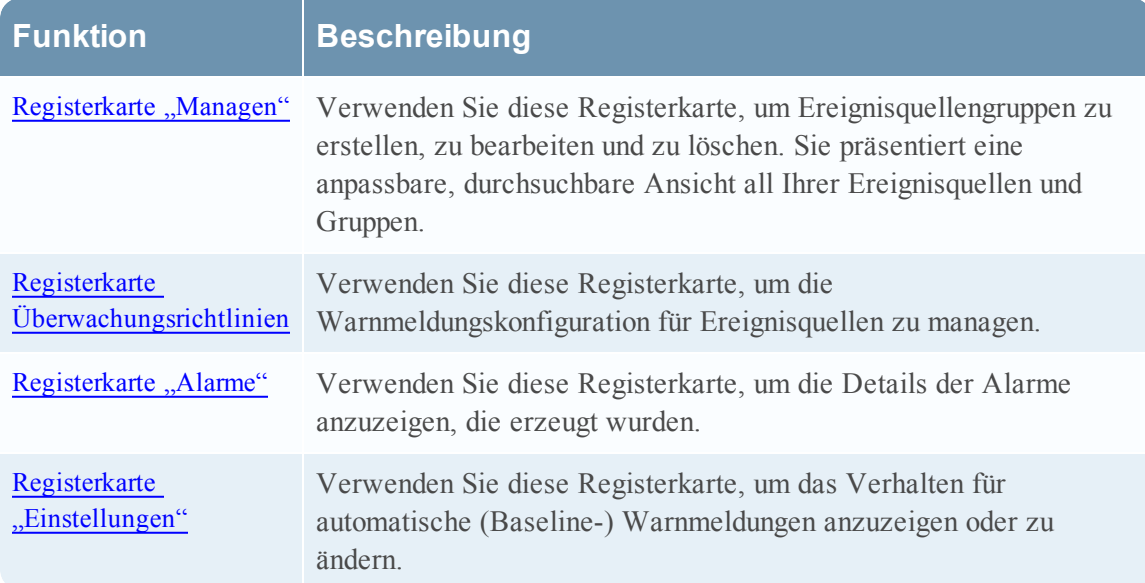

Der Bereich Ereignisquellenattribute hat folgende Registerkarten.

# <span id="page-53-0"></span>**Registerkarte "Managen"**

Die Registerkarte Managen organisiert Ereignisquellen in Gruppen und zeigt für jede Ereignisquelle Attribute an.

Wählen Sie, um auf diese Registerkarte zuzugreifen, im Menü **Security Analytics** die Optionen **Administration > Ereignisquellen** aus. Die Registerkarte **Managen** wird standardmäßig angezeigt.

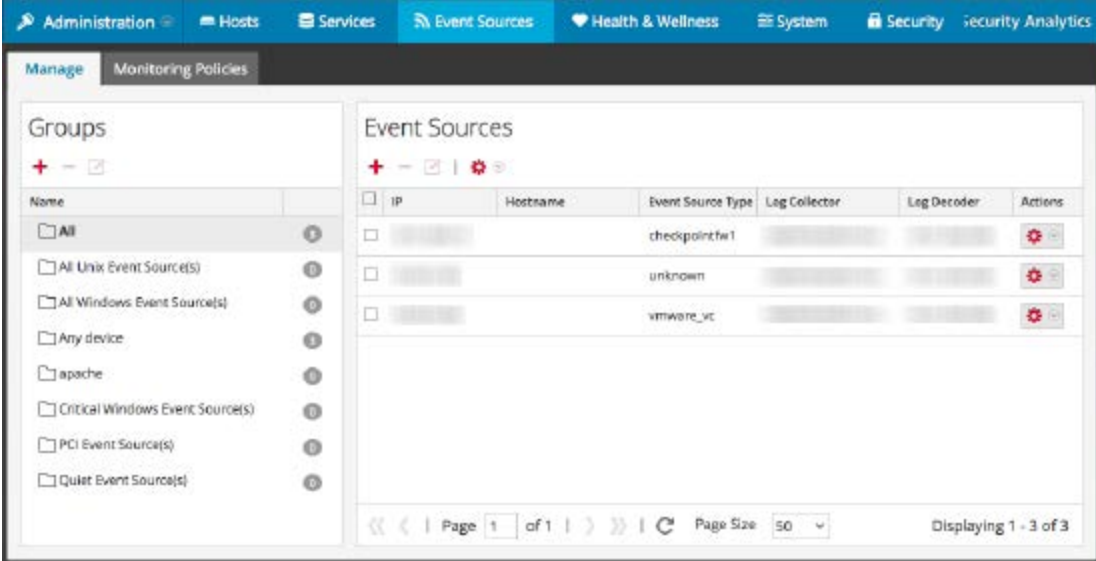

Die zu dieser Registerkarte gehörenden Verfahren werden beschrieben unter [Managen](#page-16-0) von [Ereignisquellengruppen](#page-16-0).

### **Funktionen**

Die Registerkarte Managen besteht aus zwei Bereichen, Gruppen und Ereignisquellen.

### **Bereich Gruppen**

Der Gruppenbereich listet die Ereignisquellengruppen sowie die Anzahl der Mitglieder für jede Gruppe auf. Wählen Sie aus der Gruppenliste **Alle** aus, um alle Ereignisquellen anzuzeigen. Dies ist ein Beispiel für den Gruppenbereich.

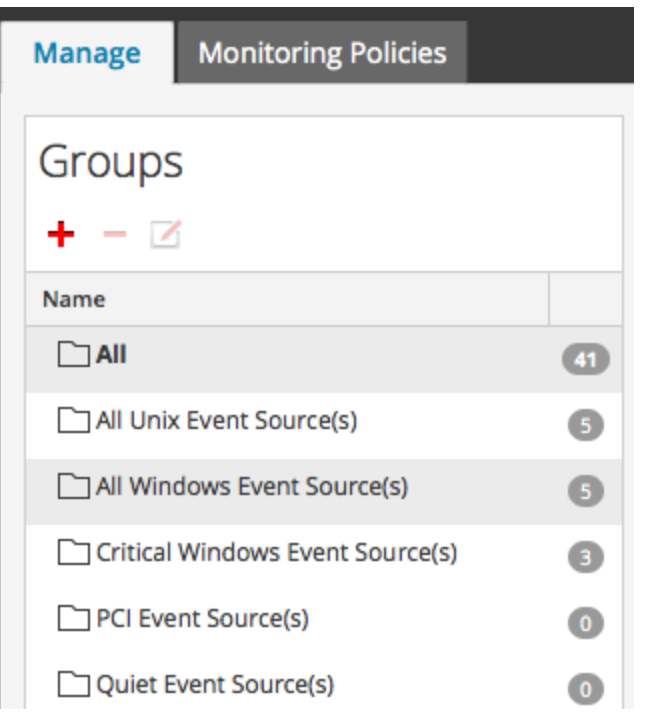

Der Gruppenbereich umfasst die folgenden Funktionen.

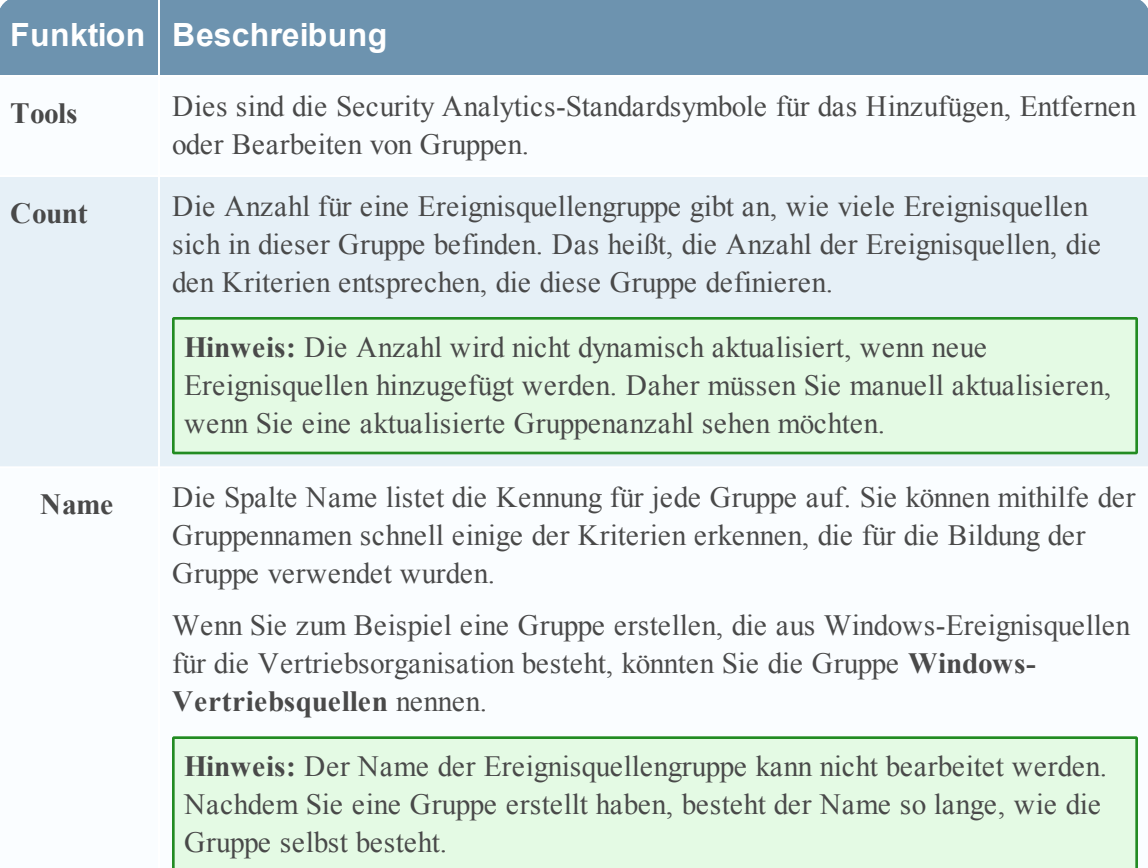

### **Ereignisquellenbereich**

Der Ereignisquellenbereich zeigt die Attribute für die Ereignisquellen in der ausgewählten Gruppe an. Oder, wenn im Gruppenbereich Alle ausgewählt ist, listet der Ereignisquellenbereich alle Ereignisquellen auf.

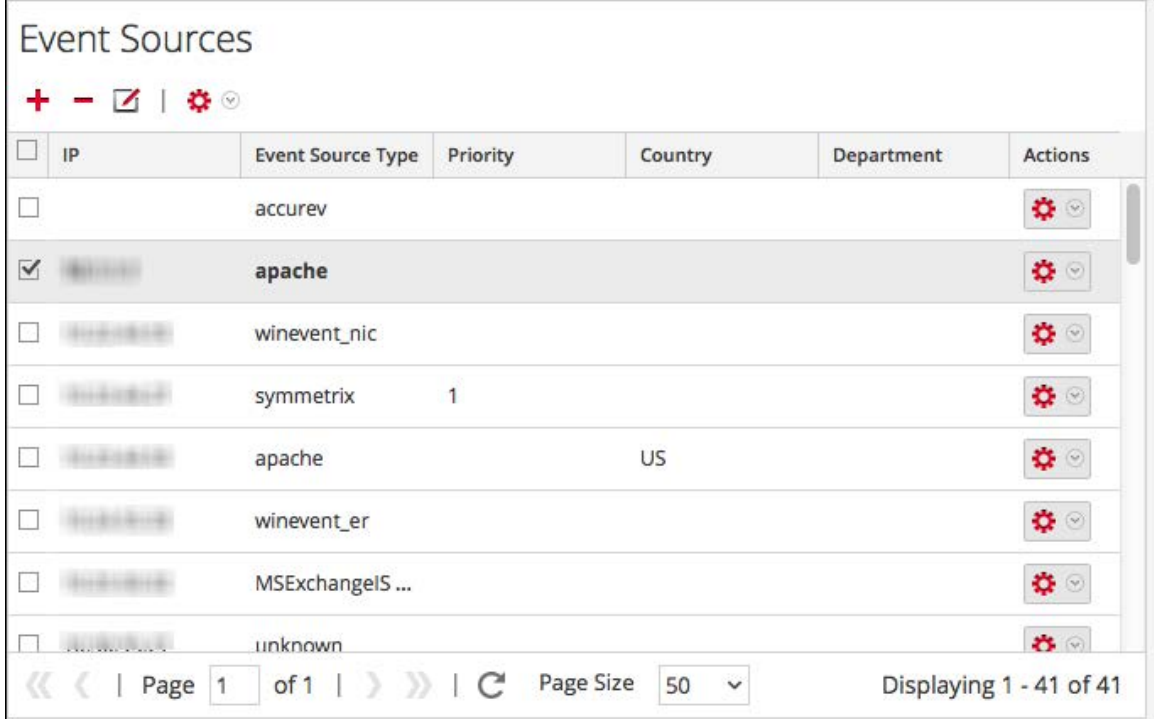

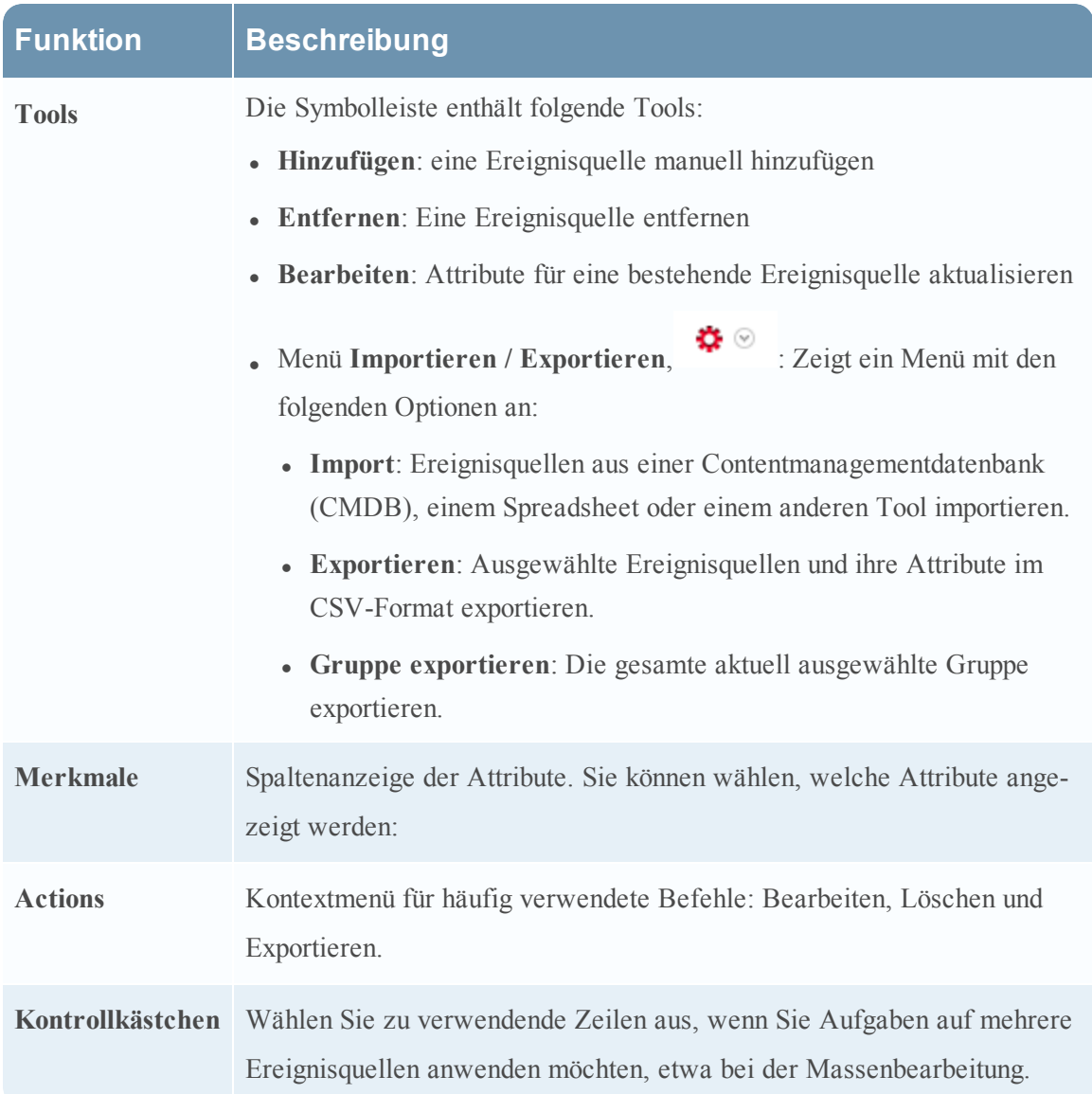

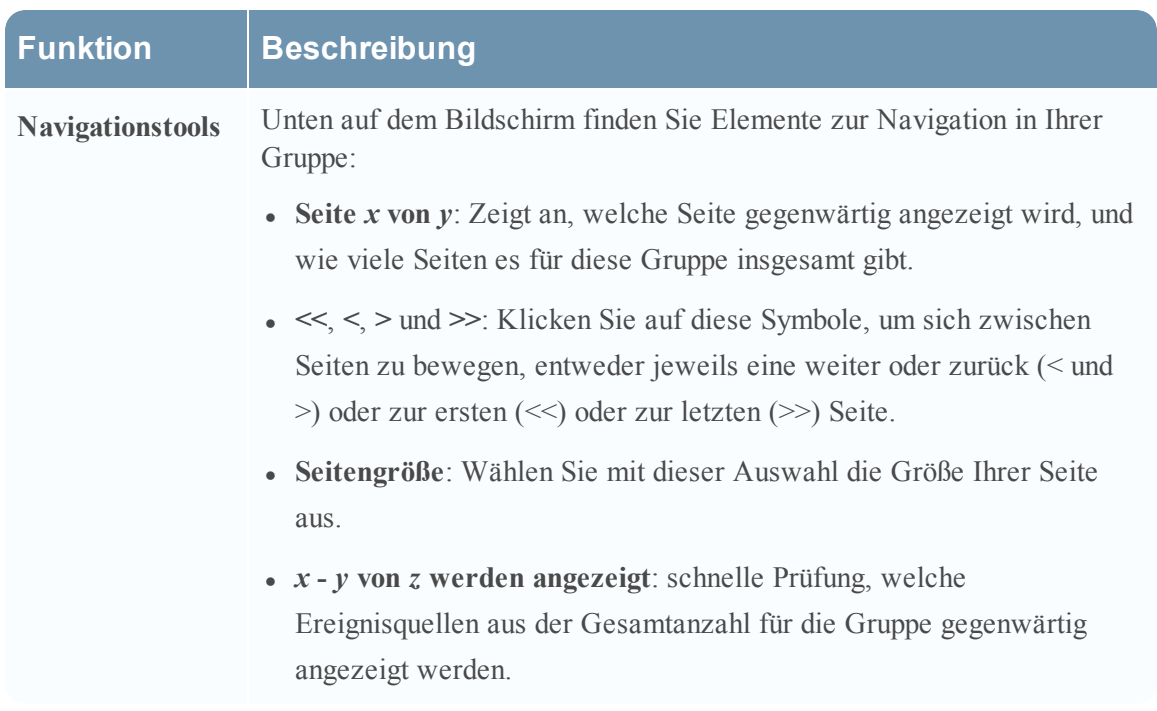

### **Sortierung**

Im Ereignisquellenbereich wird die Liste der Elemente in sortierter Reihenfolge präsentiert. Sie können wählen, nach welcher Spalte sortiert werden soll. Beachten Sie jedoch, dass die Sortierreihenfolge Groß- und Kleinschreibung unterscheidet.

Wenn die Werte in einer Spalte eine Mischung aus Klein- und Großbuchstaben enthält, werden die Werte mit Großbuchstaben vor denjenigen mit Kleinbuchstaben angezeigt.

Beispiel: Angenommen, die Spalte "Ereignisquellentyp" enthält die folgenden Einträge: Netflow, APACHE, netwitnessspectrum, ciscoasa. Die Sortierreihenfolge wäre:

- APACHE
- Netflow
- ciscoasa
- netwitnessspectrum

# <span id="page-58-0"></span>**Registerkarte Überwachungsrichtlinien**

In der Registerkarte Überwachungsrichtlinien sind die Schwellenwerte nach Ereignisquellengruppe sortiert.

So greifen Sie auf diese Registerkarte zu:

1. Wählen Sie im Menü **Security Analytics** die Optionen **Administration > Ereignisquellen** aus.

Die Registerkarte **Managen** wird angezeigt.

2. Wählen Sie die Registerkarte **Überwachungsrichtlinien** aus.

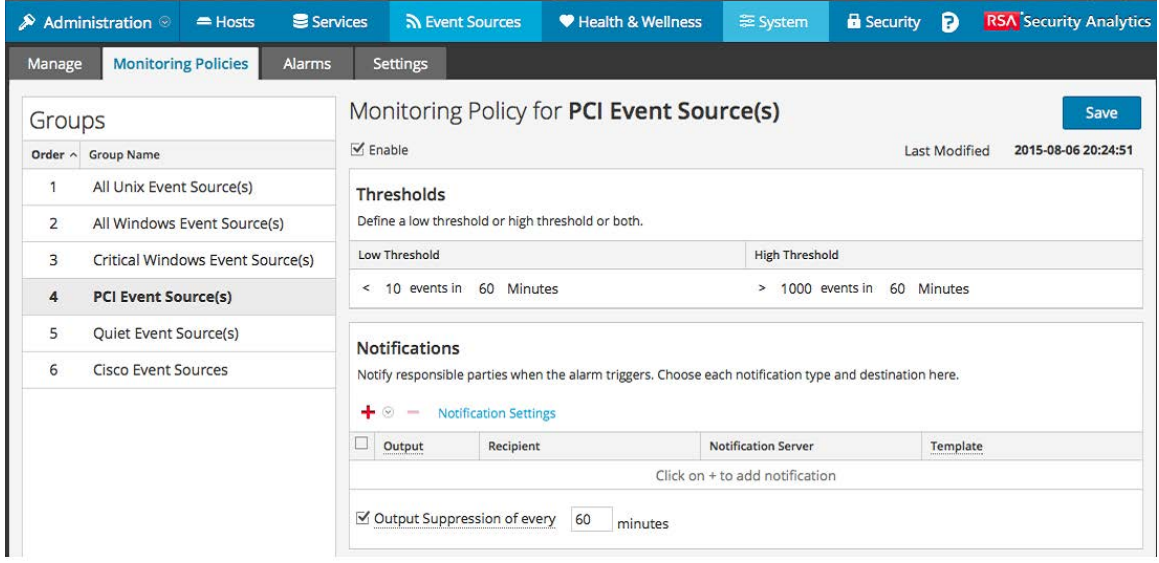

Die zu dieser Registerkarte gehörenden Verfahren werden beschrieben unter [Überwachungsrichtlinien](#page-36-0).

### **Funktionen**

Die Registerkarte **Überwachungsrichtlinien** umfasst drei Bereiche.

### **Bereich Ereignisgruppen**

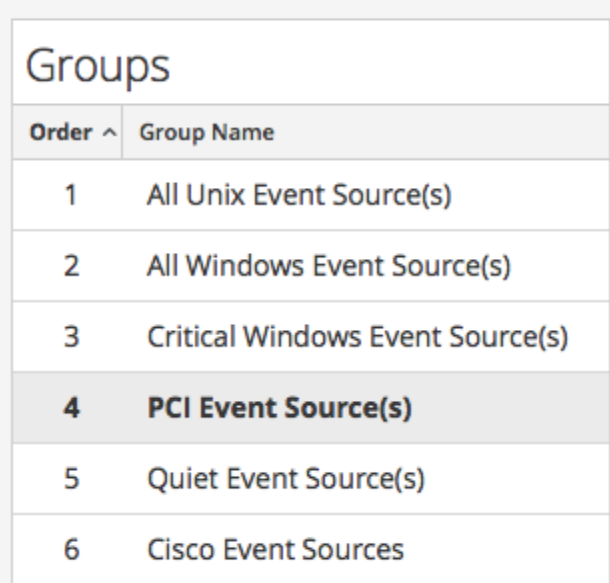

Mit der in diesem Bereich ausgewählten Gruppe wird festgelegt, welche Schwellenwerte im Bereich Schwellenwerte angezeigt werden sollen. Für jede Ereignisquellengruppe kann ein eigener Satz Schwellenwerte festgelegt werden. Beachten Sie, dass die Gruppen in einer bestimmten Reihenfolge angeordnet sind:

- Per Drag-and-drop können Sie Gruppen in die gewünschte Reihenfolge ziehen.
- Je höher eine Gruppe in der Liste steht, desto höher ist der Rang der Schwellenwerte dieser Gruppe: RSA Security Analytics prüft die Schwellenwerte in der Reihenfolge, die in diesem Bereich festgelegt ist. Daher sollten Sie Gruppen mit höchster Priorität ganz oben in der Liste einordnen

#### **Bereich Schwellenwerte**

Dies ist ein Beispiel für den Bereich Schwellenwerte einer Ereignisquellengruppe.

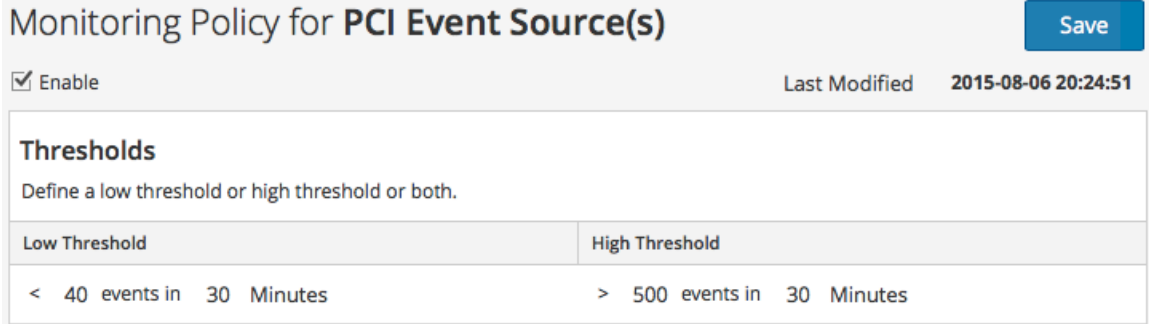

Der Bereich Schwellenwerte enthält die folgenden Funktionen.

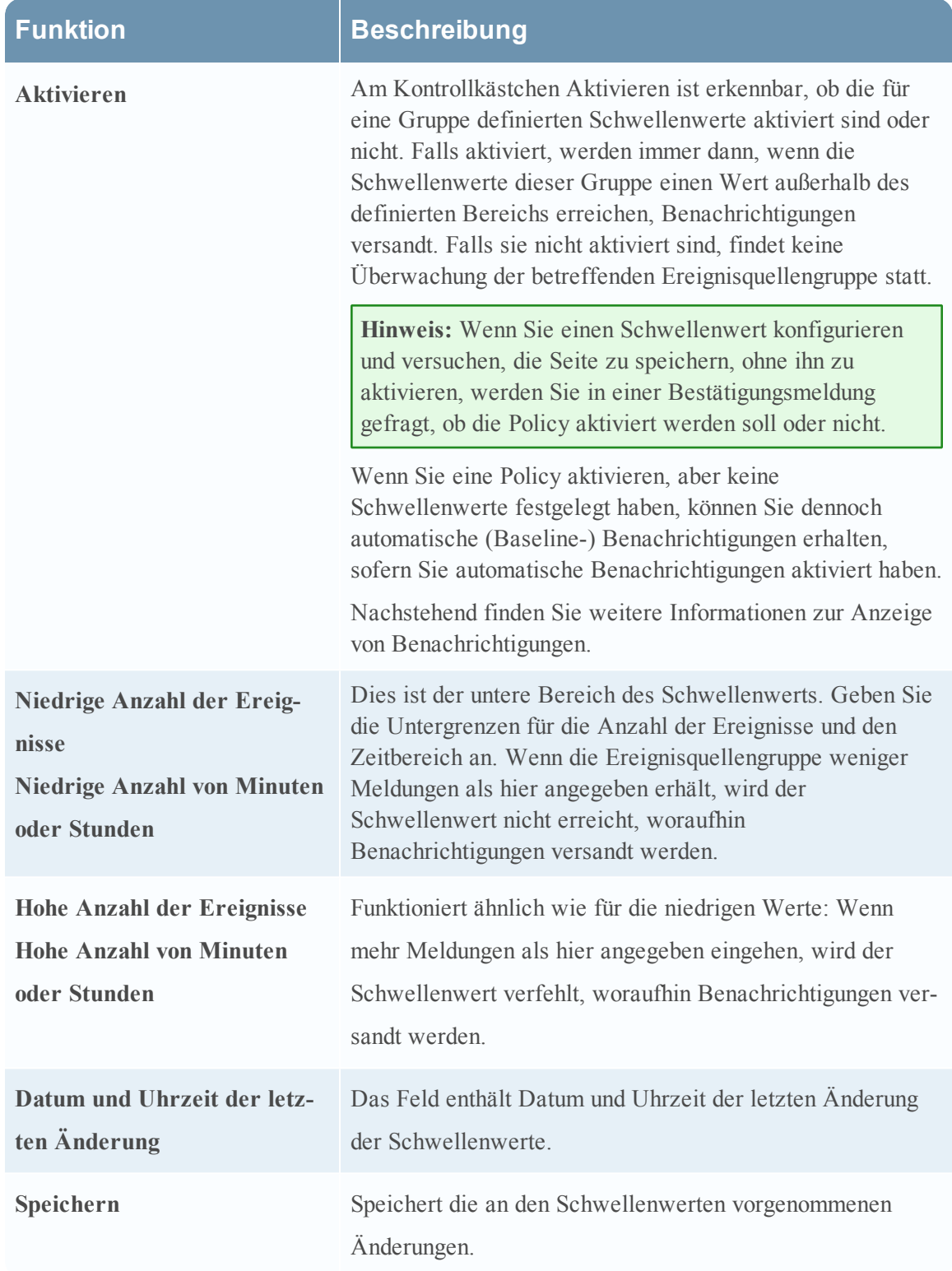

### **Bereich Benachrichtigungen**

Dies ist ein Beispiel für den Bereich Benachrichtigungen einer Ereignisquellengruppe.

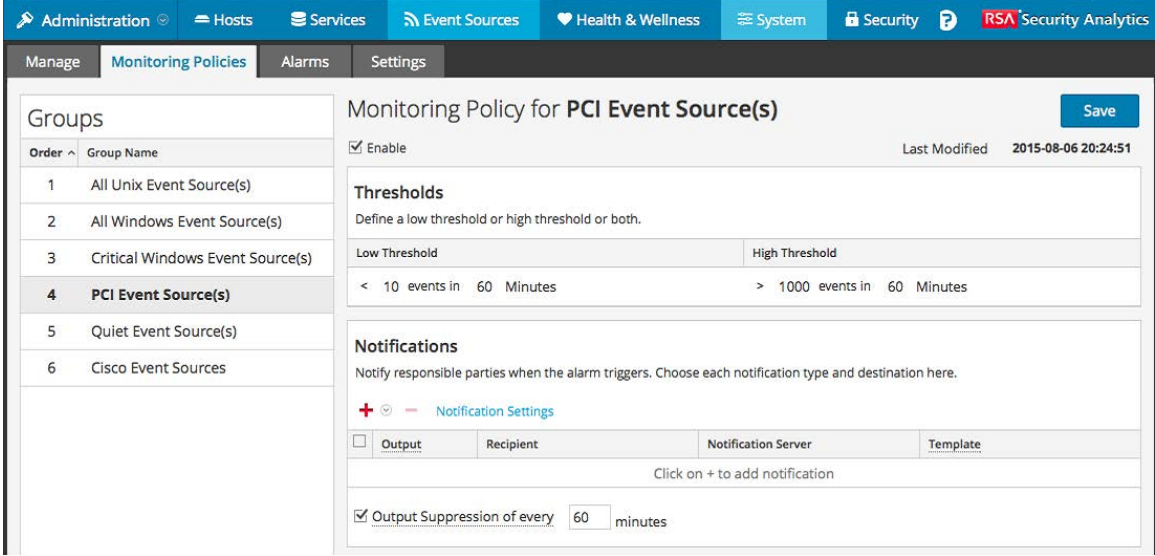

In der folgenden Tabelle werden die Felder im Bereich "Benachrichtigungen" beschrieben

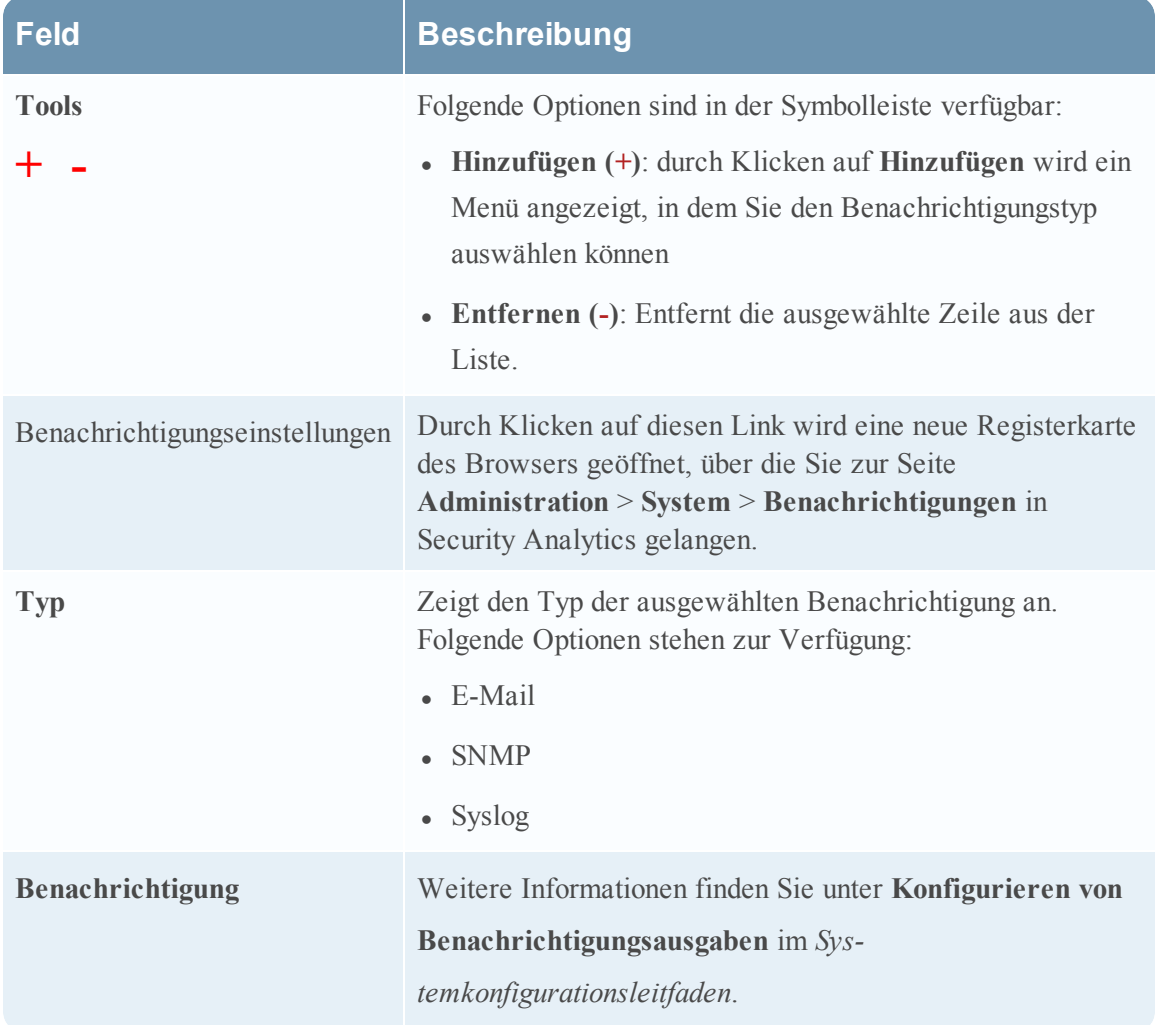

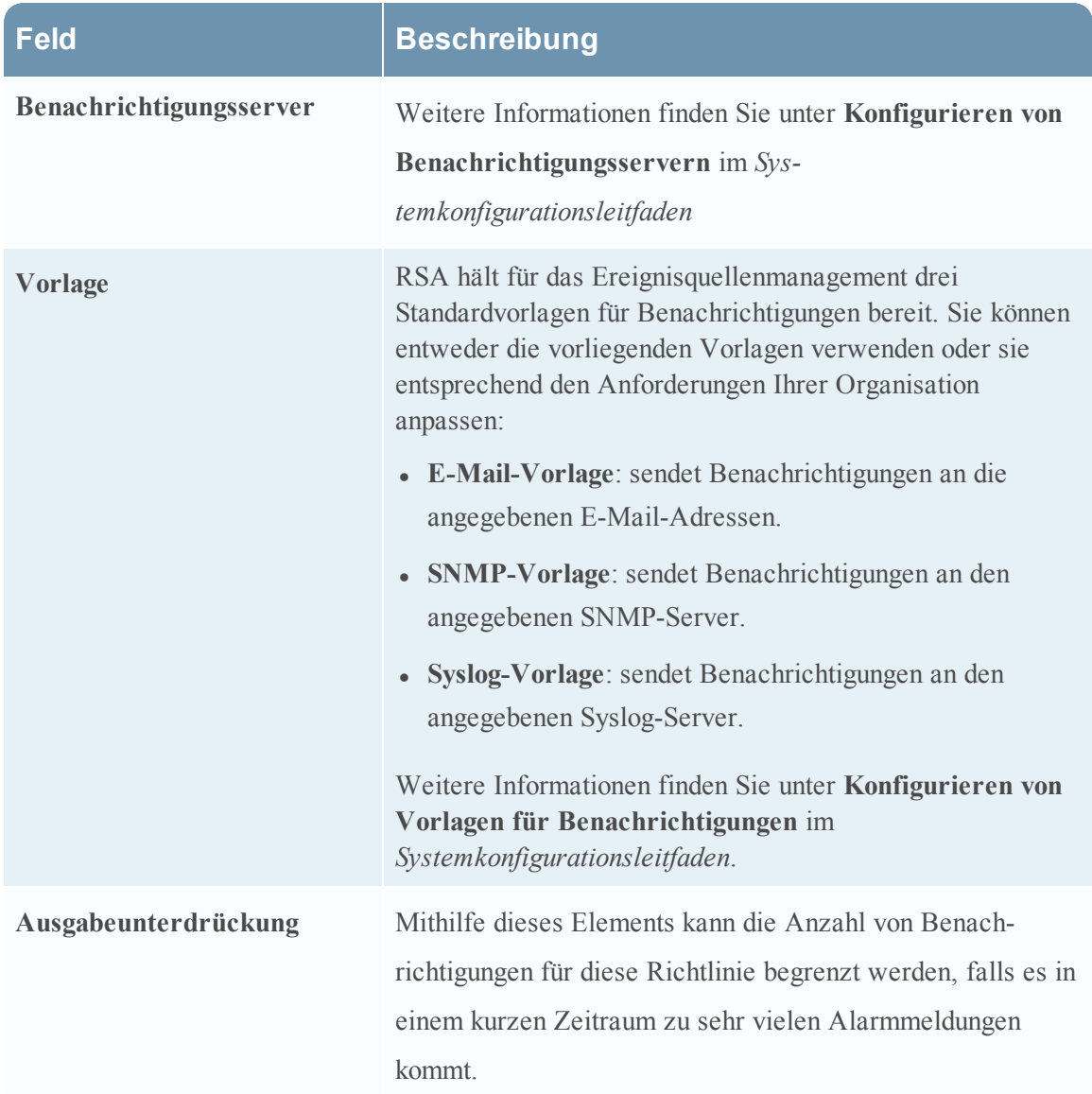

Nachstehend sind Beispiele für Benachrichtigungen aufgeführt, die auf den bereitgestellten Vorlagen basieren:

 $\bullet$  E-Mail:

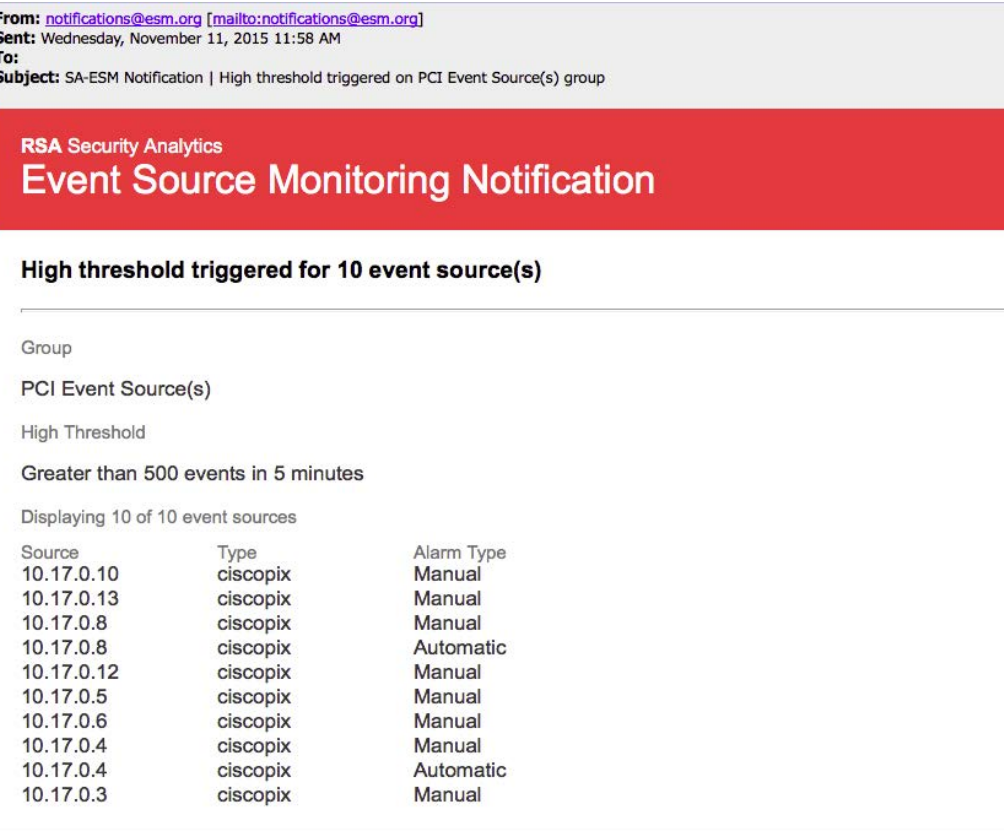

**Hinweis:** Für E-Mail-Benachrichtigungen gibt die dritte Spalte, **Alarmtyp**, an, ob der ausgelöste Alarm auf einem Benutzerschwellenwert basiert oder ob die Baselinedaten außerhalb ihrer normalen Grenzen liegen. Wenn die automatische Überwachung oder Benachrichtigungen deaktiviert sind, erhalten Sie keine automatischen Benachrichtigungen. Dasselbe gilt für Syslog und SNMP, außer dass jene Benachrichtigungen anders formatiert sind.

• SNMP-Trap:

```
11-11-2015 11:57:33 Local7.Debug 127.0.0.1 community=public,
enterprise=1.3.6.1.4.1.36807.1.20.1, uptime=104313, agent_
ip=10.251.37.92, version=Ver2,
1.3.6.1.4.1.36807.1.20.1="Security Analytics Event Source
Monitoring Notification:
Group: PCI Event Source(s)
High Threshold:
Greater than 500 events in 5 minutes
10.17.0.10,ciscopix,Manual
10.17.0.13,ciscopix,Manual
```
10.17.0.8,ciscopix,Manual 10.17.0.8,ciscopix,Automatic 10.17.0.12,ciscopix,Manual 10.17.0.5,ciscopix,Manual 10.17.0.6,ciscopix,Manual 10.17.0.4,ciscopix,Manual 10.17.0.4,ciscopix,Automatic 10.17.0.3,ciscopix,Manual"

• Syslog-Beispiel:

```
11-11-2015 11:57:33 User.Info 127.0.0.1 Nov 11 11:57:33
localhost CEF:0|RSA|Security Analytics Event Source
Monitoring|10.6.0.0.0|
HighThresholdAlert|ThresholdExceeded|1|cat=PCI Event Source(s)
|Devices|
src=10.17.0.10,ciscopix,Manual|src=10.17.0.13,ciscopix,Manual|sr
c=10.17.0.8,ciscopix,Manual|src=10.17.0.8,ciscopix,Automatic|src
=10.17.0.12,ciscopix,Manual|src=10.17.0.5,ciscopix,Manual|src=10
.17.0.6,ciscopix,Manual|src=10.17.0.4,ciscopix,Manual|src=10.17.
0.4,ciscopix,Automatic|src=10.17.0.3,ciscopix,Manual|
```
# <span id="page-65-0"></span>**Erstellen/Bearbeiten von Gruppenformularen**

Dieses Formular "Ereignisquellengruppe erstellen" wird angezeigt, wenn Sie eine Ereignisquellengruppe erstellen oder bearbeiten.

Die Verfahren zu diesem Formular werden beschrieben in [Erstellen](#page-18-0) von [Ereignisquellengruppen](#page-18-0) und Bearbeiten oder Löschen von [Ereignisquellengruppen](#page-22-0).

### **Parameter**

In der folgenden Tabelle werden die Felder im Formular zum Erstellen/Bearbeiten einer Ereignisgruppe beschrieben.

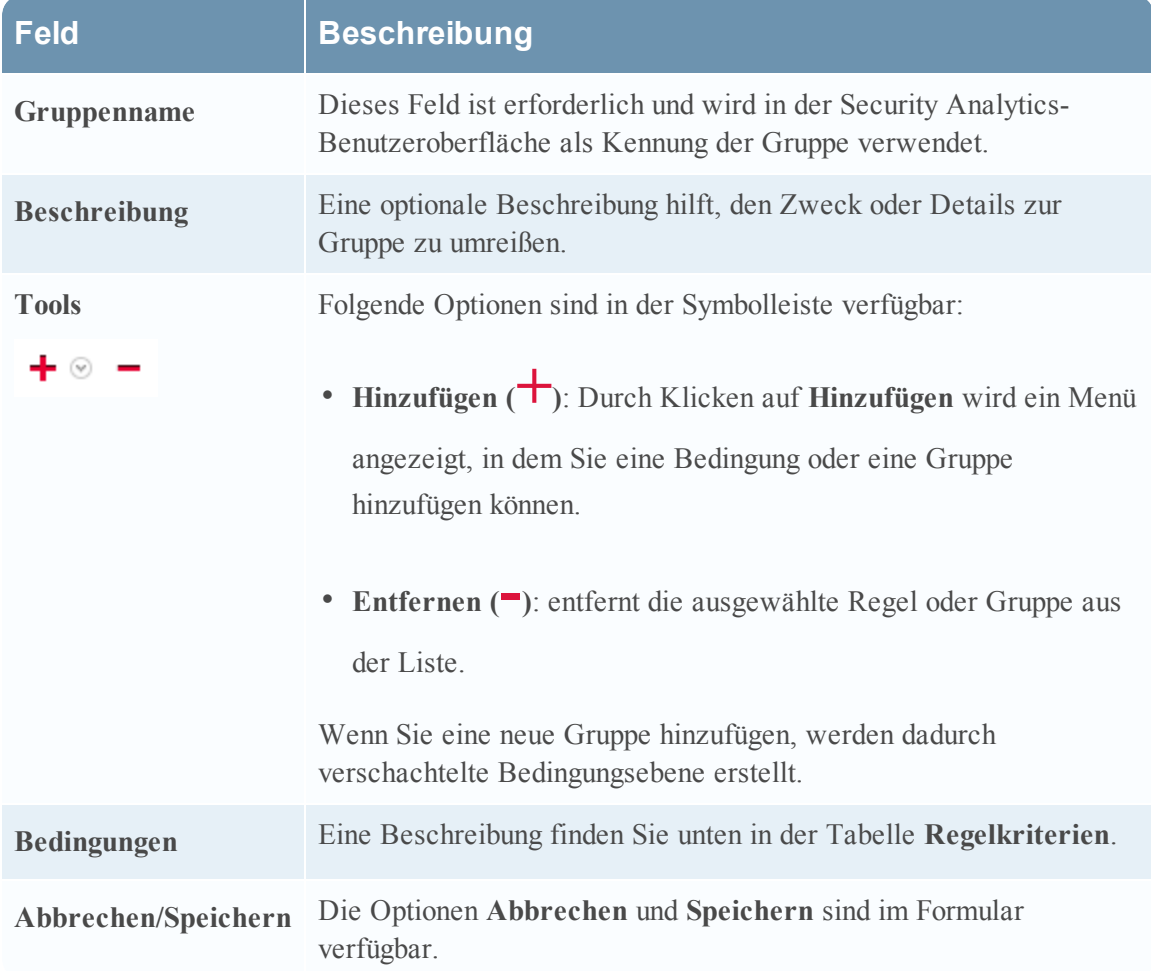

### **Regelkriterien**

Die von Ihnen angegebenen Regeln bestimmen die Ereignisquellen, die in diese Ereignisquellengruppe aufgenommen werden. Eine Regel besteht aus folgenden Elementen:

- <sup>l</sup> Gruppierung: wie die Regel mit anderen Regeln interagiert
- <sup>l</sup> Attribut: welches Attribut die Regel abgleicht
- Operator: wie die Regel das Attribut abgleicht
- <sup>l</sup> Wert: der für die Regel verwendete Attributwert

In der folgenden Tabelle finden Sie Details zu diesen Regelbausteinen.

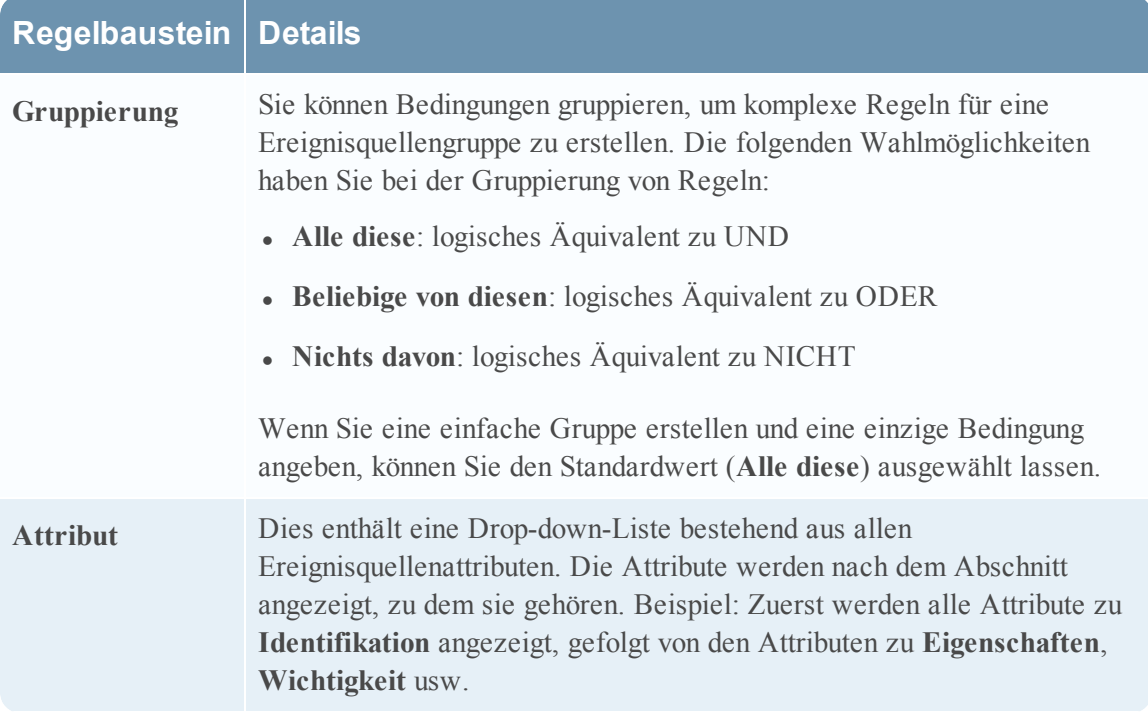

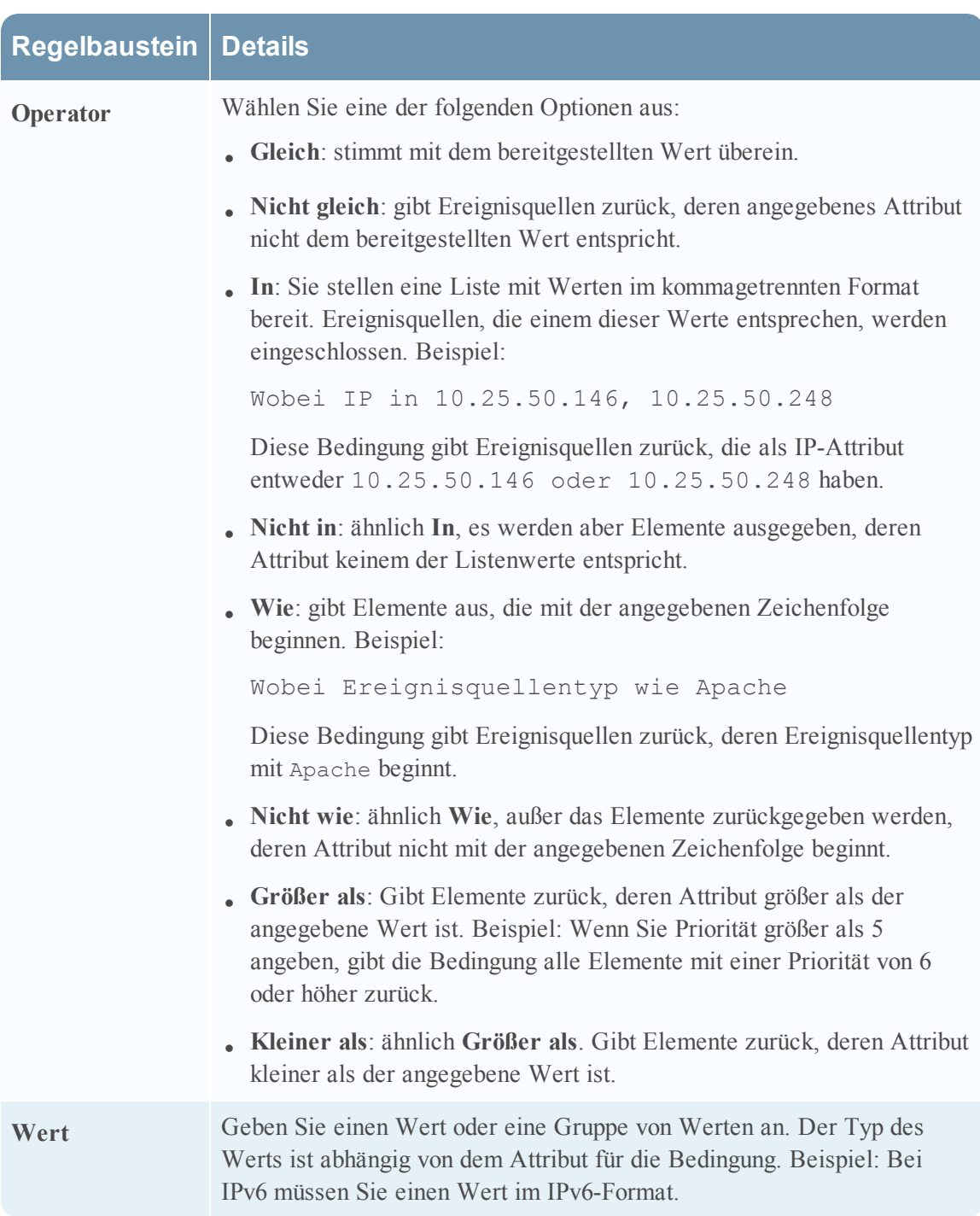

# <span id="page-68-0"></span>**Registerkarte "Einstellungen"**

In diesem Thema werden die Funktionen der Registerkarte "Einstellungen" beschrieben. Die Registerkarte "Einstellungen" enthält Optionen für das automatische Überwachen (Baseline-Warnmeldungen).

**Hinweis:** Automatische Warnmeldungen und ihre Einstellungen befinden sich derzeit im Betatest.

### **Informationen über automatische Warnmeldungen**

Sie können Policies und Schwellenwerte für Ihre Ereignisquellengruppen einrichten. So erhalten Sie Benachrichtigungen, wenn die Schwellenwerte nicht eingehalten werden. Security Analytics bietet darüber hinaus eine Methode, Alarme automatisch zu erhalten, wenn Sie keine Schwellenwerte einrichten möchten, um Alarme zu erzeugen.

Um automatische Warnmeldungen auszulösen, können Sie Baselinewerte verwenden. Auf diese Weisemüssen Sie nicht zahlreiche Gruppenschwellenwerte und -Policies einrichten, um Warnmeldungen zu erhalten. Jede ungewöhnliche Menge von Nachrichten löst Warnmeldungen aus, ohne dass eine Konfiguration erforderlich ist (außer dem Einschalten der automatischen Warnmeldungen).

Beachten Sie Folgendes:

- <sup>l</sup> Sobald Sie damit beginnen, Nachrichten aus einer Ereignisquelle zu sammeln, braucht das System etwa eine Woche, um einen Baselinewert für diese Ereignisquelle zu speichern. Nach diesem ersten Zeitraum warnt Sie das System, wenn die Anzahl der Nachrichten für einen Zeitraum um eine bestimmte Menge über oder unter der Baseline liegen. Standardmäßig ist diese Menge 2 Standardabweichungen über oder unter der Baseline.
- Legen Sie Ihre Einstellungen der oberen und unteren Abweichung danach fest, wie "regelmäßig" Ihre Ereignisquellen sich verhalten. D. h., wenn Sie keine oder nur wenig Abweichung in der Anzahl der Nachrichten erwarten, die in einem bestimmten Zeitraum eingehen (z. B. 8 bis 9 Uhr an einem Wochentag), können Sie einen niedrigen Wert für die Abweichung festlegen. Wenn Sie andererseits oft sehr hohe Abweichungen sehen, legen Sie den Abweichungswert höher fest.
- Wenn Sie eine Policy aktivieren, aber keine Schwellenwerte festgelegt haben, können Sie dennoch automatische (Baseline-) Benachrichtigungen erhalten, sofern Sie automatische Warnmeldungen aktiviert haben.

Wählen Sie, um auf diese Registerkarte zuzugreifen, im Menü **Security Analytics** die Optionen **Administration > Ereignisquellen > Einstellungen** aus.

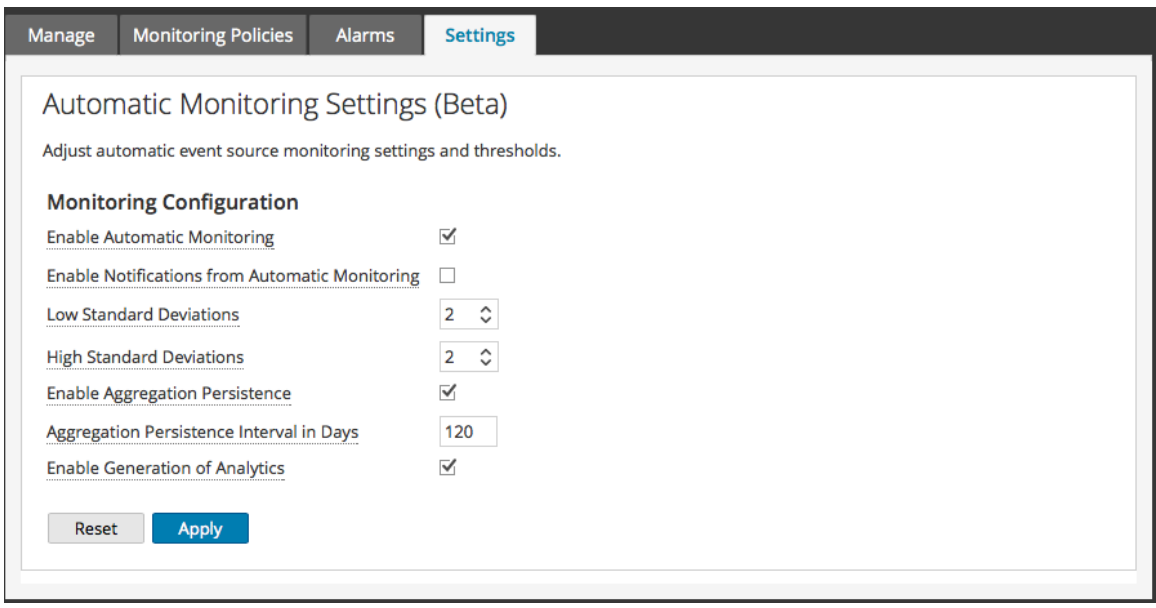

Informationen über Verfahren im Zusammenhang mit dieser Registerkarte finden Sie unter Konfigurieren von automatischen [Warnmeldungen](#page-46-0).

### **Funktionen**

Die Registerkarte "Einstellungen" enthält die folgenden Funktionen.

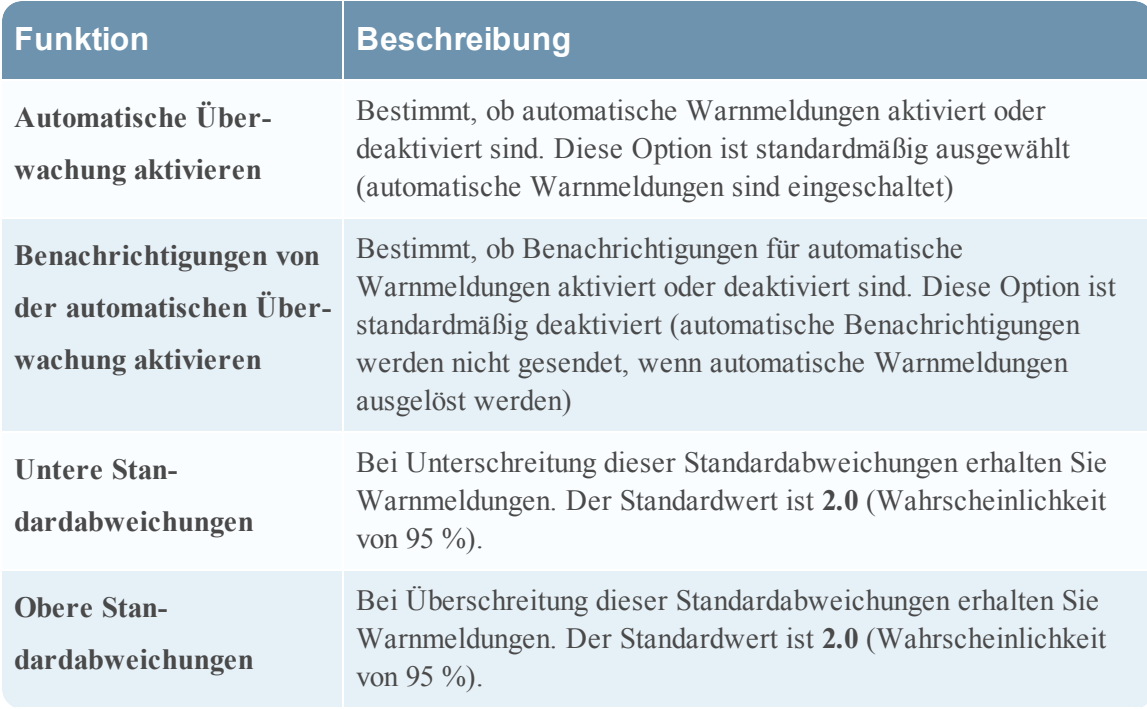

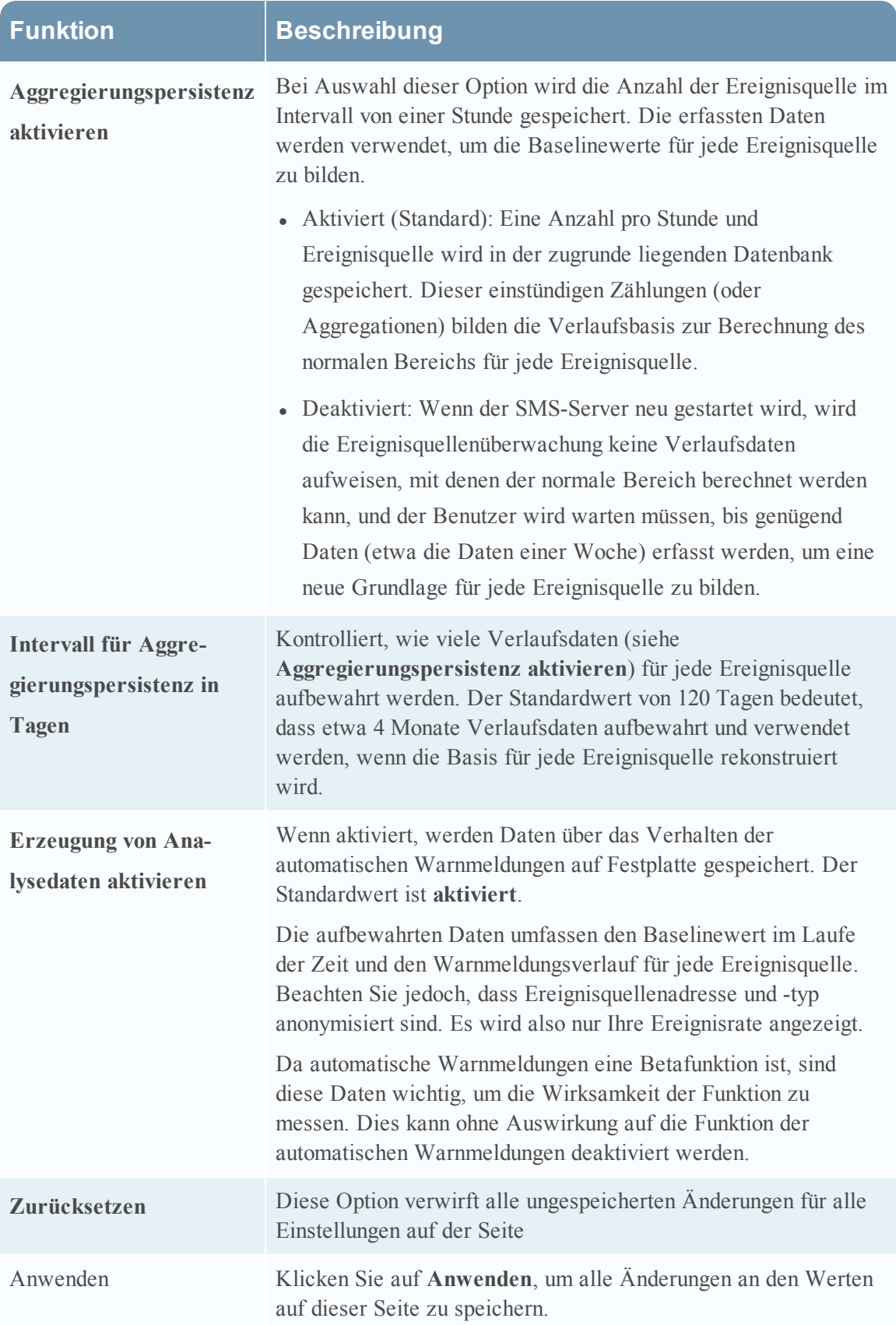

# <span id="page-71-0"></span>**Registerkarte "Ereignisquelle verwalten"**

Mit dem Bildschirm "Ereignisquelle verwalten" können Sie die folgenden Aufgaben ausführen:

- Anzeigen von Ereignisquellendetails
- Hinzufügen von Attributwerten zu einer Ereignisquelle
- Entfernen von Attributwerten für eine Ereignisquelle

So zeigen Sie den Bildschirm Ereignisquelle verwalten für eine Ereignisquelle an

- 1. Wählen Sie im Menü **Security Analytics** die Optionen **Administration > Ereignisquellen** aus.
- 2. Wählen Sie die Registerkarte **Managen** aus.
- 3. Wählen Sie im Bereich "Ereignisquellen" eine Ereignisquelle in der Liste aus und klicken Sie auf  $+$  oder  $\Box$ .

Dies ist ein Beispiel für die Registerkarte Neue Ereignisquelle:

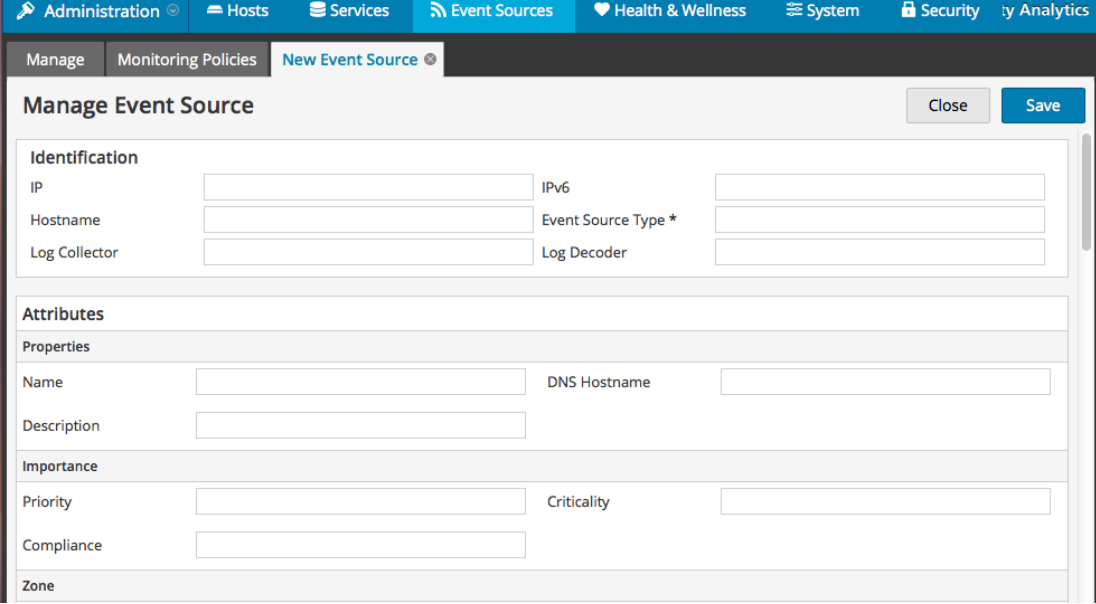

Die zu dieser Registerkarte gehörenden Verfahren werden beschrieben unter [Erstellen](#page-24-0) von [Ereignisquellen](#page-24-0) und Bearbeiten von Attributen.
## **Funktionen**

Die Einstellungen auf der Registerkarte Ereignisquelle verwalten sind eine Kombination von automatisch aufgefüllten Informationen und Eingaben der Benutzer. Wenn eine Ereignisquelle Protokollinformationen an Security Analytics sendet, wird sie der Liste der Ereignisquellen hinzugefügt und einige grundlegende Informationen werden automatisch ausgefüllt. Danach kann der Benutzer jederzeit Details zu anderen Ereignisquellenattributen hinzufügen oder bearbeiten.

Die folgende Abbildung zeigt ein Beispiel für die Abschnitte **Identifikation**, **Eigenschaften** und **Wichtigkeit**.

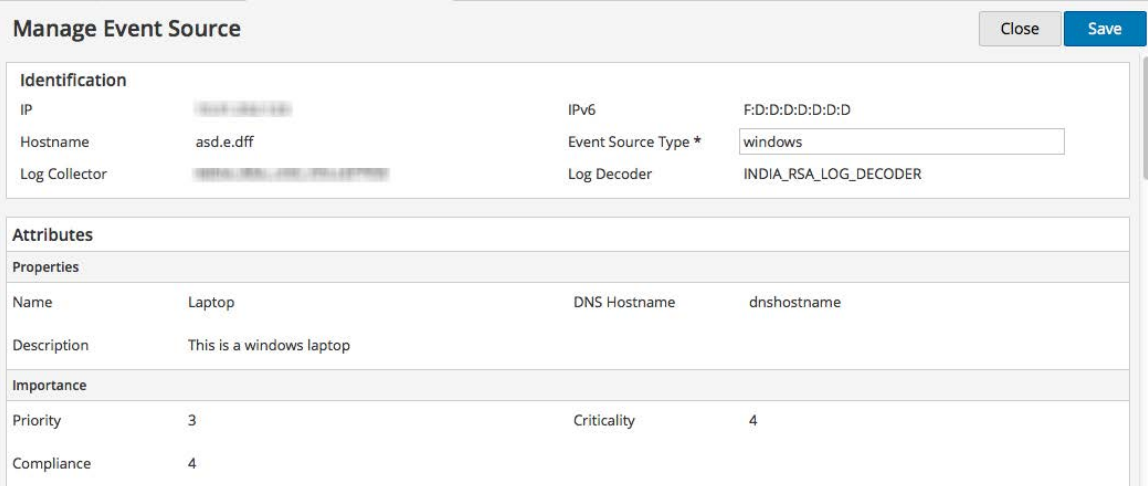

Diese Abbildung zeigt ein Beispiel für die Abschnitte **Zone**, **Standort** und **Organisation**.

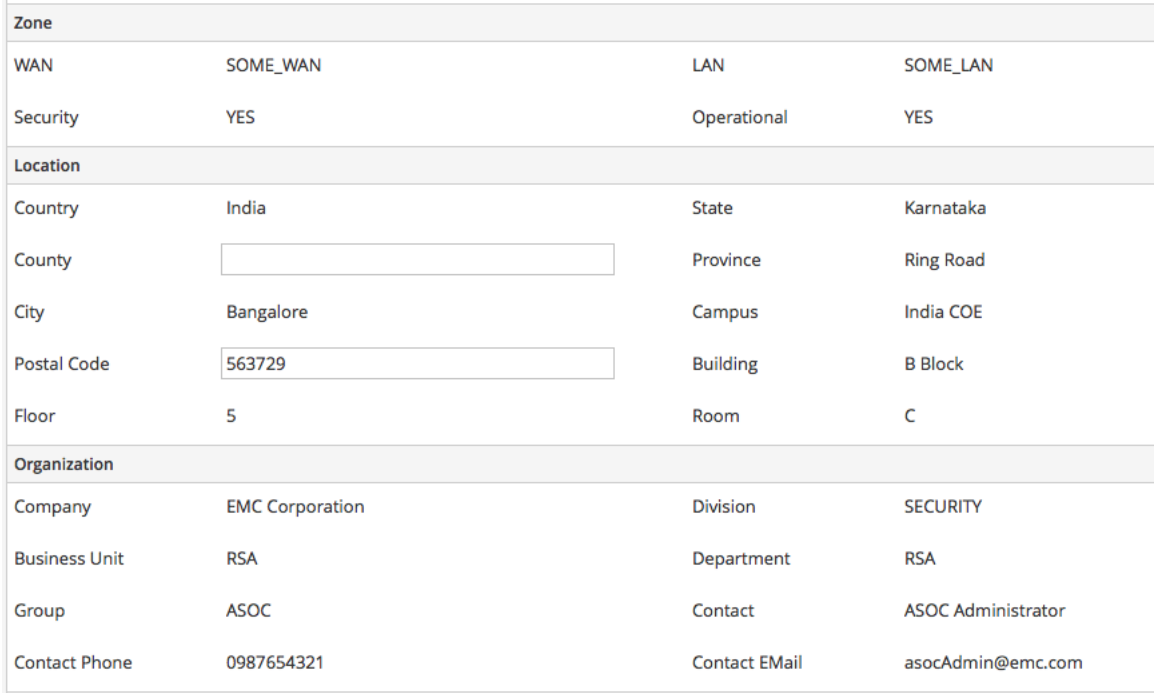

# **Kategorien**

In dieser Tabelle werden die Kategorien für die Ereignisquellenattribute beschrieben.

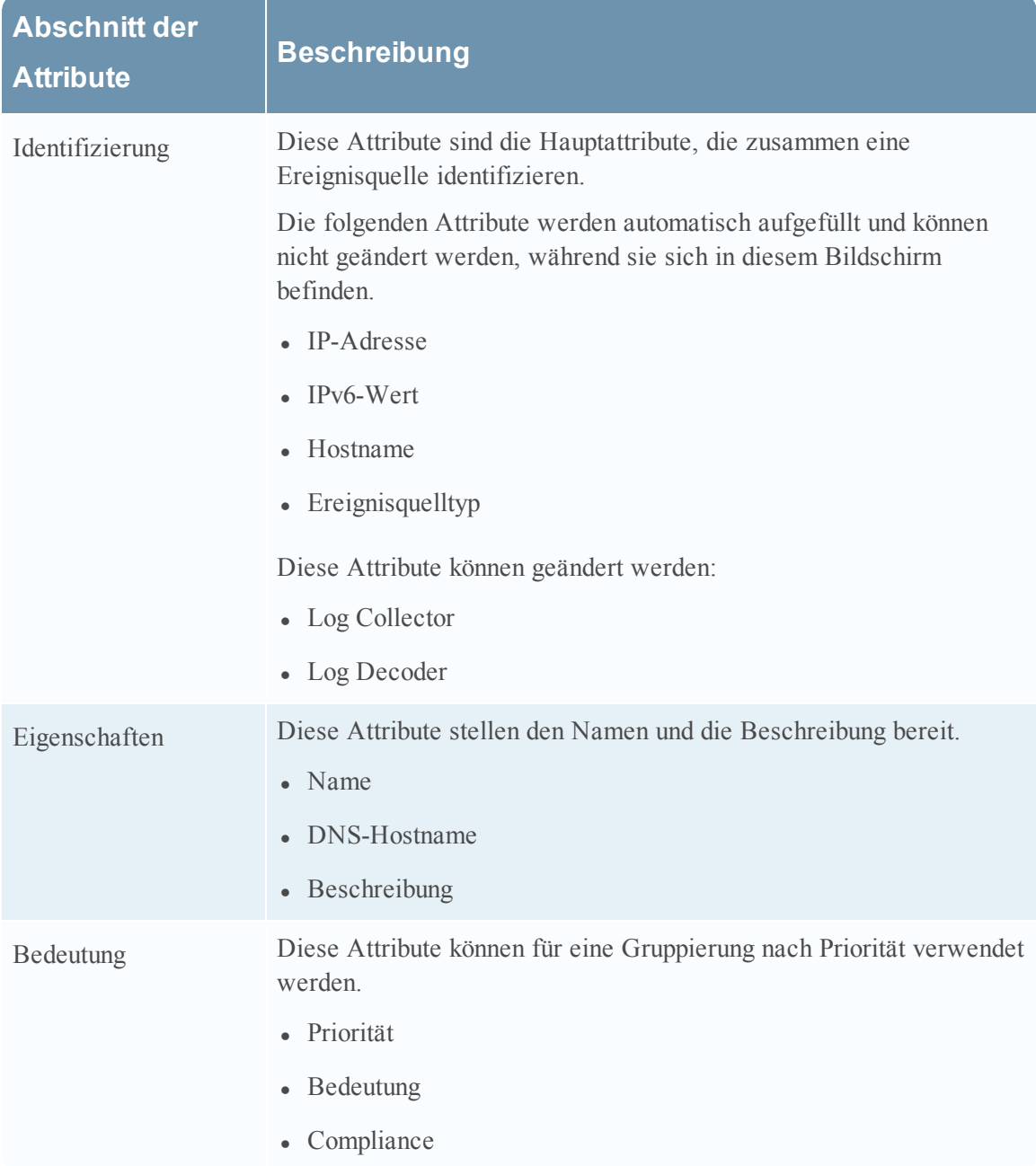

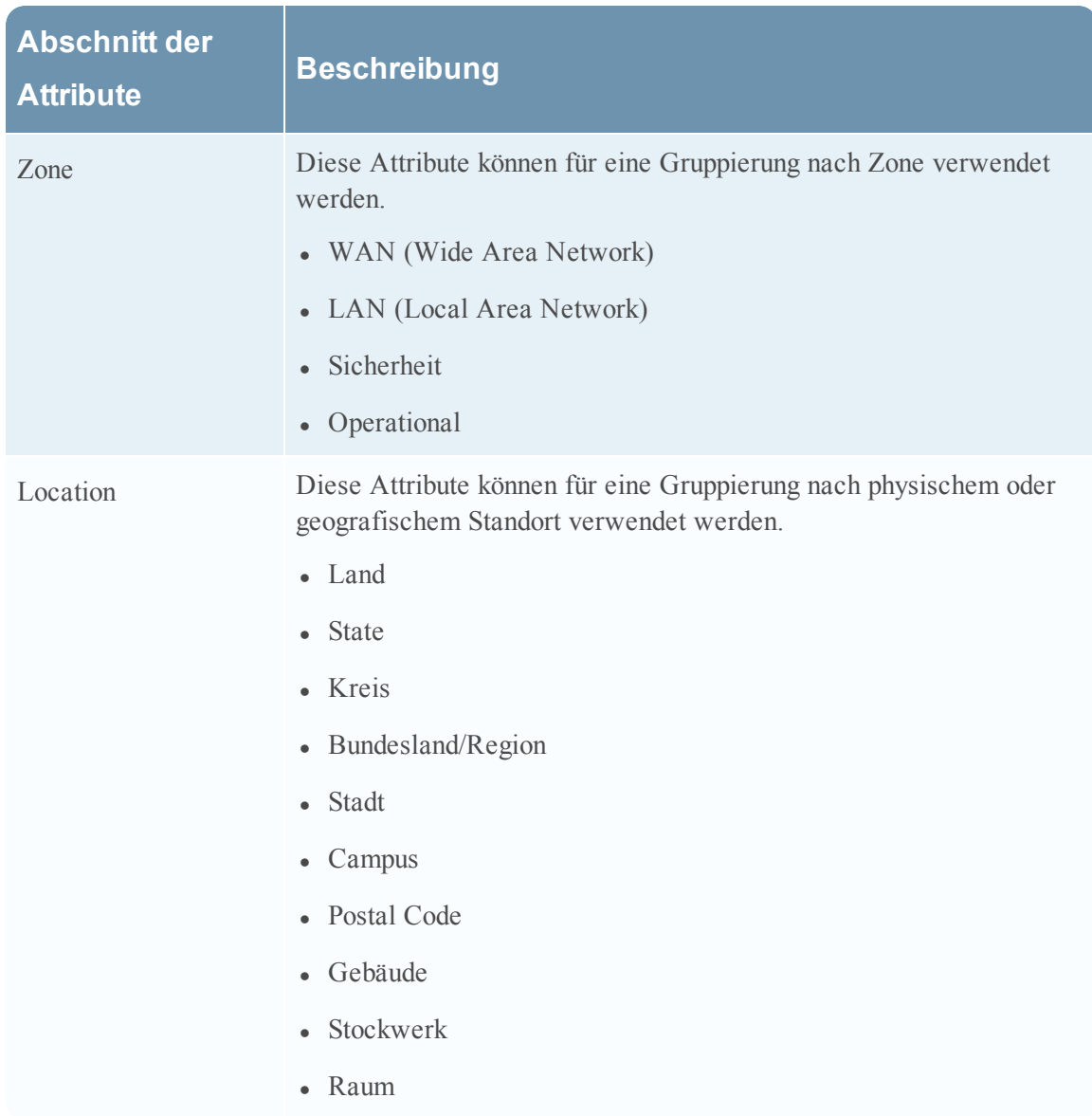

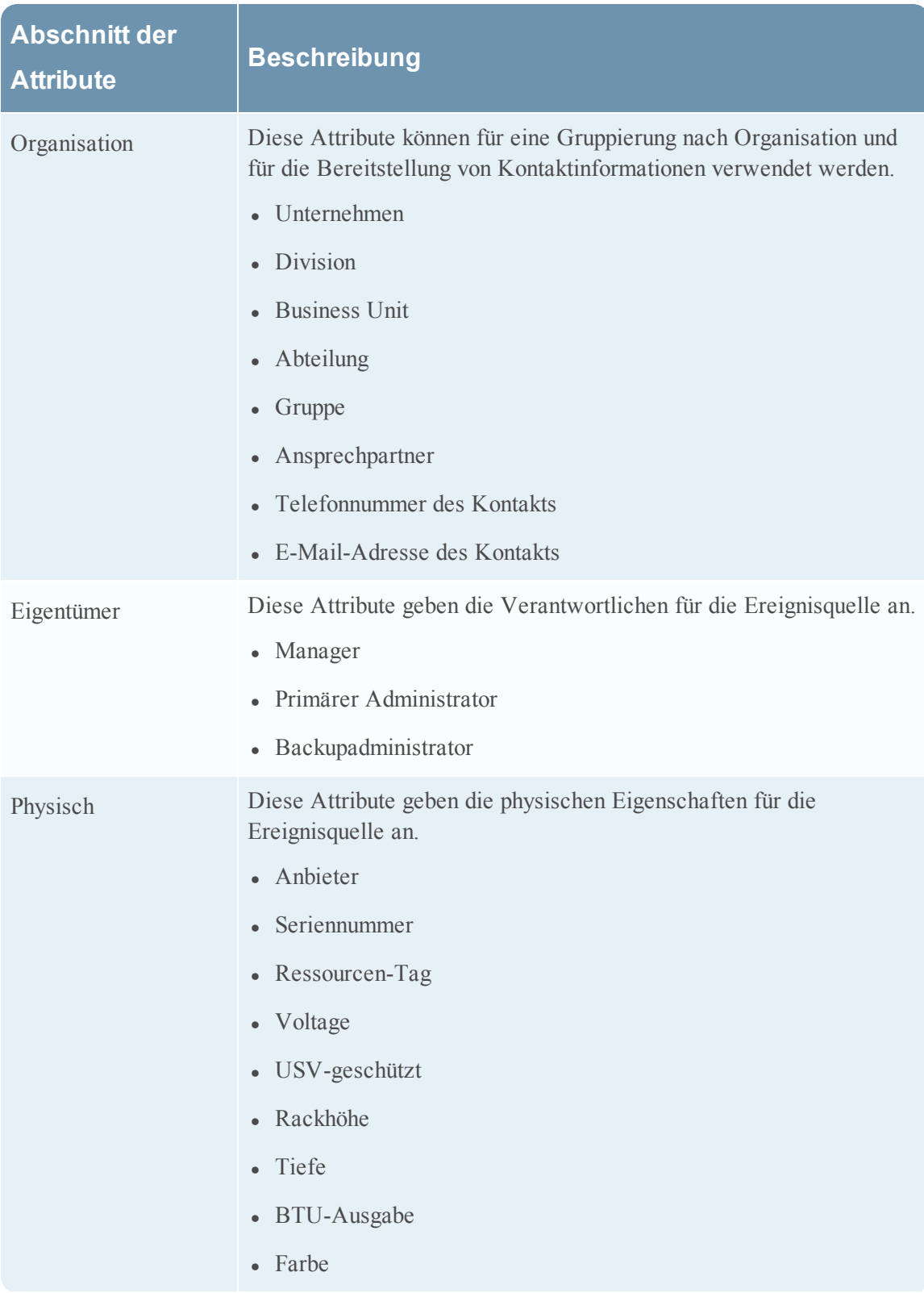

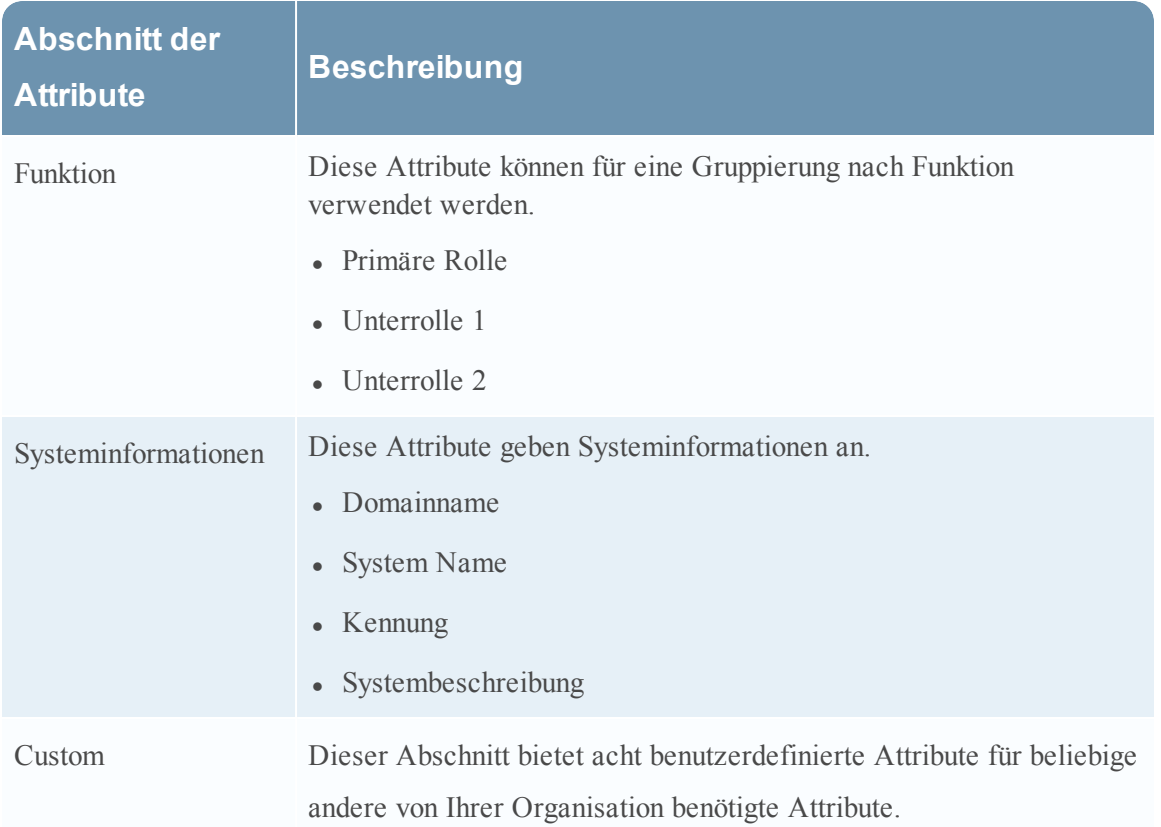

# **Troubleshooting des Moduls**

# **"Ereignisquellenmanagement"**

Troubleshooting-Themen:

- Probleme mit Alarmen und [Benachrichtigungen](#page-79-0)
- Mehrfach gesammelte [Protokollmeldungen](#page-81-0)
- [Troubleshooting](#page-82-0) bei Feeds
- Probleme beim [Importieren](#page-89-0) von Dateien
- Negative [Policy-Nummerierung](#page-90-0)

# <span id="page-79-0"></span>**Probleme mit Alarmen und Benachrichtigungen**

In diesem Thema wird beschrieben, wie Sie mit möglicherweise auftretenden Problemen mit Alarmen oder Benachrichtigungen umgehen.

## **Alarme**

Wenn Sie Alarme nicht sehen, die Sie erwarten haben, stellen Sie sicher, dass Sie alle erforderlichen Elemente konfiguriert haben, wie unten beschrieben.

#### **Automatische Alarme**

Die Option**Automatische Überwachung aktivieren** muss ausgewählt sein, damit automatische Alarme auf dem Bildschirm "Alarme" angezeigt werden.

Diese Option befindet sich auf der Registerkarte **Einstellungen** (**Administration** > **Ereignisquellen** > **Einstellungen**) und ist standardmäßig ausgewählt. Möglicherweise hat jedoch jemand inzwischen diese Option deaktiviert.

### **Manuelle Alarme**

Alle der folgenden Bedingungen müssen erfüllt sein, damit manuelle Alarme auf dem Bildschirm "Alarme" angezeigt werden:

- Die Ereignisquelle muss Teil einer Gruppe sein.
- Die Gruppe muss eine Policy haben, in der entweder ein unterer oder ein oberer Schwellenwert (oder beides) definiert wurde.
- Die Gruppenrichtlinie muss aktiviert sein.

## **Benachrichtigungen**

Wenn Alarme angezeigt werden, Sie aber nicht die erwarteten Benachrichtigungen empfangen, vergewissern Sie sich, dass Sie alle erforderlichen Elemente konfiguriert haben, wie unten beschrieben.

Vergewissern Sie sich außerdem, dass Sie die Benachrichtigungsserver und Benachrichtigungsausgaben richtig konfiguriert haben. Ein Großteil der vorläufigen Konfiguration für Benachrichtigungen erfolgt von **Administration > System > Globale Benachrichtigungen** aus. Weitere Informationen finden Sie im Thema Bereich, Globale **Benachrichtigungen"** im *Systemkonfigurationsleitfaden*.

#### **Automatische Benachrichtigungen**

Damit das System automatische Benachrichtigungen senden kann, müssen alle der folgenden Bedingungen erfüllt sein:

- **.** Die Option Automatische Überwachung aktivieren muss ausgewählt sein (diese Option ist standardmäßig ausgewählt).
- <sup>l</sup> Die Option **Benachrichtigungen von der automatischen Überwachung aktivieren** muss ausgewählt sein. Diese Option ist standardmäßig deaktiviert, daher müssen Sie oder jemand in Ihrem Unternehmen sie aktivieren. Navigieren Sie zu **Administration** > **Ereignisquellen** > **Einstellungen**, um diese Option zu sehen.
- Die Ereignisquelle, die den Alarm ausgelöst hat, muss in einer Gruppe sein, die eine Policy aktiviert hat: Beachten Sie, dass keine Schwellenwerte für automatische Benachrichtigungen festgelegt sein müssen.
- Die Policy muss mindestens eine Benachrichtigung konfiguriert haben (entweder E-Mail, SNMP oder Syslog).

#### **Manuelle Benachrichtigungen**

Damit das System manuelle Benachrichtigungen senden kann (d. h. eine Benachrichtigung die darauf hinweist, dass ein manueller Alarm ausgelöst wurde):

- Die Ereignisquelle, die den Alarm ausgelöst hat, muss in einer Gruppe sein, die eine Gruppenrichtlinie aktiviert hat.
- Es muss für die Policy ein Schwellenwert festgelegt sein.
- Mindestens eine Benachrichtigung wurde für die Policy konfiguriert.

## <span id="page-81-0"></span>**Mehrfach gesammelte Protokollmeldungen**

Unter Umständen kann es vorkommen, dass Meldungen aus derselben Ereignisquelle auf zwei oder mehr Log Collectors gesammelt werden. In diesem Thema wird das Problem beschrieben. Anschließend werden Troubleshooting-Möglichkeiten für das Problem aufgezeigt.

## **Details**

Wenn der ESM-Aggregator identische Ereignisse aus derselben Ereignisquelle auf mehreren Log Collectors findet, erhalten Sie eine Warnmeldung ähnlich der folgenden:

```
2015-03-17 15:25:29,221 [pool-1-thread-6] WARN
com.rsa.smc.esm.groups.events.listeners.EsmStatEventListener -
 192.0.2.21-apache had a previous event only 0 seconds ago;
likely because it exists on multiple log collectors
```
Die Warnmeldung bedeutet, dass die Ereignisquelle 192.0.2.22-apache auf mehreren Hosts gesammelt wird. Eine Liste dieser Hosts sehen Sie auf der Registerkarte **Managen** der Ansicht "Administration > Ereignisquellen" in der Spalte "Log Collector".

## **Bereinigen von mehrfach gesammelten Protokollmeldungen**

1. Beenden Sie collectd auf Security Analytics und Log Decoders:

Service collectd stop

- 2. Entfernen Sie die verbliebene ESM Aggregator-Datei aus Security Analytics: rm /var/lib/netwitness/collectd/ESMAggregator
- 3. Setzen Sie den Log Decoder zurück.
	- a. Navigieren Sie zum Log Decoder-REST unter http://<*LD\_IP\_ Address*>:50102.
	- b. Klicken Sie auf **decoder(\*)**, um die Eigenschaften des Decoder anzuzeigen.
	- c. Wählen Sie im Drop-down-Menü "Eigenschaften" die Option Zurücksetzen aus und klicken Sie dann auf **Senden**.
- 4. Wählen Sie auf der Registerkarte "Ereignisquellen verwalten" im Bereich "Ereignisquellen"

alle Ereignisquellen aus und klicken Sie dann auf **-**, um sie zu entfernen.

# <span id="page-82-0"></span>**Troubleshooting bei Feeds**

Der Zweck des Feedgenerators ist das Erzeugen der Zuordnung einer Ereignisquelle zu einer Gruppenliste, zu der sie gehört.

Wenn es eine Ereignisquelle gibt, aus der Sie Meldungen sammeln, und diese nicht in den korrekten Ereignisquellengruppen angezeigt wird, dann finden Sie in diesem Thema Hintergründe und Informationen, die Ihnen helfen, das Problem zu identifizieren.

## **Details**

Der ESM-Feed ordnet mehrere Schlüssel einem einzigen Wert zu. Er ordnet die Attribute DeviceAddress, Forwarder und DeviceType dem Wert groupName zu.

Der Zweck des ESM-Feeds ist es, die Ereignisquellen-Metadaten mit dem auf dem Log Decoder gesammelten groupName zu versehen.

## **Funktionsweise**

Der Feedgenerator wird planmäßig jede Minute aktualisiert. Er wird jedoch nur ausgelöst, wenn Änderungen (Erstellen, Aktualisieren oder Löschen) in Ereignisquellen oder -gruppen auftreten.

Er erzeugt eine einzige Feeddatei mit Zuordnungen von Ereignisquellen zu Gruppen und verteilt denselben Feed an alle Log Decoders, die mit Security Analytics verbunden sind.

Nachdem die Feeddatei auf die Log Decoders hochgeladen wurde, wird den Metadaten für jedes neue Ereignis der groupName hinzugefügt und dieser groupName wird an logstats angehängt.

Sobald der "groupName" in logstats enthalten ist, gruppiert der ESM-Aggregator Informationen und sendet Sie an ESM. Zu diesem Zeitpunkt sollte auf der Registerkarte **Ereignisquellenüberwachung** die Spalte **Gruppenname** angezeigt werden.

Der gesamte Vorgang kann einige Zeit in Anspruch nehmen. Daher kann es nach dem Hinzufügen einer Gruppe oder einer Ereignisquelle einige Sekunden dauern, bevor der Gruppenname angezeigt wird.

**Hinweis:** Wird das Attribut für die Ereignisquellentyp geändert, wenn der Feed aktualisiert wird, fügt Security Analytics einen neuen Eintrag in der logstats-Datei hinzu, statt den vorhandenen Eintrag zu ändern. Daher existieren in logdecoder zwei verschiedenen logstats-Einträge. Zuvor vorhandene Meldungen werden unter dem vorherigen Typ aufgeführt und alle neuen Meldungen werden für den neuen Ereignisquellentyp protokolliert.

## **Feeddatei**

Die Feeddatei ist wie folgt formatiert:

DeviceAddress, Forwarder, DeviceType, GroupName

DeviceAddress ist entweder ipv4, ipv6 oder hostname, je nachdem, welcher Typ für die Ereignisquelle definiert wurde.

Im Folgenden ist ein Beispiel der Feeddatei dargestellt:

```
"12.12.12.12","d6","NETFLOW","grp1"
"12.12.12.12","ld4","netflow","grp1"
"12.12.12.12","d6","netfow","grp1"
"0:E:507:E6:D4DB:E:59C:A","10.25.50.243","apache","Apac
hegrp"
"1.2.3.4","LCC","apache","Apachegrp"
"10.100.33.234","LC1","apache","Apachegrp"
"10.25.50.248","10.25.50.242","apache","Apachegrp"
"10.25.50.251","10.25.50.241","apache","Apachegrp"
"10.25.50.252","10.25.50.255","apache","Apachegrp"
"10.25.50.253","10.25.50.251","apache","Apachegrp"
"10.25.50.254","10.25.50.230","apache","Apachegrp"
"10.25.50.255","10.25.50.254","apache","Apachegrp"
"13.13.13.13","LC1","apache","Apachegrp"
"AB:F255:9:8:6C88:EEC:44CE:7",,"apache","Apachegrp"
"Appliance1234",, "apache", "Apachegrp"
"CB:F255:9:8:6C88:EEC:44CE:7","10.25.50.253","apache","
Apachegrp"
```
## **Troubleshooting bei Feeds**

Sie können die folgenden Elemente überprüfen, um einzugrenzen, wo das Problem auftritt.

#### **10.5 Log Decoders**

Sind Ihre Security Analytics Log Decoder auf Version 10.5 oder höher aktualisiert? Wenn nicht, müssen Sie ein Upgrade durchführen. In Security Analytics Version 10.6 werden Feeds nur an Log Decoders der Version 10.5 und höher gesendet.

#### **Vorhandene Feeddatei**

Vergewissern Sie sich, dass das Feed-ZIP-Archiv an folgendem Speicherort vorhanden ist:

/opt/rsa/sms/esmfeed.zip

Ändern Sie diese Datei nicht.

#### **Gruppenmetadaten auf LD ausgefüllt**

Überprüfen Sie, ob die Gruppenmetadaten auf dem Log Decoder ausgefüllt sind. Navigieren Sie zum Log Decoder-REST und überprüfen Sie die logstats-Datei:

```
http://LogDecoderIP:50102/decoder?msg=logStats&force-content-
type=text/plain
```
Die ist ein Beispiel für eine logstats-Datei mit Gruppeninformationen:

```
device=apache forwarder=NWAPPLIANCE10304 source=1.2.3.4
count=338 lastSeenTime=2015-Feb-04 22:30:19
lastUpdatedTime=2015-Feb-04 22:30:19
groups=IP1234Group,apacheGroup
device=apachetomcat forwarder=NWAPPLIANCE10304
source=5.6.7.8 count=1301 lastSeenTime=2015-Feb-04
22:30:19 lastUpdatedTime=2015-Feb-04 22:30:19
groups=AllOtherGroup,ApacheTomcatGroup
```
Im Text oben sind die Gruppeninformationen fett gedruckt.

#### **Gerätegruppenmetadaten auf dem Concentrator**

Vergewissern Sie sich, dass der Metawert **Gerätegruppe** auf dem Concentrator vorhanden ist und dass die Ereignisse Werte für das Feld device.group aufweisen.

Device Group (8 values) P testgroup (28,878) - localgroup (3,347) - squid (3,346) - allothergroup (780) - apachetomcatgroup (561) - ip1234group (457) - cacheflowelff (219) - apachegroup (91)

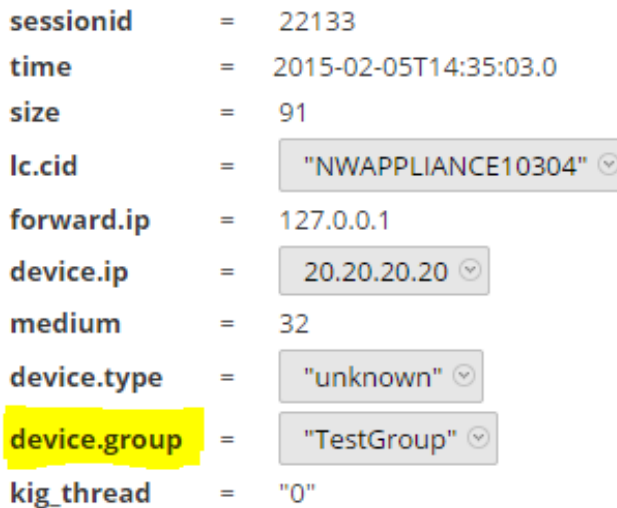

#### **SMS-Protokolldatei**

Überprüfen Sie die SMS-Protokolldatei an dem folgenden Speicherort, um Informations- und Fehlermeldungen anzuzeigen: /opt/rsa/sms/logs/sms.log

Im Folgenden finden Sie Beispiele für *Informationsmeldungen*:

```
Feed generator triggered...
Created CSV feed file.
Created zip feed file.
Pushed ESM Feed to LogDeocder : <logdecoder IP>
```
Im Folgenden finden Sie Beispiele für *Fehlermeldungen*:

```
Error creating CSV File : < reason>Unable to push the
ESM Feed: Unable to create feed zip archive.
Failed to add Group in CSV: GroupName: <groupName> :
Error: <error>
Unable to push the ESM Feed: CSV file is empty, make
sure you have al-least on group with al-least one
eventsource.
Unable to push the ESM Feed: No LogDecoders found.
Unable to push the ESM Feed: Unable to push feed file
on LogDecoder-<logdecoderIP>Unable to push the ESM
Feed: admin@<logdecoderIP>:50002/decoder/parsers
received error: The zip archive
"/etc/netwitness/ng/upload/<esmfeedfileName>.zip" could
not be opened
Unable to push the ESM Feed: <reason>
```
### **Überprüfen, ob logstats-Daten von ESMReader und ESMAggregator gelesen und weitergeleitet werden**

Diese Schritte dienen der Überprüfung, ob die logstats-Daten von **collectd** gesammelt und an das Ereignisquellenmanagement weitergeleitet werden.

#### **ESMReader**

1. Fügen Sie auf den Log Decoders in **/etc/collectd.d/NwLogDecoder\_ESM.conf** das Flag **debug "true"** hinzu:

```
#
# Copyright (c) 2014 RSA The Security Division of EMC
#
<Plugin generic_cpp> PluginModulePath "/usr/lib64/collectd"
   debug "true"
   <Module "NgEsmReader" "all">
       port "56002"
       ssl "yes"
       keypath "/var/lib/puppet/ssl/private_keys/d4c6dcd4-
6737-4838-a2f7- ba7e9a165aae.pem"
       certpath "/var/lib/puppet/ssl/certs/d4c6dcd4-6737-4838-
a2f7- ba7e9a165aae.pem"
       interval "600"
       query "all"
       <stats>
```

```
</stats>
   </Module>
   <Module "NgEsmReader" "update">
       port "56002"
       ssl "yes"
       keypath "/var/lib/puppet/ssl/private_keys/d4c6dcd4-
6737-4838-a2f7- ba7e9a165aae.pem"
       certpath "/var/lib/puppet/ssl/certs/d4c6dcd4-6737-4838-
a2f7- ba7e9a165aae.pem"
       interval "60"
       query "update"
       <stats>
       \langle/stats>
   </Module>
</Plugin>
```
2. Führen Sie den folgenden Befehl aus.

service collectd restart

3. Führen Sie den folgenden Befehl aus:

tail –f /var/log/messages | grep collectd

Stellen Sie sicher, dass ESMReader die "logstats" liest und keine Fehler vorhanden sind. Wenn Probleme beim Lesen vorliegen, werden Ihnen Fehlermeldungen ähnlich der folgenden angezeigt:

Apr 29 18:47:45 NWAPPLIANCE15788 collectd[14569]: DEBUG: NgEsmReader\_ all: error getting ESM data for field "groups" from logstat device=checkpointfw1 forwarder=PSRTEST source=1.11.51.212. Reason: <reason>Apr 29 18:58:36 NWAPPLIANCE15788 collectd[14569]: DEBUG: NgEsmReader update: error getting ESM data for field "forwarder" from logstat device=apachetomcat source=10.31.204.240. Reason: <reason>

#### **ESMAggregator**

1. Kommentieren Sie in Security Analytics das Flag "verbose" in **/etc/collectd.d/ESMAggregator.conf** aus:

```
# ESMAggregator module collectd.conf configuration file
#
# Copyright (c) 2014 RSA The Security Divsion of EMC
#
<Plugin generic_cpp>
PluginModulePath "/usr/lib64/collectd"
```

```
<Module "ESMAggregator">
       verbose 1
        interval "60"
        cache save interval "600"
        persistence_dir "/var/lib/netwitness/collectd"
</Module>
</Plugin>
```
2. Führen Sie folgenden Befehl aus:

service collectd restart

3. Führen Sie den folgenden Befehl aus:

run "tail –f /var/log/messages | grep ESMA

Suchen Sie nach ESMAggregator-Daten und stellen Sie sicher, dass Ihr Logstat-Eintrag in Protokollen verfügbar ist.

#### Beispielausgabe:

```
Mar 1 02:32:08 NWAPPLIANCE15936 collectd[11203]: ESMAggregator:
MetaData[0] logdecoder[0] = d4c6dcd4-6737-4838-a2f7-ba7e9a165aae
Mar 1 02:32:08 NWAPPLIANCE15936 collectd[11203]: ESMAggregator:
MetaData[1] logdecoder_utcLastUpdate[0] = 1425174451
Mar 1 02:32:08 NWAPPLIANCE15936 collectd[11203]: ESMAggregator:
MetaData[2] groups = Cacheflowelff,Mixed
Mar 1 02:32:08 NWAPPLIANCE15936 collectd[11203]: ESMAggregator:
MetaData[3] logdecoders = d4c6dcd4-6737-4838-a2f7-ba7e9a165aae
Mar 1 02:32:08 NWAPPLIANCE15936 collectd[11203]: ESMAggregator:
MetaData[4] utcLastUpdate = 1425174451
Mar 1 02:32:08 NWAPPLIANCE15936 collectd[11203]: ESMAggregator: Dispat-
ching ESM stat NWAPPLIANCE15788/esma_update-cacheflowelff/esm_counter-
3.3.3.3 with a value of 1752 for NWAPPLIANCE15788/cacheflowelff/esm_coun-
ter-3.3.3.3 aggregated from 1 log decoders
Mar 1 02:32:08 NWAPPLIANCE15936 collectd[11203]: ESMAggregator:
MetaData[0] logdecoder[0] = 767354a8-5e84-4317-bc6a-52e4f4d8bfff
Mar 1 02:32:08 NWAPPLIANCE15936 collectd[11203]: ESMAggregator:
MetaData[1] logdecoder_utcLastUpdate[0] = 1425174470
Mar 1 02:32:08 NWAPPLIANCE15936 collectd[11203]: ESMAggregator:
MetaData[2] groups = Cacheflowelff,Mixed
Mar 1 02:32:08 NWAPPLIANCE15936 collectd[11203]: ESMAggregator:
```

```
MetaData[3] logdecoders = 767354a8-5e84-4317-bc6a-52e4f4d8bfff
Mar 1 02:32:08 NWAPPLIANCE15936 collectd[11203]: ESMAggregator:
MetaData[4] utcLastUpdate = 1425174470
Mar 1 02:32:08 NWAPPLIANCE15936 collectd[11203]: ESMAggregator: Dispat-
ching RRD stat NWAPPLIANCE15788/esma_rrd-cacheflowelff/esm_counter-
3.3.3.3 with a value of 1752 for NWAPPLIANCE15788/cacheflowelff/esm_coun-
ter-3.3.3.3 aggregated from 1 log
```
#### **Konfigurieren des Jobintervalls des JMX-Feedgenerators**

Obwohl der Feederzeugungsjob so geplant ist, dass er standardmäßig jede Minute ausgeführt wird, können Sie dies bei Bedarf mit **jconsole** ändern.

#### **So ändern Sie das Jobintervall des Feedgenerators:**

- 1. Öffnen Sie **jconsole** für den SMS-Service.
- 2. Navigieren Sie auf der Registerkarte "MBeans" zu **com.rsa.netwitness.sms > API** > **esmConfiguration** > **Attribute**.
- 3. Ändern Sie den Wert für die Eigenschaft **FeedGeneratorJobIntervalInMinutes**.
- 4. Wechseln Sie in derselben Navigationsstruktur zu **Vorgänge** und klicken Sie auf **commit()**. Dadurch wird der neue Wert in der zugehörigen json-Datei unter **/opt/rsa/sms/conf** persistent und der Wert wird verwendet, wenn SMS neu gestartet wird.

Durch das Festlegen eines neuen Wertes wir der Feedgeneratorjob auf das neue Intervall umgeplant.

# <span id="page-89-0"></span>**Probleme beim Importieren von Dateien**

Wenn die Importdatei nicht korrekt formatiert ist oder erforderliche Informationen fehlen, wird ein Fehler angezeigt und die Datei wird nicht importiert.

Überprüfen Sie Folgendes:

- Wenn Sie unbekannte Quellen hinzufügen, muss jede Zeile in der Datei eine Kombination der erforderlichen Attribute enthalten:
	- IP, IPv6 oder Hostname und
	- Ereignisquelltyp
- Die erste Zeile der Datei muss Header-Namen enthalten, die mit den Namen in Security Analytics übereinstimmen. Sie können eine einzelne Ereignisquelle exportieren, um eine Liste der korrekten Header-Namen zu erhalten. Betrachten Sie die exportierte CSV-Datei: die erste Zeile der Datei enthält den korrekten Satz Attribute/Spaltennamen.

# <span id="page-90-0"></span>**Negative Policy-Nummerierung**

Möglicherweise sehen Sie negative Zahlen im Feld "Reihenfolge" im Bereich "Gruppen" auf der Registerkarte "Policies überwachen". Dieses Thema beschreibt einen Workaround, um das richtige Nummerierungsschema für Ihre Policies wiederherzustellen.

## **Details**

Der folgende Bildschirm zeigt ein Beispiel für die Situation, in der die Nummern der Gruppenrichtlinien negativ werden.

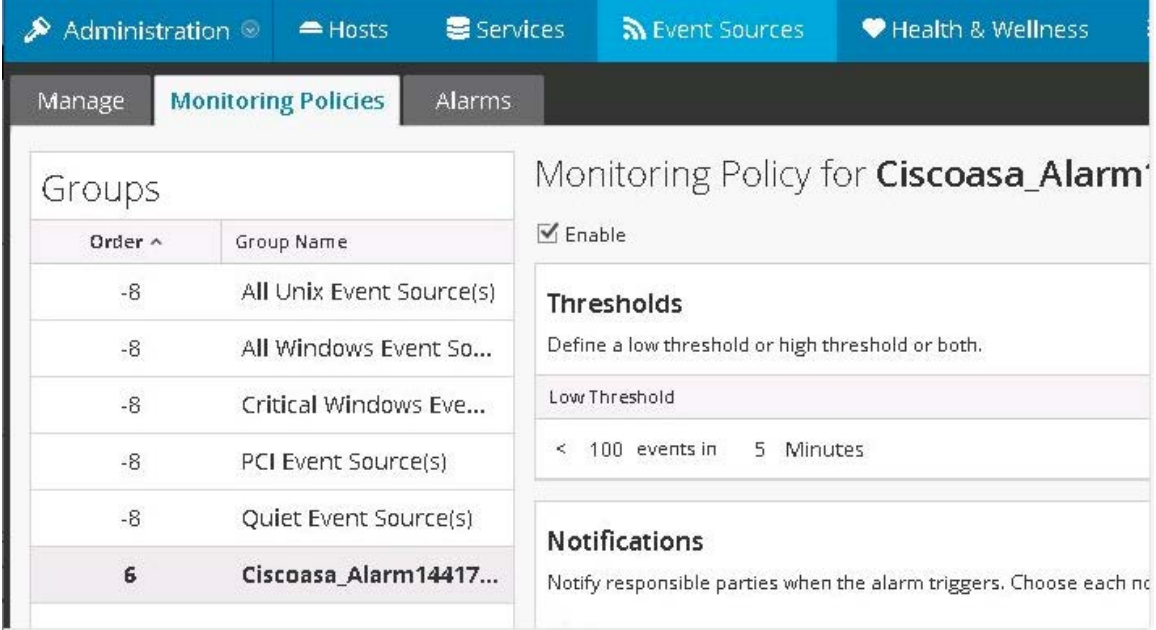

Wenn Sie auf diese Situation treffen, ziehen Sie per Drag-and-drop die oberste Gruppe (**Alle Unix-Ereignisquellen** im obigen Bild) auf die Position hinter der letzten Gruppe (**Ciscoasa\_ Alarm14417**). Dadurch wird die normale Nummerierung wiederhergestellt. Sie können dann weiterhin per Drag-and-drop Gruppen verschieben, bis sie in der richtigen Reihenfolge für Ihr Unternehmen stehen.

## **Bereinigen von mehrfach gesammelten Protokollmeldungen**

1. Beenden Sie collectd auf Security Analytics und Log Decoders:

Service collectd stop

2. Entfernen Sie die verbliebene ESM Aggregator-Datei aus Security Analytics:

rm /var/lib/netwitness/collectd/ESMAggregator

3. Setzen Sie den Log Decoder zurück.

- a. Navigieren Sie zum Log Decoder-REST unter http://<*LD\_IP\_ Address*>:50102.
- b. Klicken Sie auf **decoder(\*)**, um die Eigenschaften des Decoder anzuzeigen.
- c. Wählen Sie im Drop-down-Menü "Eigenschaften" die Option Zurücksetzen aus und klicken Sie dann auf **Senden**.
- 4. Wählen Sie auf der Registerkarte "Ereignisquellen verwalten" im Bereich "Ereignisquellen"

alle Ereignisquellen aus und klicken Sie dann auf **-**, um sie zu entfernen.